# **EXT 1824G** Safety and Regultory Information with User Manual

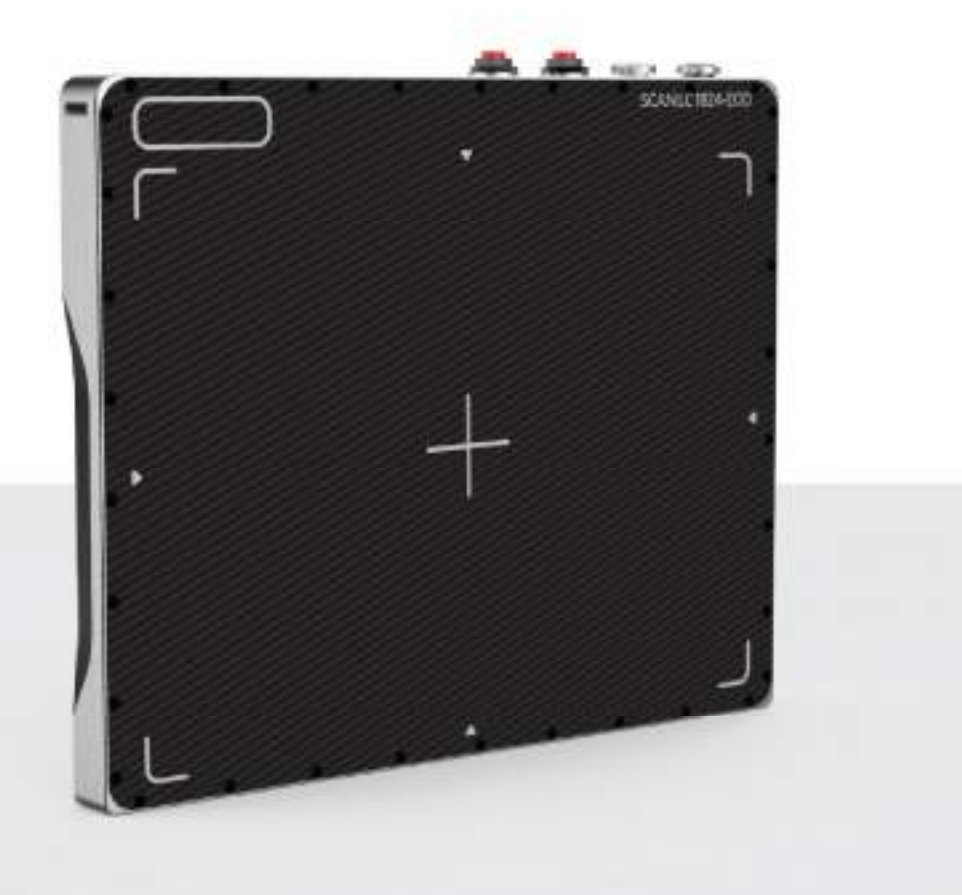

# **DRTECH**

Digital Radiography Technologies

# **To Customers**

Thank you for purchasing the DRTECH Radiography EXT 1824G (hereinafter, this Product). This User's Manual explains how to use the detector, x-ray interface unit, and other peripheral equipments. Before using this product, be sure to read this manual thoroughly in order to utilize it more effectively. Also, please read the Operation Manual for EVS Calibration and configuration Software (hereinafter, ECali1).

# **Important information on usage and maintenance of equipment**

- 1. Only a legally certified operator or a trained personnel should use this product.
- 2. The equipment should be maintained in a safe and operable condition by maintenace personnel.
- 3. Use only the dedicated cables. Do not use any cables other than those supplied with this product.

# **Disclaimer**

- 1. In no event shall DRTECH be liable for any damage or loss arising from fire, earthquake, any action or accident by a third party, any intentional negligent action by users, any trial usage, or other usage under abnormal conditions.
- 2. Radiography testing, image processing, image reading, and image data storage must be performed in accordance with the laws of the country or region in which the product is being used. The user is resposible for maintaining the privacy of image data.
- 3. In no event shall DRTECH be liable for personal physical harm or property damage that is sustained when the instructions are not followed or the product is misused.
- 4. In no event shall DRTECH be liable for direct or indirect consequential damages arising from the use or unavailbility of this product. DRTECH shall not be liable for loss of image data for any reason.
- 5. In no event shall DRTECH be liable for any damage arising from moving, alteration, inspection or repair by a person other than authorized service engineers.
- 6. Specifications, compositions, and appearance of this product may change without prior notice.

# **Contents**

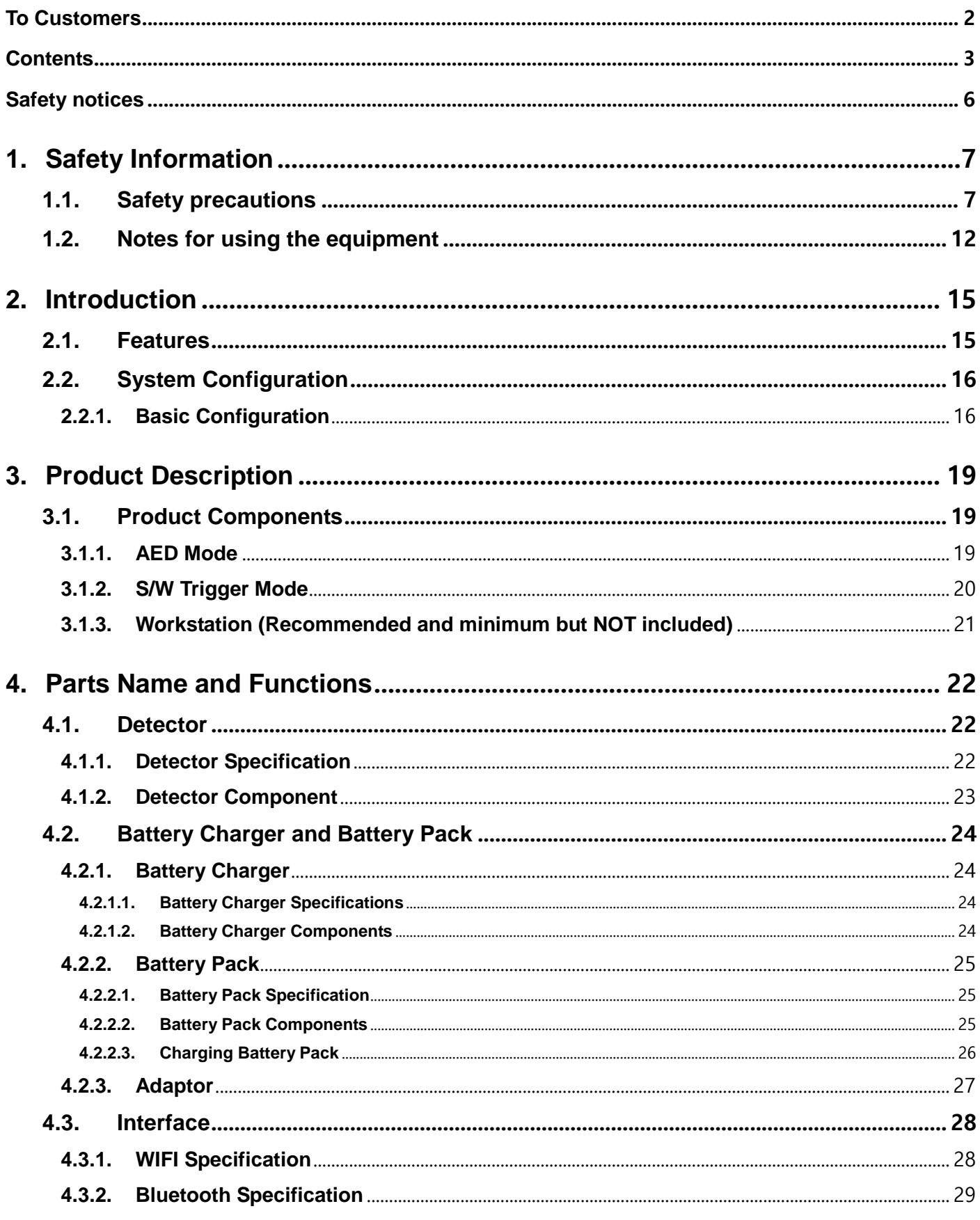

# **Contents**

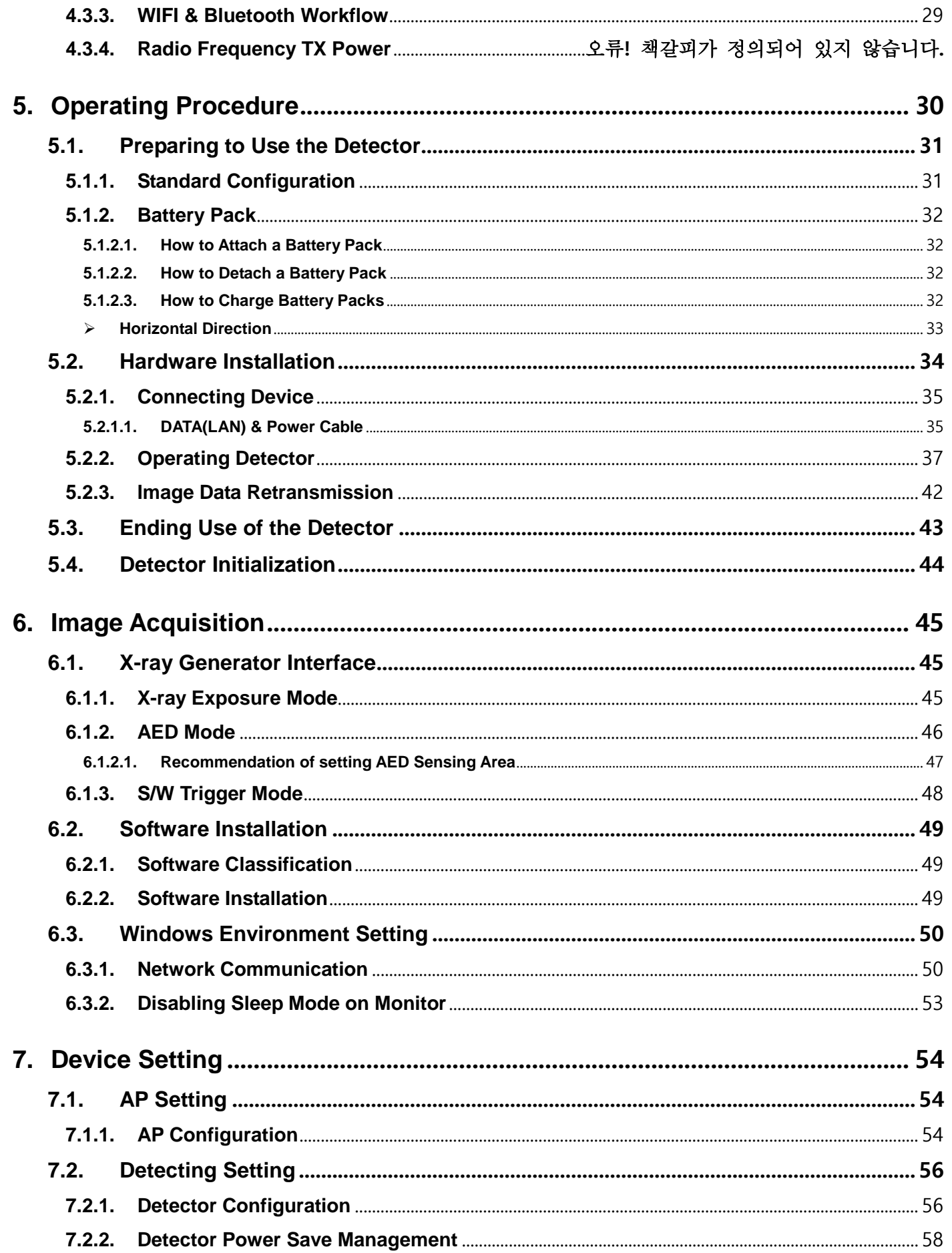

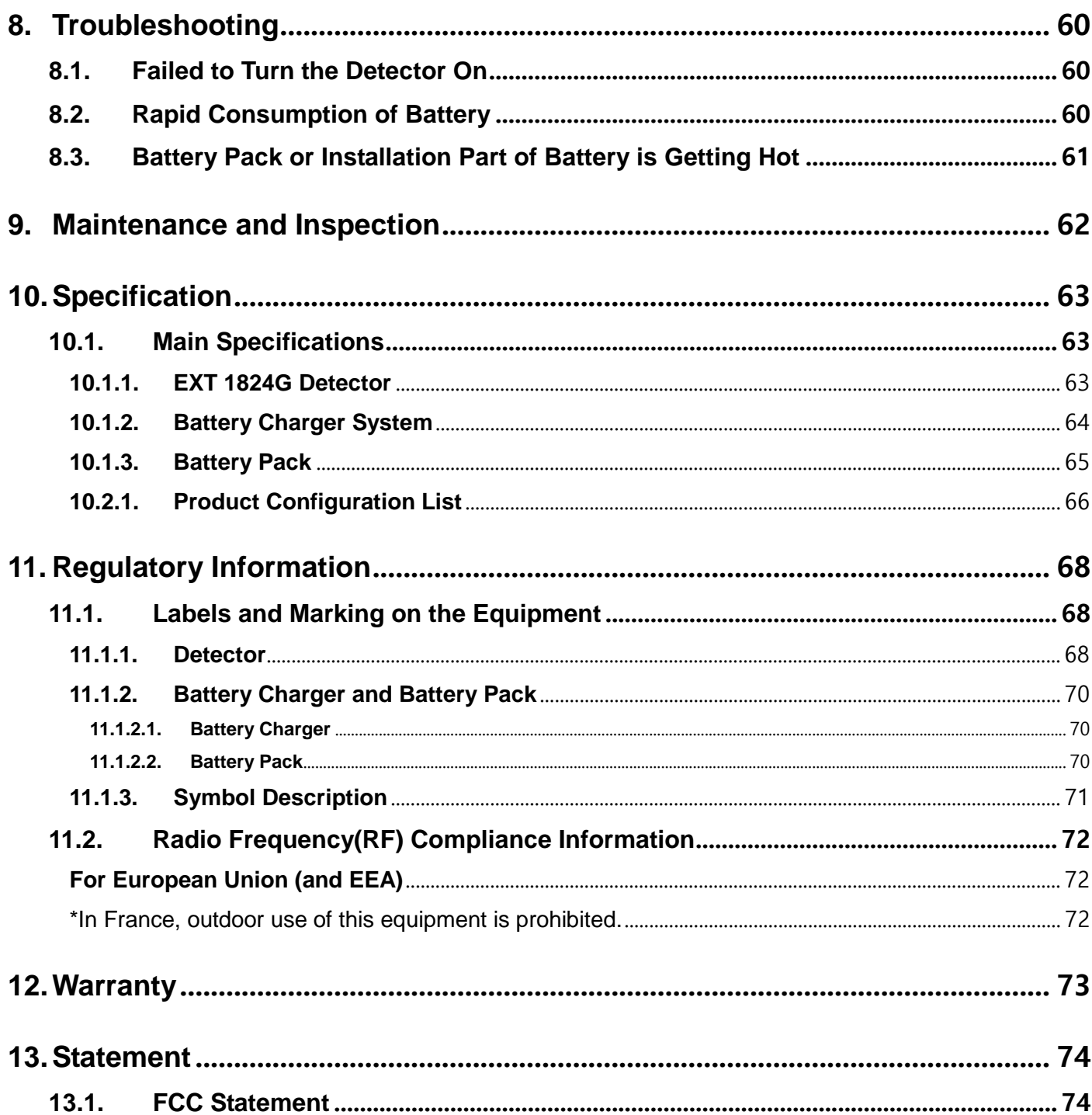

# **Safety notices**

The following safety notices are used to emphasize certain safety instructions. Follow the safety instructions in this user's manual along with warning and cautions symbols. Ignoring such warnings or cautions while handling the product may results in serious injury or accient. It is important for you to read and understand the contents of this user's manual before attempting to use the product.

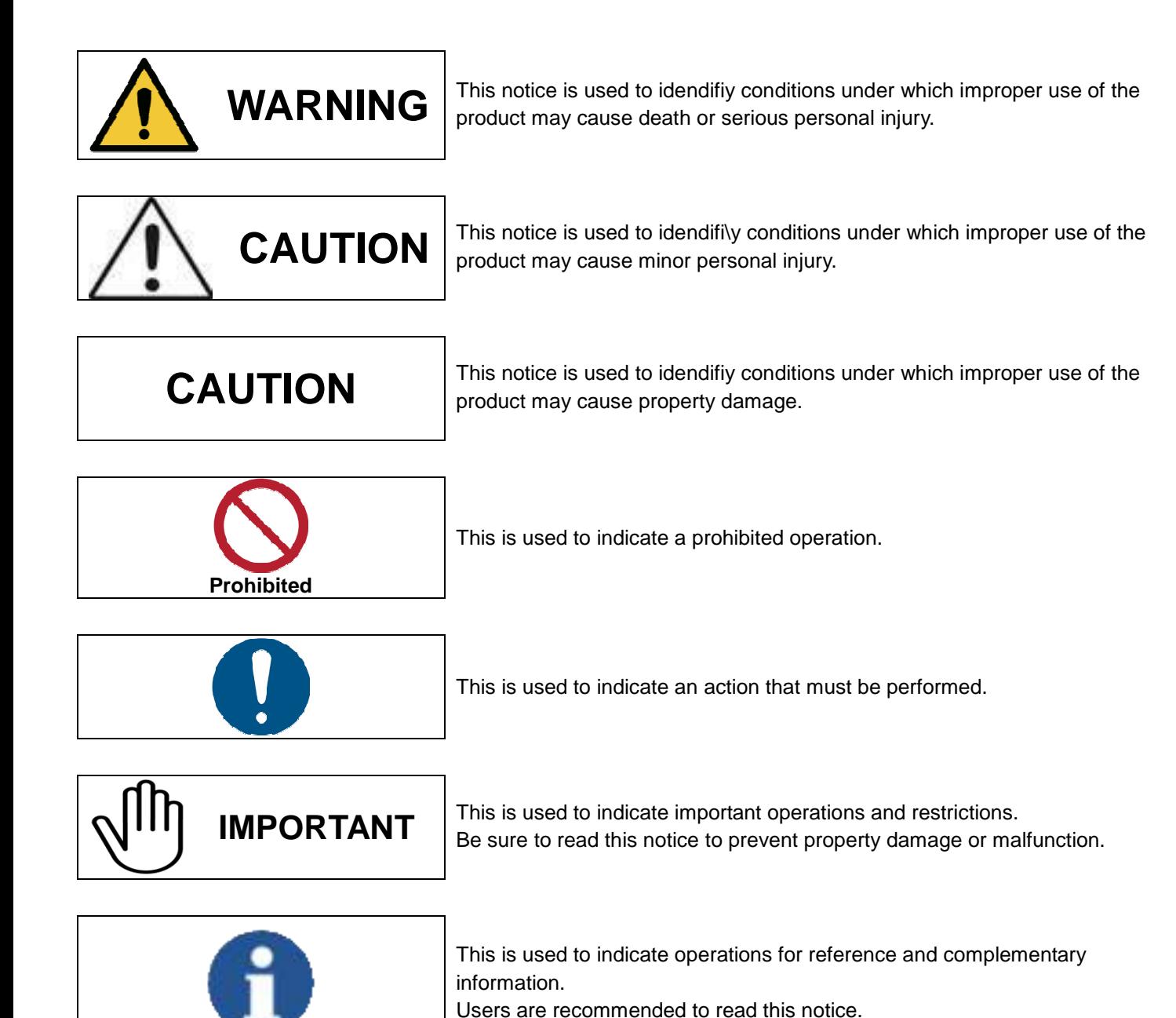

EXT 1824G-UM-COM-EN-03 6

# **1. Safety Information**

# **1.1. Safety precautions**

Follow these saftey guides and properly use the equipment to prevent injury and damage to any equipment/data.

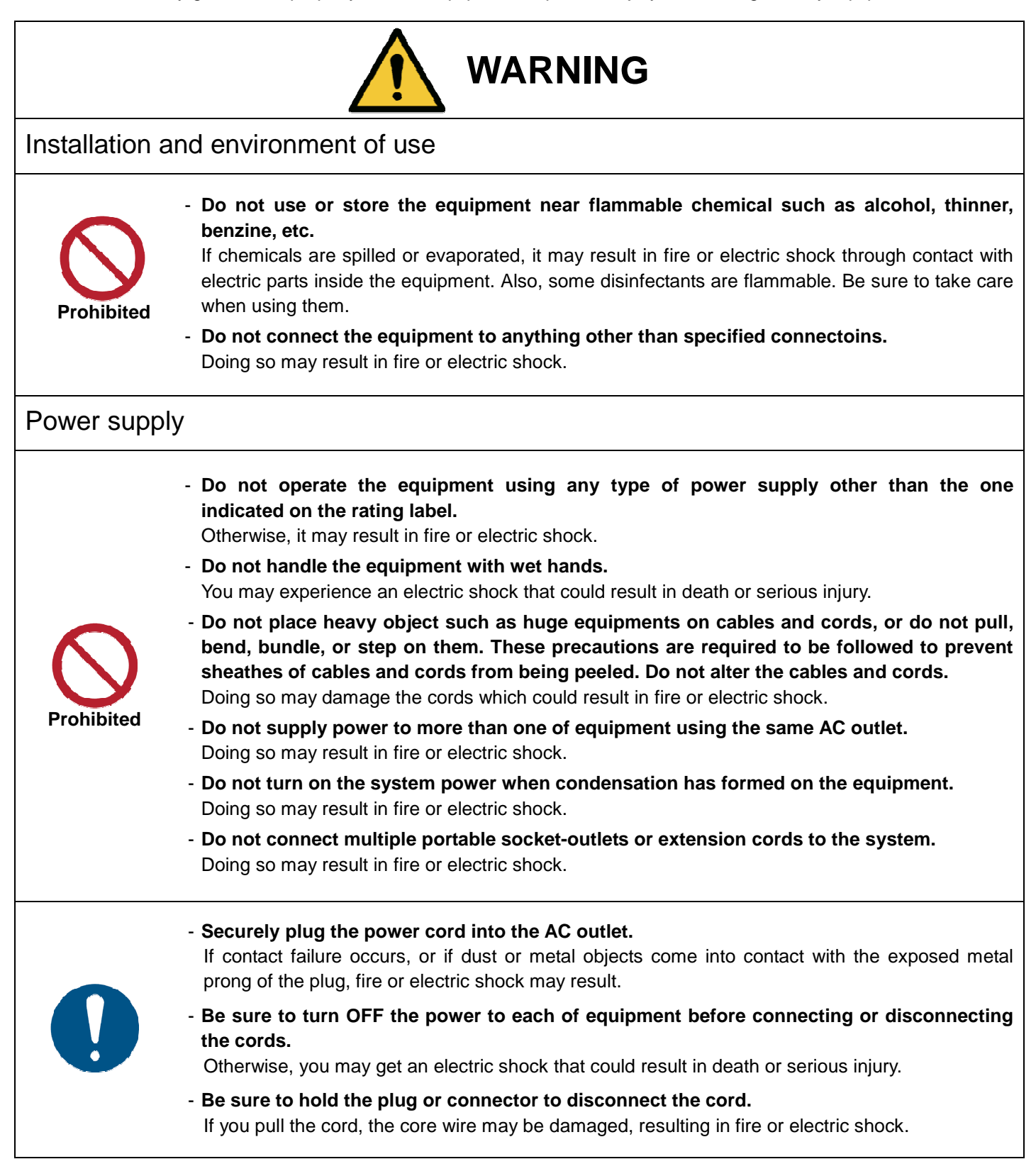

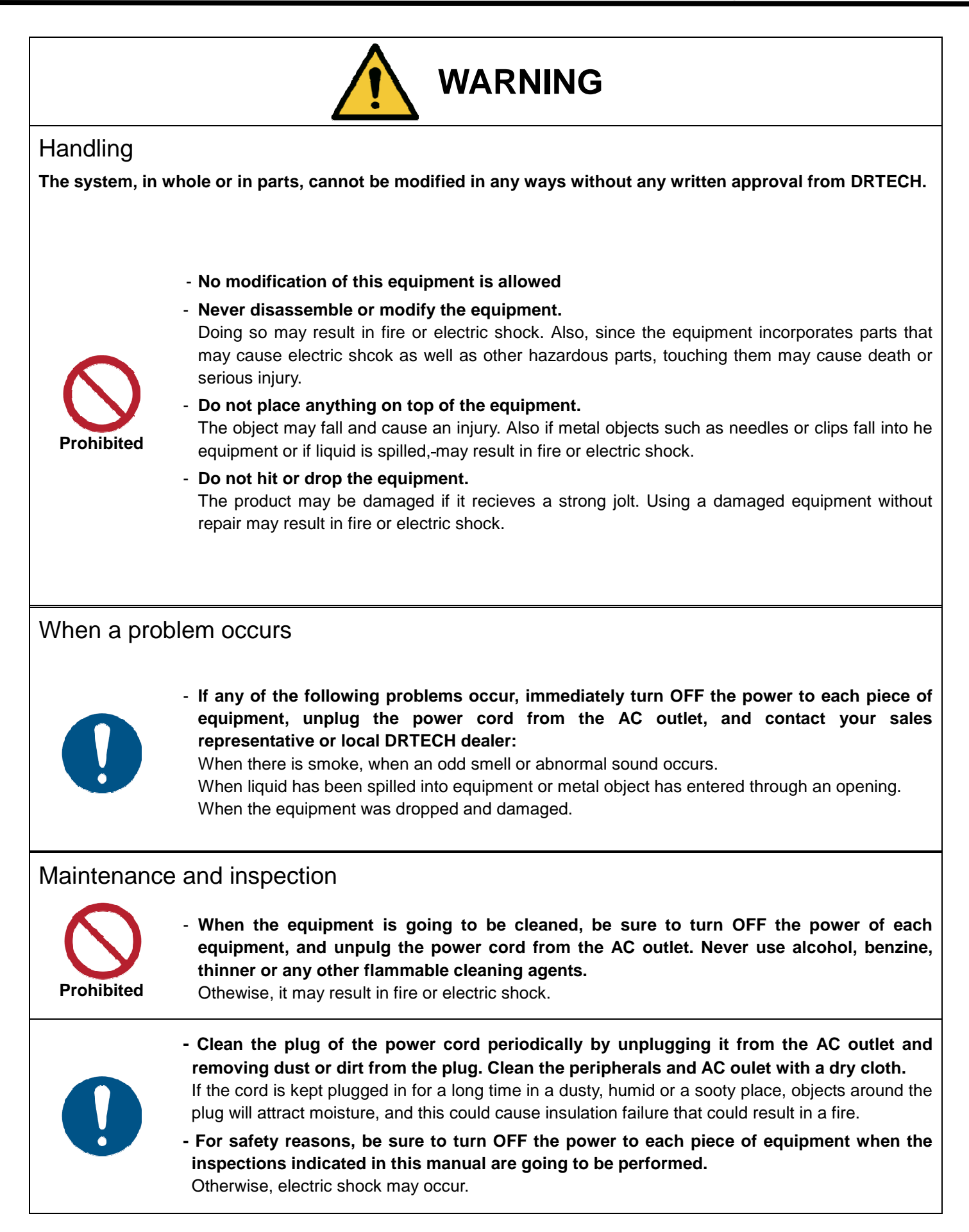

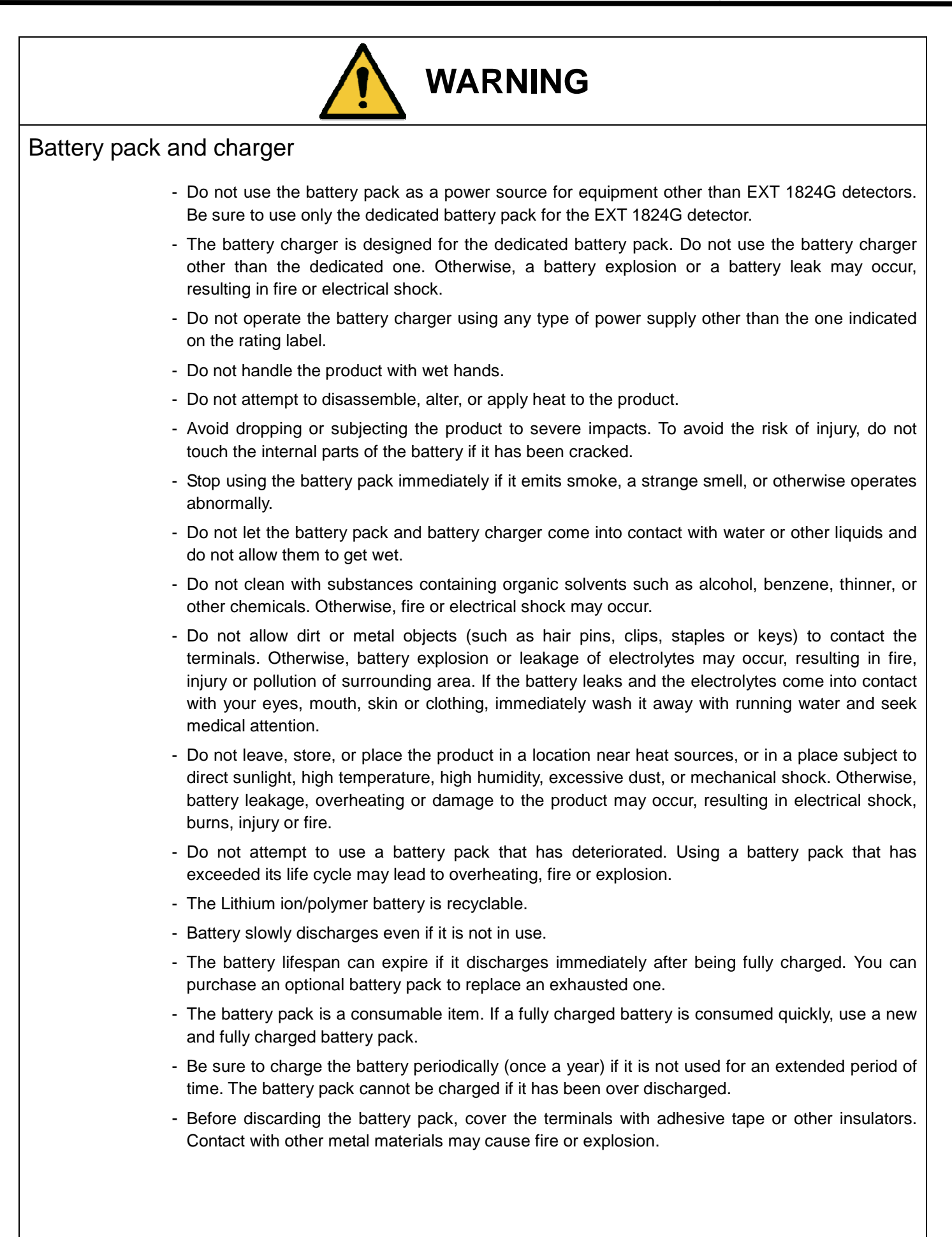

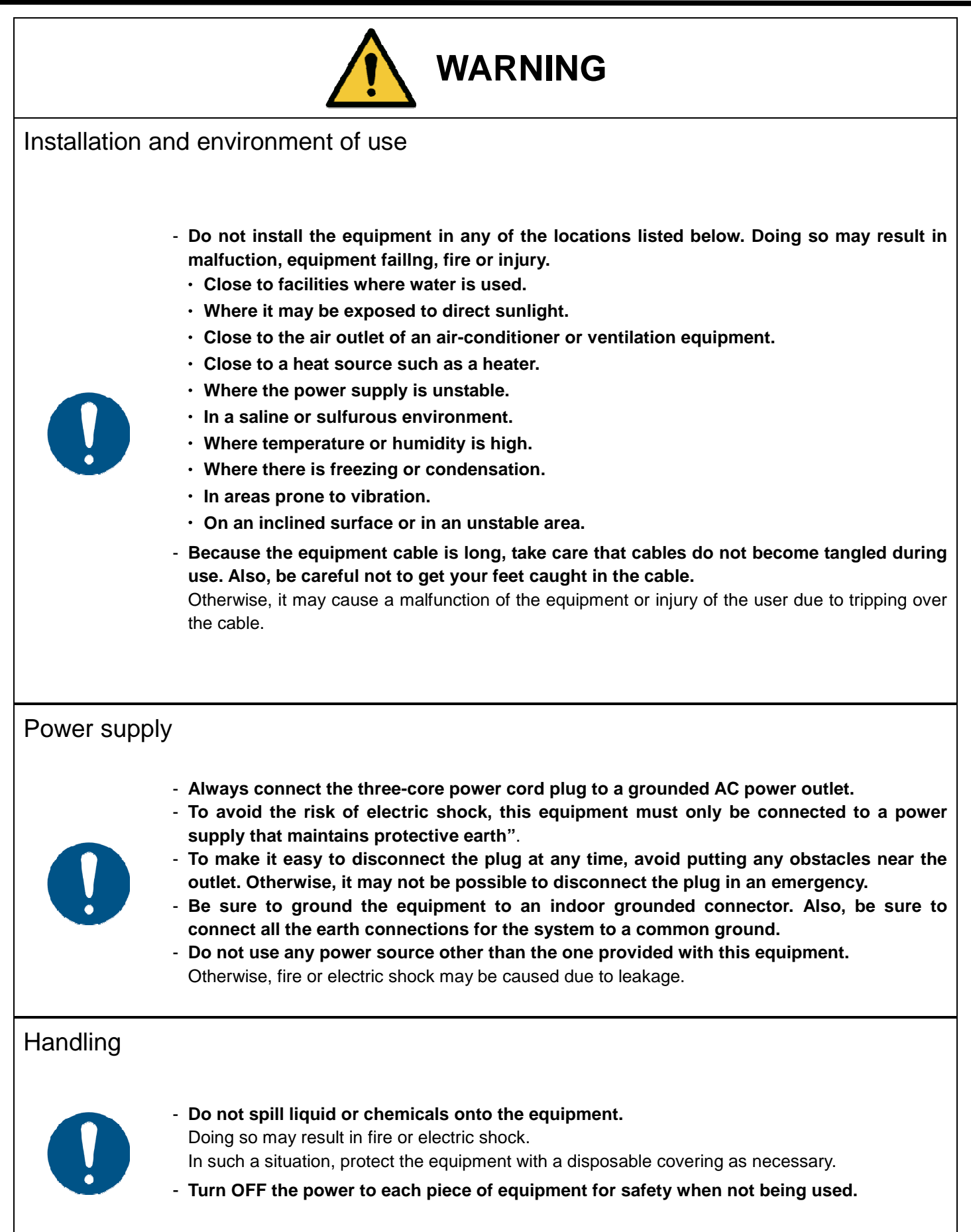

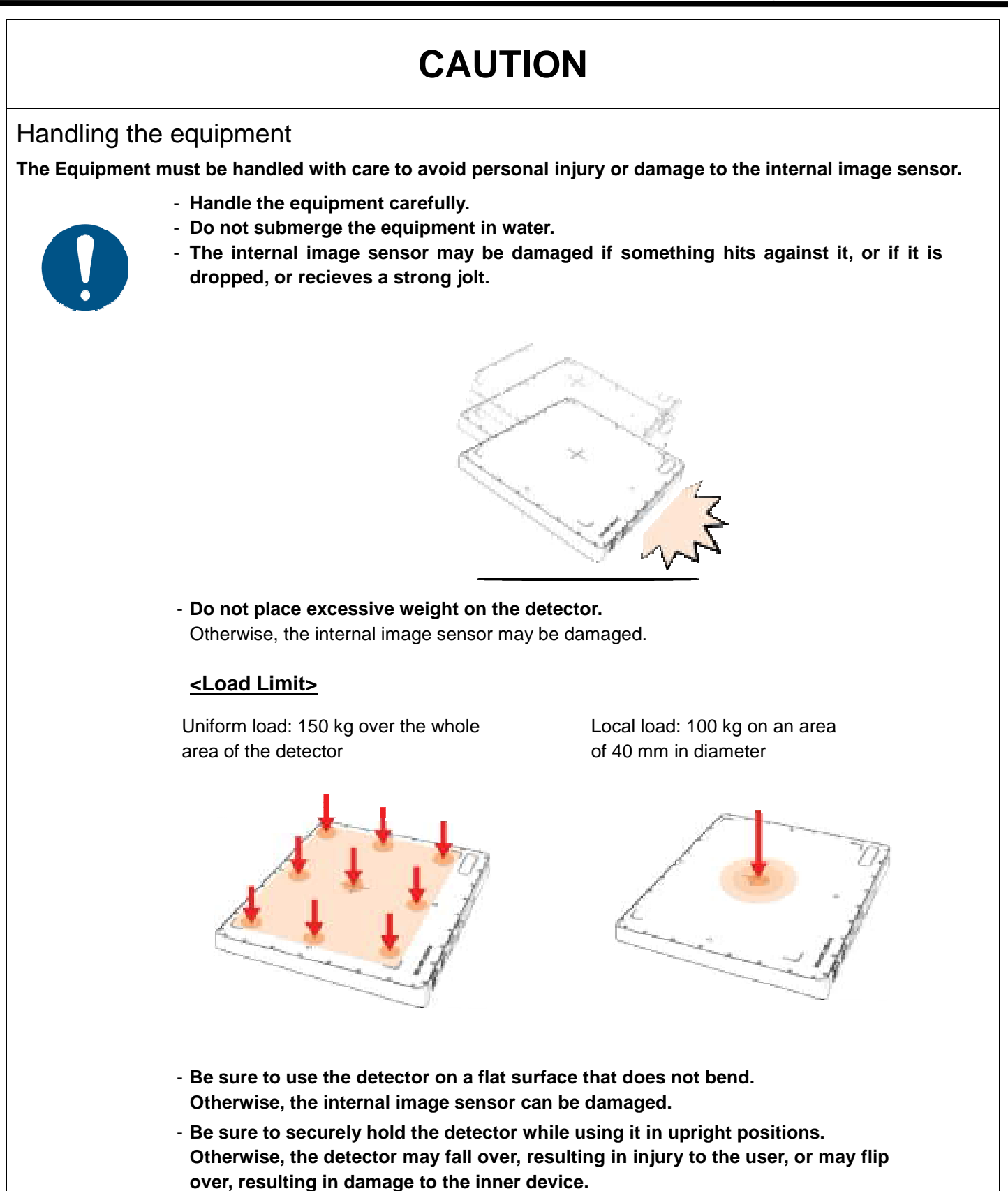

# **1.2. Notes for using the equipment**

When using the equipment, take the following precautions. Otherwise, problems may occur and the equipment may not function correctly.

### **System Diagnostic**

- The Ecali1 software runs a system diagnosis.
- Run Ecali1 software after installing the system, at least once a year. If an error occurs, report the detailed error information to DRTECH local dealer or distributor.

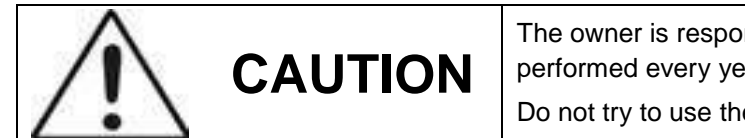

The owner is responsible for ensuring that the system diagnostic is performed every year. Do not try to use the system if the system diagnosis failed.

### **Calibration**

- To ensure optimal performance of the system, it is important to verify that the system is calibrated.
- You can process calibration with the calibration data CD (provided).

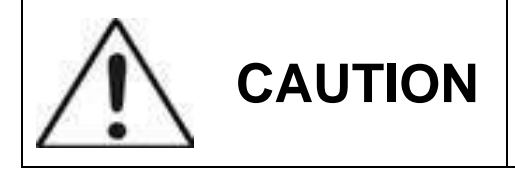

The owner is responsible for ensuring that the system calibration is performed whenever the system installation is completed or the system is repaired. Do not try to use the system if system calibration is not performed.

### **Before exposure**

- Be sure to check the equipment on a daily basis and confirm that it works properly.
- Suddenly heating the room in clod area will cause condensation to form on the equipment. In this case, wait until the condensation evaproates before performing an exposure. If the equipment is used while the condensation forms, problems may occur in the quality of captured images. When an air-conditioner is used, be sure to raise/lower the temperature gradually so that a significant change in temperature in the room and in the equipment does not occur, to prevent condensation.

### **During exposure**

• Do not use the selected frequency chanel (2.4GHz and 5GHz dual band) for other wireless devices. Mutual interference may affect the image data transmission rate.

• Do not use the detector near devices generating a strong magnetic field. Doing so may produce image noise or artifacts.

### **Image Backup**

• To avoid missing images, it is important to store the images by filming or by using external storage devices such as CD, DVD, HDD, USB, etc.. This should be done as a routine operation for every image. If the hard disk of your workstation is about to full, the operator should backup images and manually delete the images as administrator to make room on the hard disk for new images.

### **User Limitation**

The Ecali1 software has the technician mode which could only be operated by inputting the correct PASSWORD. The technician mode should be operated by the personnel who are qualified by DRTECH.

### **Electric Shock Hazards**

- To reduce electric shock hazards, the system must be connected to an electrical ground.
- A three-contact conductor AC power cable is supplied with this system to provide the proper electrical grounding. The power cable must be plugged into an UL-approved three-contact electrical outlet.
- Do not disassemble or modify the product as it may result in fire or electric. There are no serviceable parts inside equipments and adjustments should not be made. Only trained and qualified personnel should be permitted access to the internal parts of the system.
- To reduce electric shock hazards, product is required to be well insulated with the use of appliance coupler, mains plug, and other seperable connections.

#### **Disinfection and cleaning**

- Wipe it with a dry cloth slightly damed with a neutral detergent.
- Do not use solvents such as alcohol, thinner or benzene. Doing so may damge the surface of the equipment.
- Do not clean the system while the power is on.

### **Operating/storage environment**

• Be sure to use and store this equipment under the conditions described below:

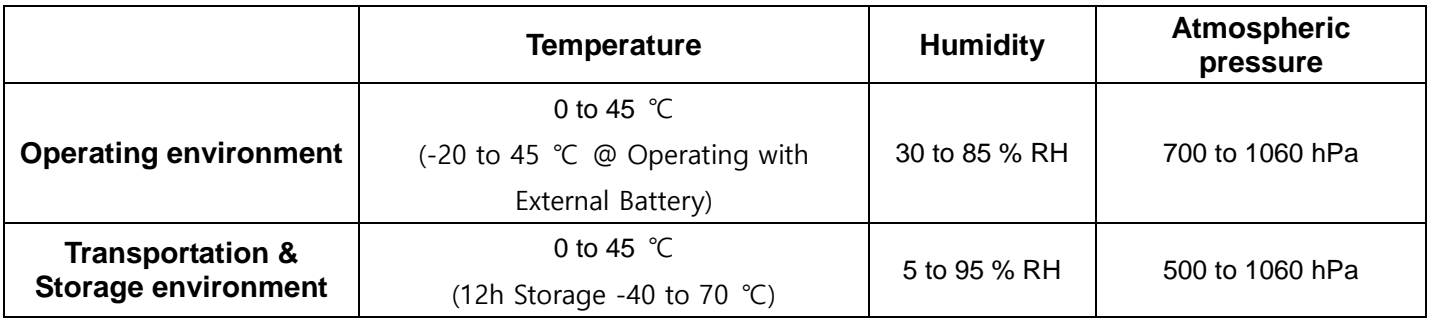

- Do not expose this equipment to high temperatures and/or high humidity. Malfunction can occur.
- When not in use, keep the detector, handle unit, and grid in a designated location or in a location where they are safe and cannot fall down.

#### **Notes on disposal**

• Disposal of this product in an unlawful manner may have a negative impact on health and on the environment. Therefore, when disposing this product, be absolutely sure to follow the procedure which complies with the laws and regulations applicable in your area.

### **Handling the equipment**

- The equipment must be handled with care to avoid personel injury or damage to the internal image sensor.
- The EXT 1824G Wireless is an advanced wireless digital radiographic equipment in the DRTECH Extream series. This equipment is designed to provide the highest resolution and sensitivity in the series. In addition, the wireless LAN (IEEE 802.11n<sup>\*</sup>) communication feature improves the operability, and high-speed processing.

# **2. Introduction**

# **2.1. Features**

- Wireless LAN communication (IEEE 802.11n\*) includes a lightweight and thin detector that is easy to handle.
- The new sensor with 76 μm of pixel pitch and CsI (Cesium Iodide), Gadox (Gadolinium Oxysulfide) used for the scintillator produces high resolution (approx. 7.1 Mega pixels) digital images within the effective imaging area (233 x 175 mm), with low doses of X-rays.
- Depending on the operating conditions at each site, the wiring unit (optional) enables the equipment to be used through expansion to a wired connection.
	- $\checkmark$  At the time of installation, set a specific channel in the frequency band of 5.0 GHz before using the LAN. Note that the available frequency band for this standard varies, depending on the local radio laws, regulations and system requirements.

### **Intended Use**

The EXT 1824G of Flat Panel Digital X-ray detector for industry was designed for industrial use.

### **Intended conditions of use**

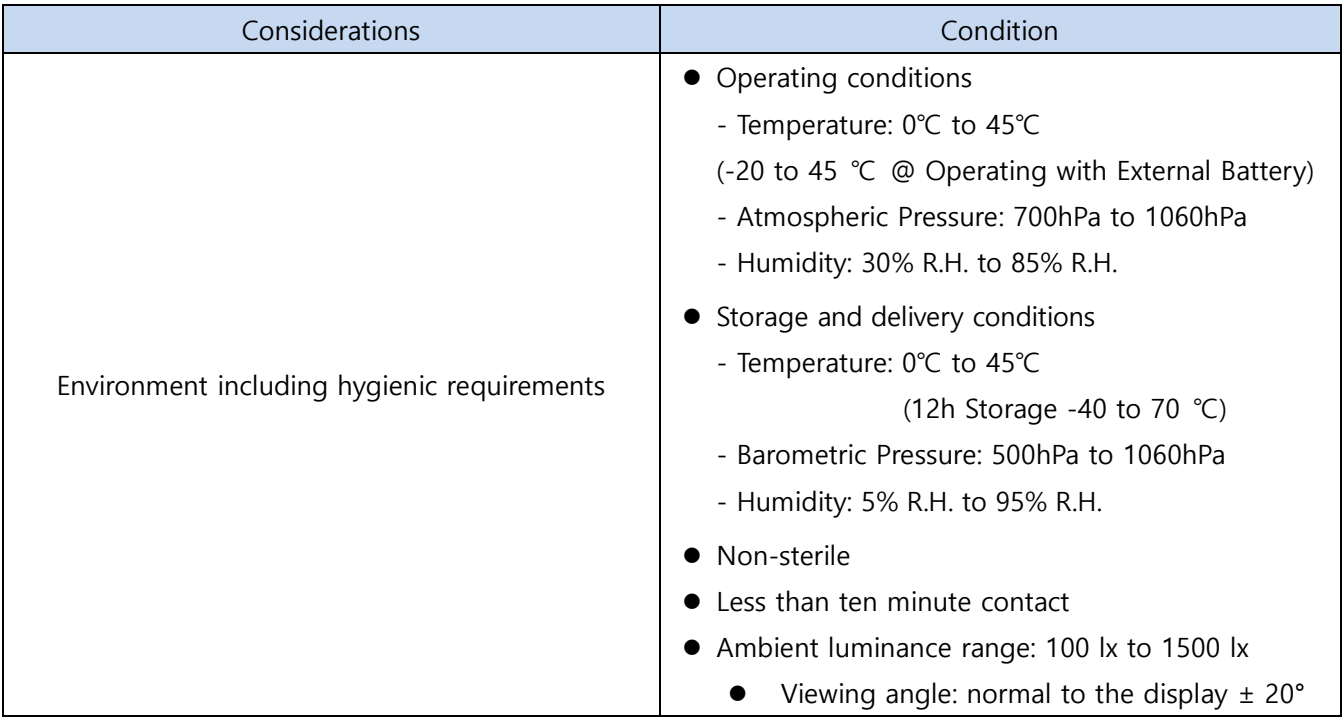

# **2.2. System Configuration**

# **2.2.1. Basic Configuration**

Generally, the EXT 1824G detector is used in system configuration as illustrated below:

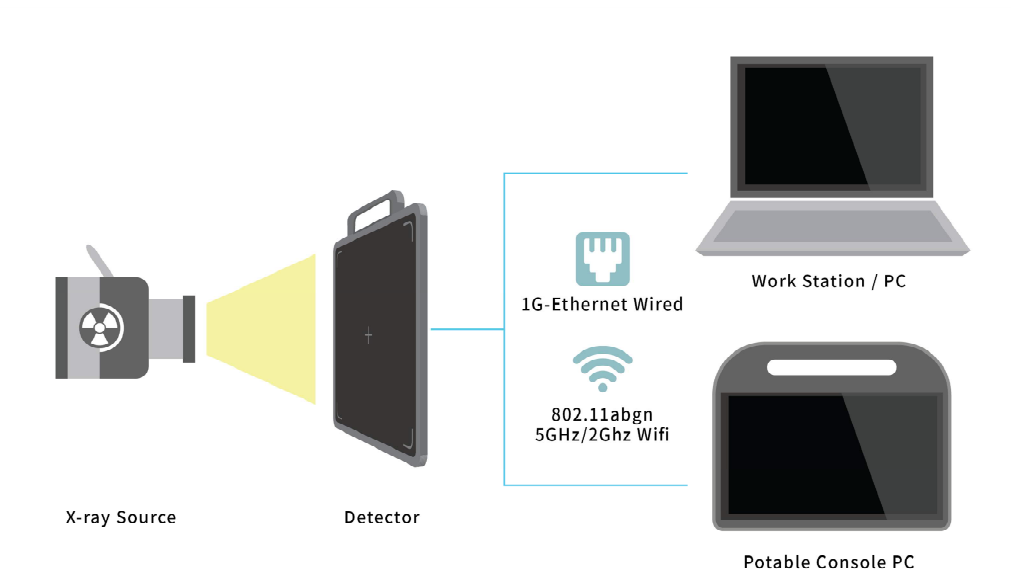

**Figure 2.1 EXT 1824G System Configuration**

### **Wireless Connection**

- **EXT 1824G** wireless detector transmits images and data by wireless communication.
- A battery pack should be installed in the detector to use it under the wireless configuration.
- Up to 2 battery packs can be charged simultaneously from a battery charger.
	- Use of multiple WLAN devices within the same frequency band may cause interference within each wireless communication and slow down the transmission speed
	- Do not cover or block the wireless module of the detector. Otherwise, the transmission speed or operable distance may reduce.

### **Wired Connection**

- Connect **EXT 1824G** wireless detector with the DATA(LAN) cable to make a wired configuration.
- As the power cable supplies power, a battery pack is needed to be inserted in the detector.

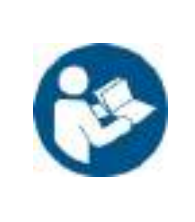

- The wired connection is more suitable for stabilized communication
	- $\cdot \Box$  The data communication is faster than the wireless connection.
	- $\cdot \Box$  It enables the battery pack to be continously supplied with power while using the detector.
	- $\cdot \Box$  The time for charging and replacing the battery pack can be reduced drastically.

EXT 1824G Wireless system consists of detector, CDs and relevant accessories. (Refer to chapter 3-1 "Product Components" for CD information)

#### **Table 2.1. EXT 1824G Packaging: Default components**

# **EXT 1824G User's Manual 2. Introduction**

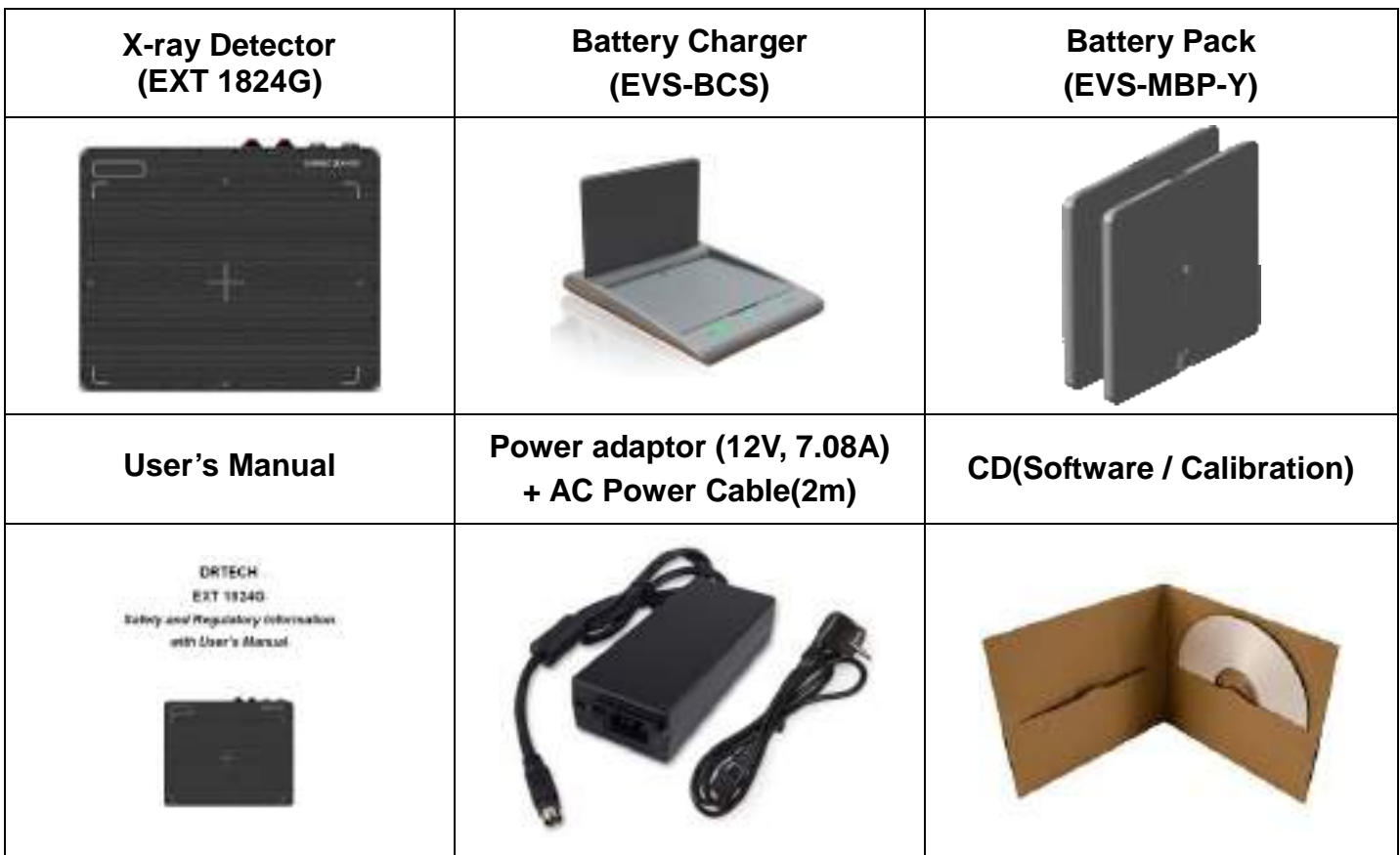

### **Table 2.2. EXT 1824G Packaging: Optional components**

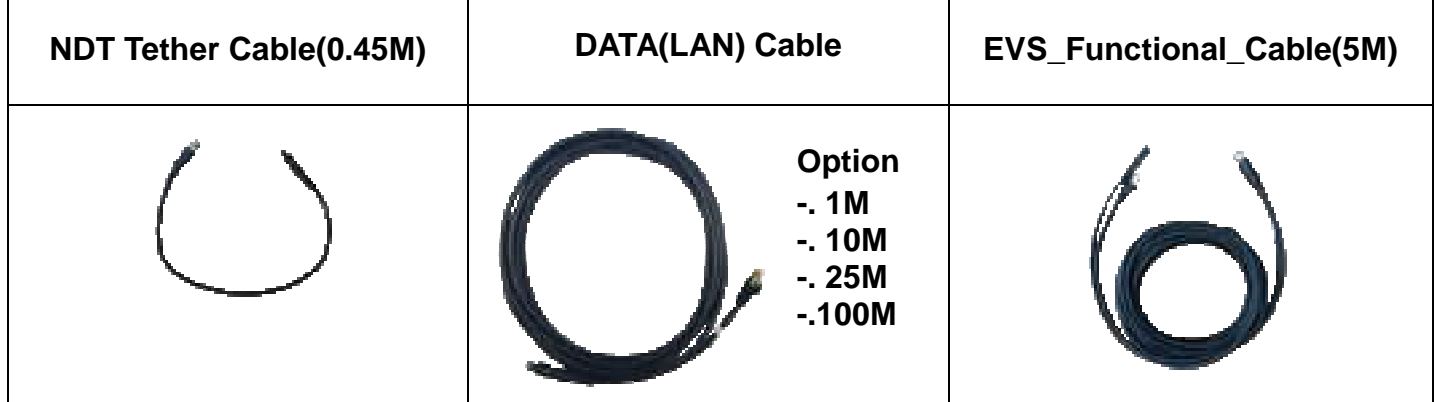

# **3. Product Description**

# **3.1. Product Components**

### **3.1.1. AED Mode**

#### **Table 3.1. Product componets for AED Mode**

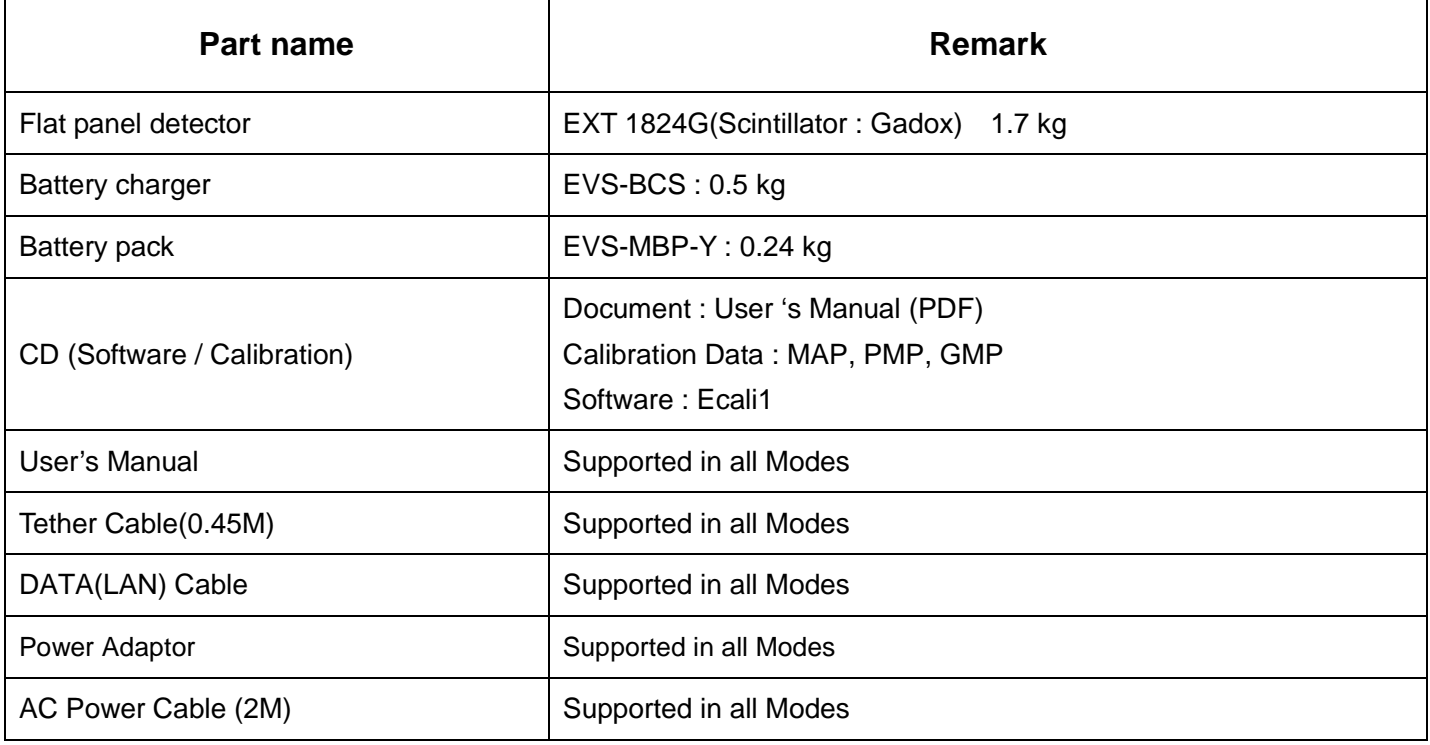

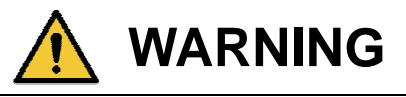

The use of accessories and cables other than those specified, with the exception of **EXT 1824G Wireless** accessories and cables sold by DRTECH Co., LTD. as replacement parts for internal components, may result in increased emissions or decreased immunity of the equipment. Accessory equipment connected to the analog and digital interfaces must be certified according to the respective IEC standards.

### **3.1.2. S/W Trigger Mode**

### **Table 3.2. Product componets for S/W Trigger Mode**

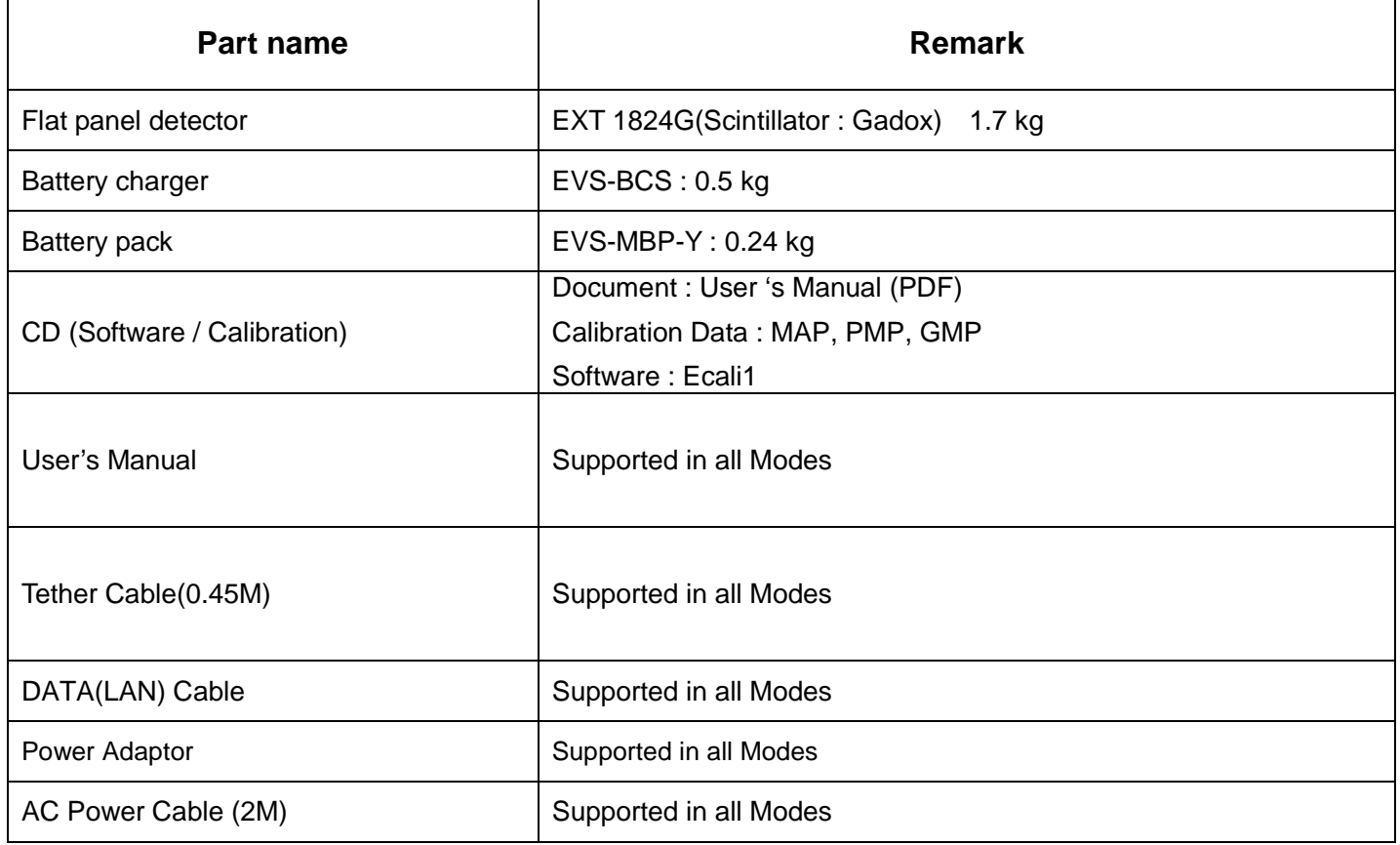

# **3.1.3. Workstation (Recommended and minimum but NOT included)**

#### **Table 3.4. Workstation**

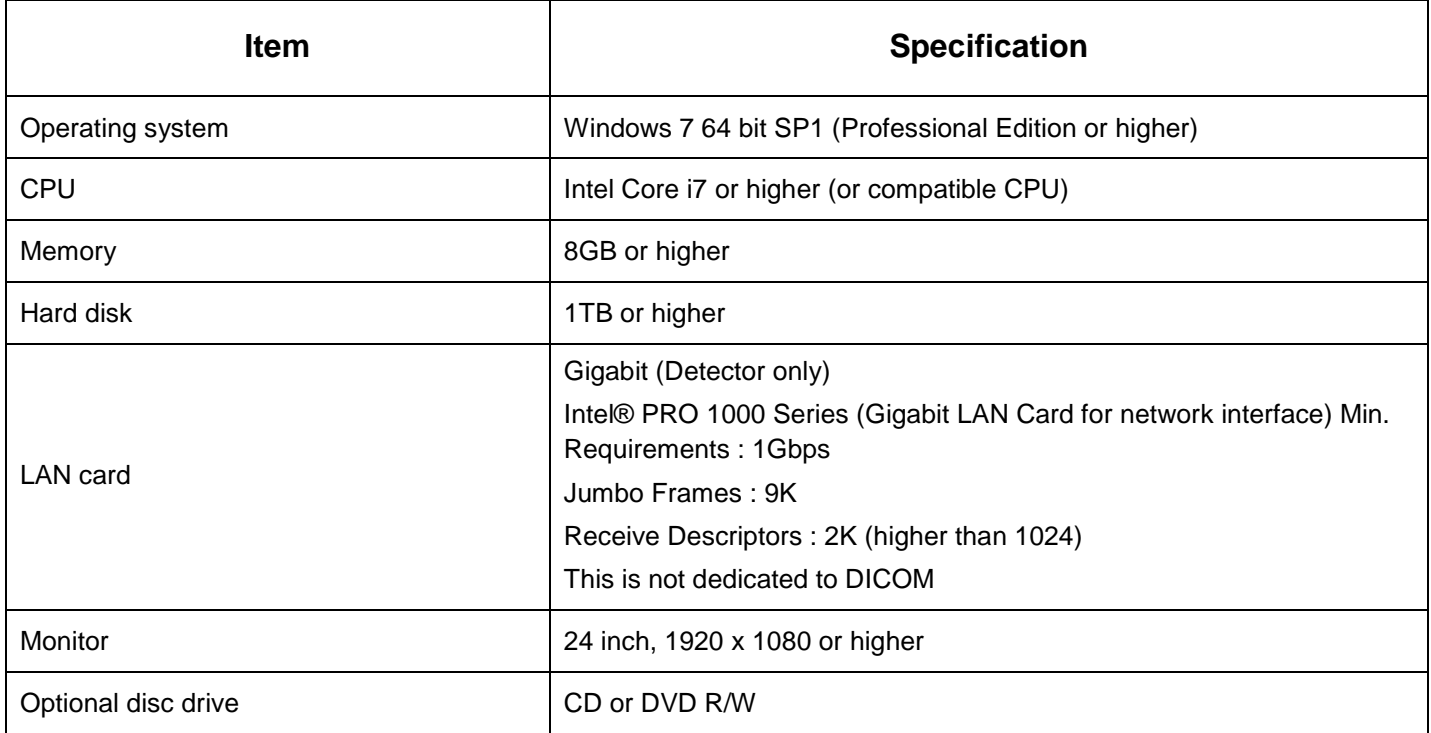

# **4. Parts Name and Functions**

# **4.1. Detector**

### **4.1.1. Detector Specification**

#### **Table 4.1. Detector Specifications**

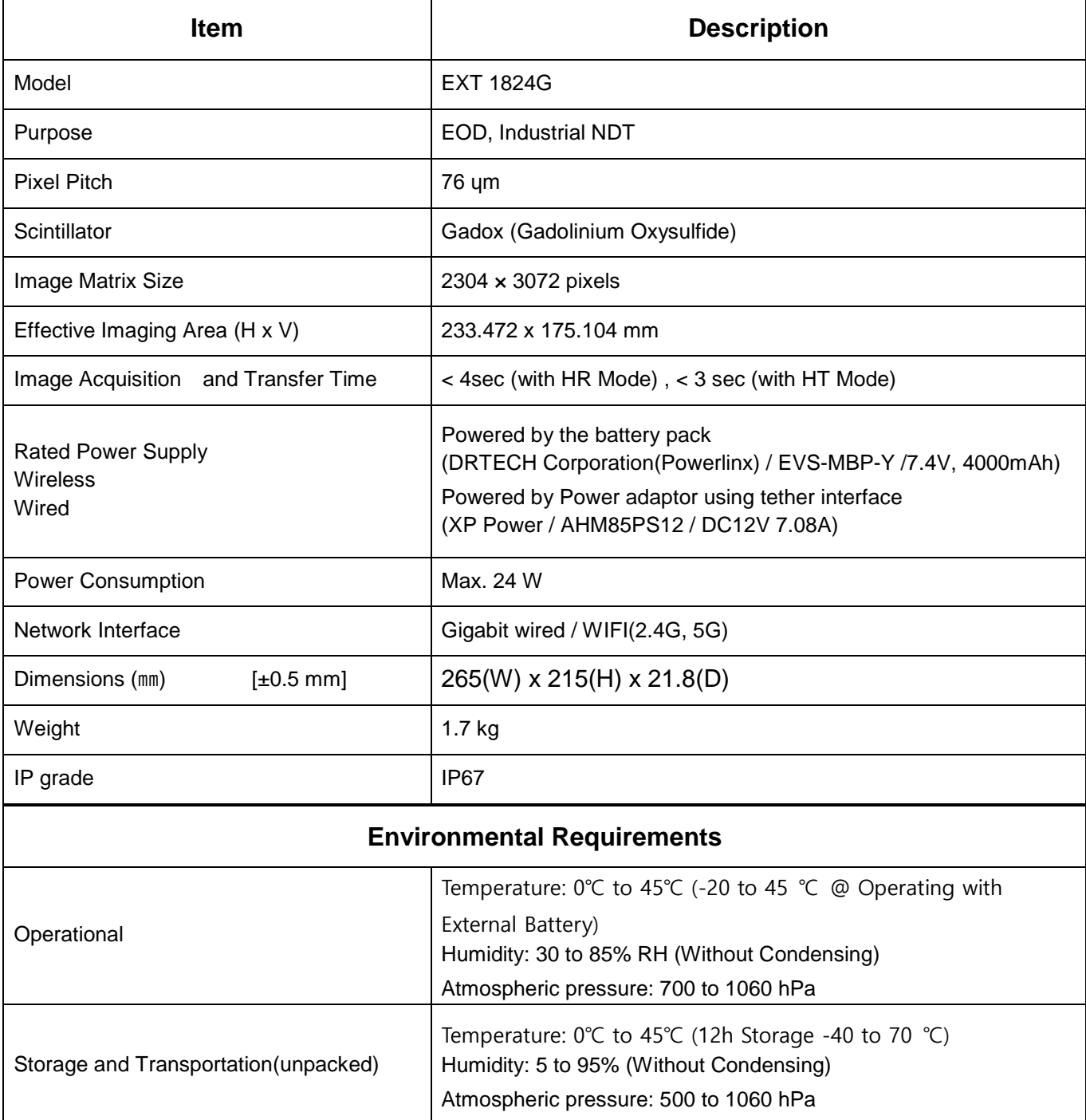

### **4.1.2. Detector Component**

The detector is designed to capture radiographic images.

Captured images are transmitted to the EXT 1824G image-capture computer using the wireless/wired data transfer

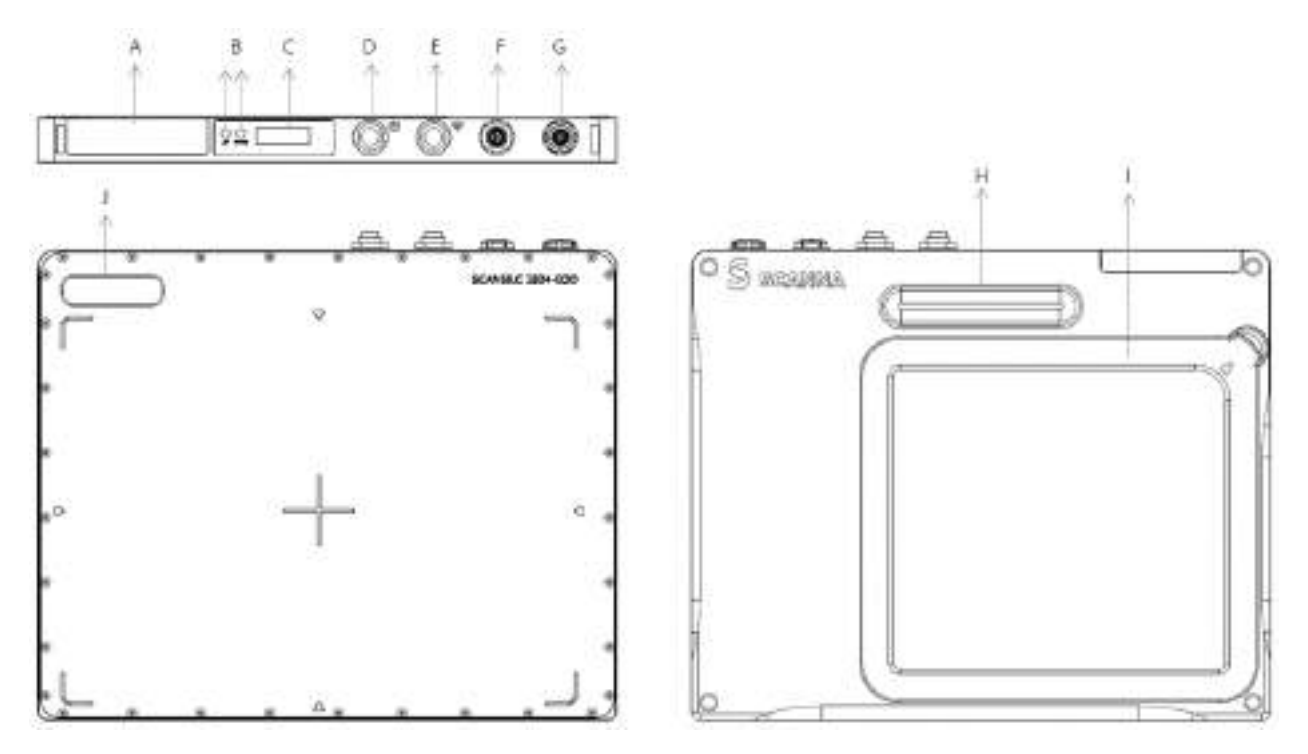

**Figure 4.1. Detector Components**

- A. Wireless antenna: Transmits image data with wireless comunication (IEEE802.11n).
- B. LED Indicators
	- Ready: Lamp showing data communication state and ready state of the detector.

(Green: detector is ready / Orange: detector is busy)

- AP: Lamp indicating Wired / Wireless mode.
- C. OLED Display: Displays some information for the detector such as a battery level, operating modes(Wired/Wireless), HR / HT, and SSID ect.
- D. Power Button: Turns the detector on / off.
- E. AP Button: Can register the detector among the different wireless connection options.

(Connection options: Wireless using an AP/ Wireless using the detector's internal AP/ Portable mode).

- F. X-ray Connector: Integrates with a x-ray generator.
- G. Data/Power Connector: Data communication and power supplying through LAN or Power cable with the circular connector.
- H. Handle: Can grab the detector easily.
- I. Battery Pack: Supplies electrical power to the detector.
- J. Logo: A sticker logo.

# **4.2. Battery Charger and Battery Pack**

### **4.2.1. Battery Charger**

### **4.2.1.1. Battery Charger Specifications**

#### **Table 4.2. Battery Charger Specifications**

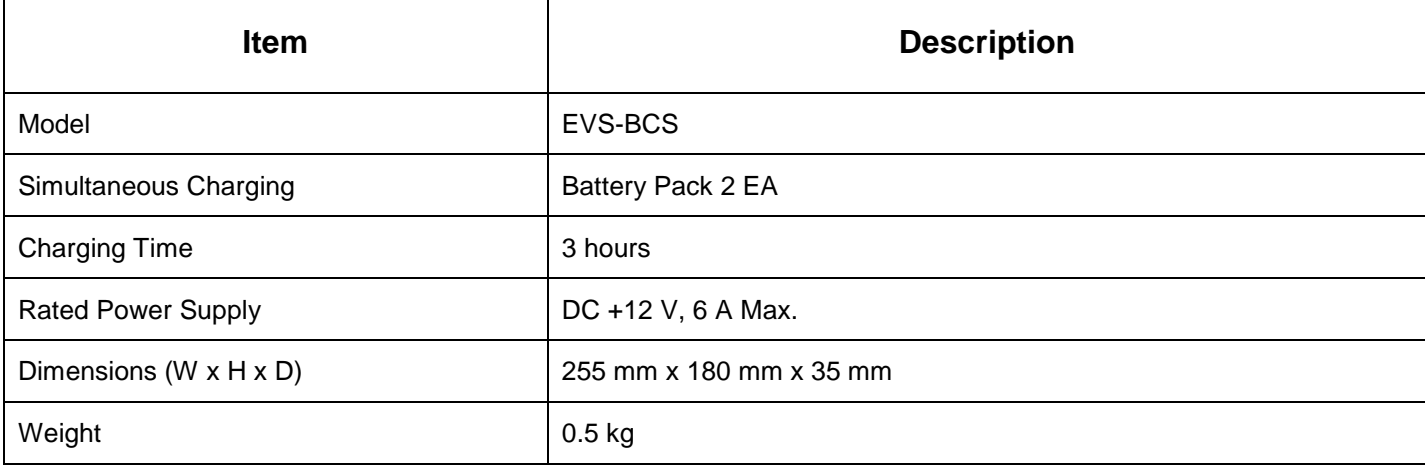

### **4.2.1.2. Battery Charger Components**

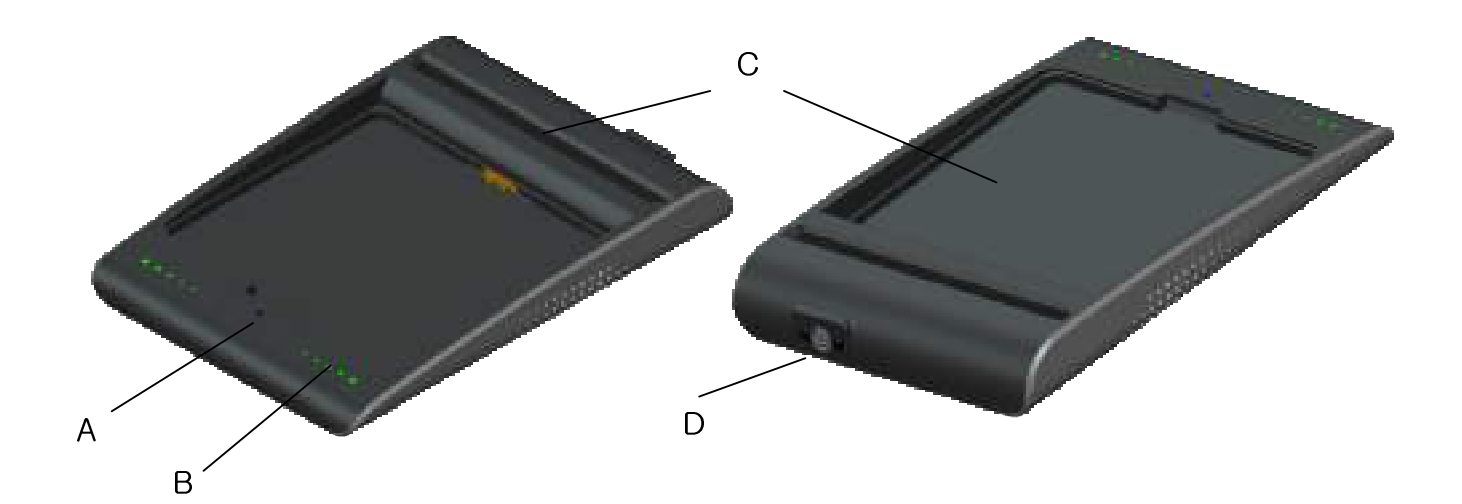

#### **Figure 4.2. Battery Charger**

- A. Power indicator : Indicates the power on/off status..
- B. Charging indicator : Indicates the charging status.
- C. Battery compartment : Insert the battery pack to charge.
- D. DC Input : Connect the DC adapter to supply electrical power to the battery charger.

### **4.2.2. Battery Pack**

# **4.2.2.1. Battery Pack Specification**

#### **Table 4.3. Battery Charger Specifications**

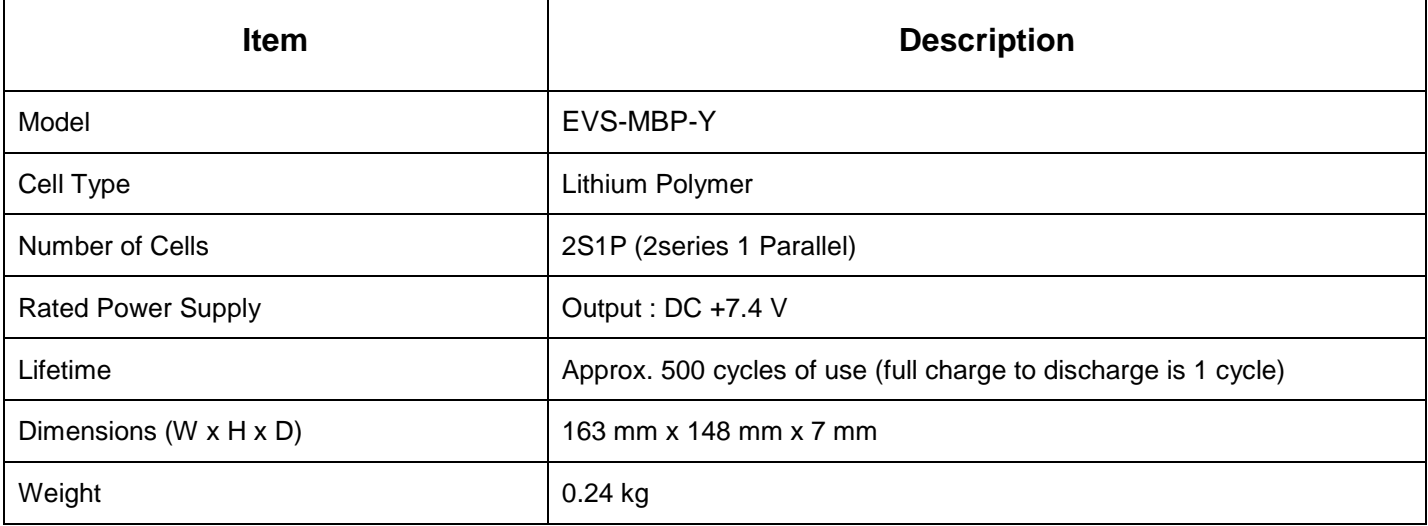

### **4.2.2.2. Battery Pack Components**

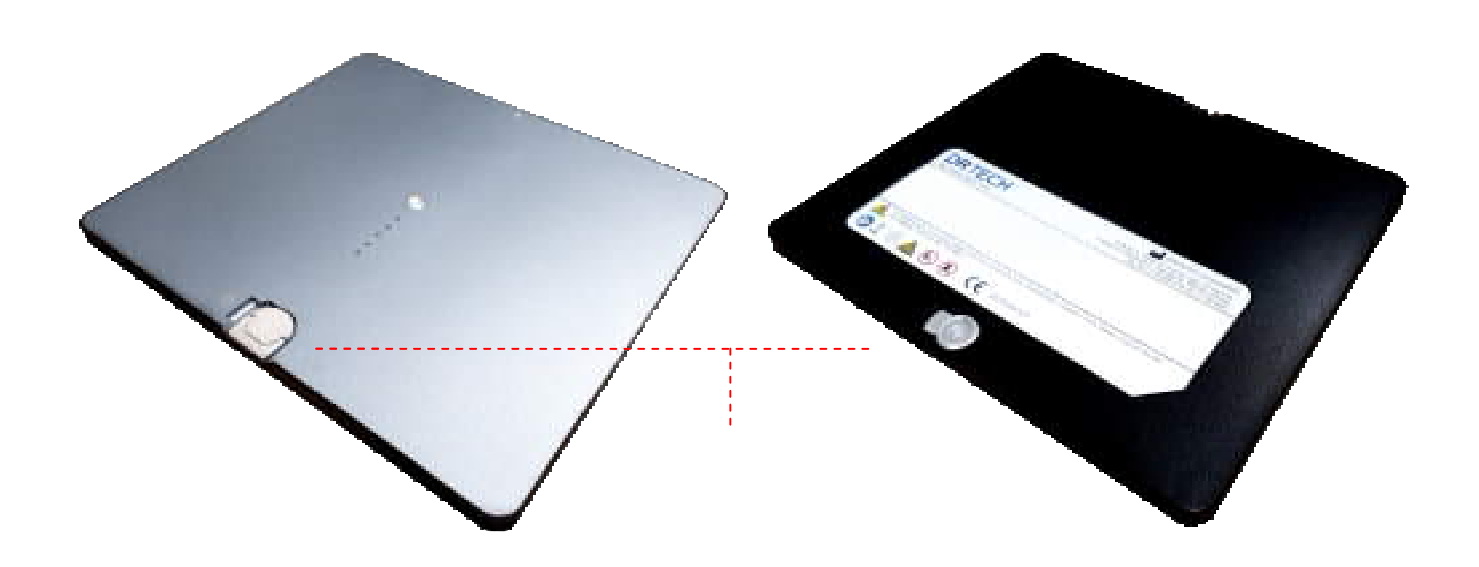

#### **Figure 4.3. Battery Pack**

- A. Charging indicator : Indicates the charging status
- B. Latch knob : Rotate between on/off for battery swap

### **4.2.2.3. Charging Battery Pack**

The battery pack supplies power to the detector during wireless connection.

Be sure to use only the dedicated battery pack, and fully charge it before usage.

- Connect the power adapter to the DC Input port of the battery charger. The power LED lights in blue indicates the presence of direct current (DC) power.
- Insert the battery pack into the battery charger. Charging starts automatically. The charge LED lights appear green when the battery pack is being charged. When battery pack is completely charged, all levels of chare LEDs will illuminate.
- Gently pull the charged battery pack to remove from the battery charger.

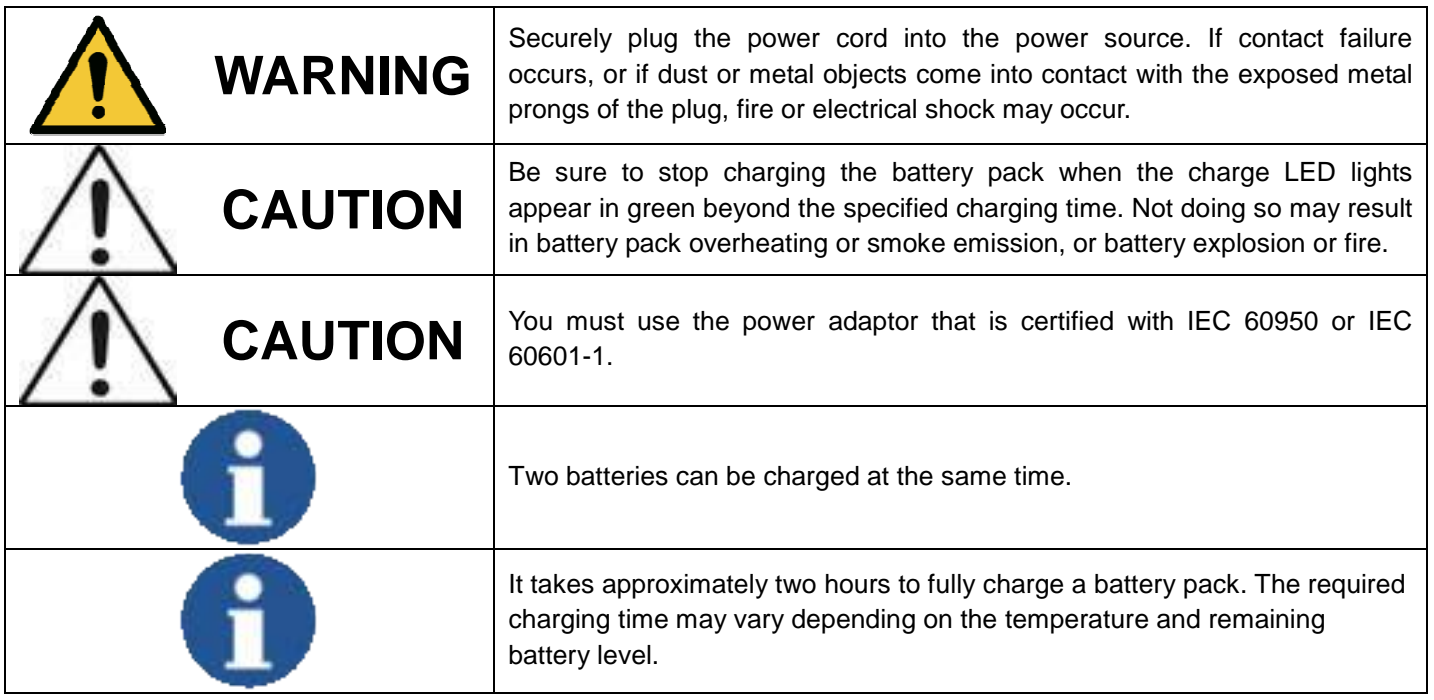

### **4.2.3. Adaptor**

### **Table 4.5. AD/DC Adaptor Specifications**

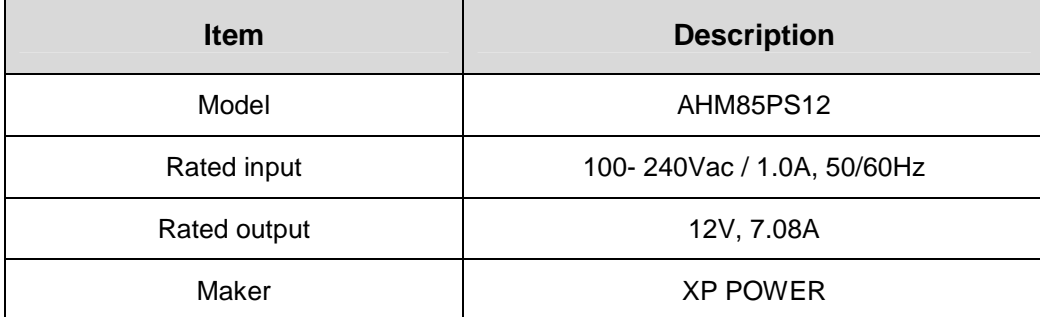

# **4.3. Interface**

### **4.3.1. WIFI Specification**

#### **Table 4.3. WIFI Specifications**

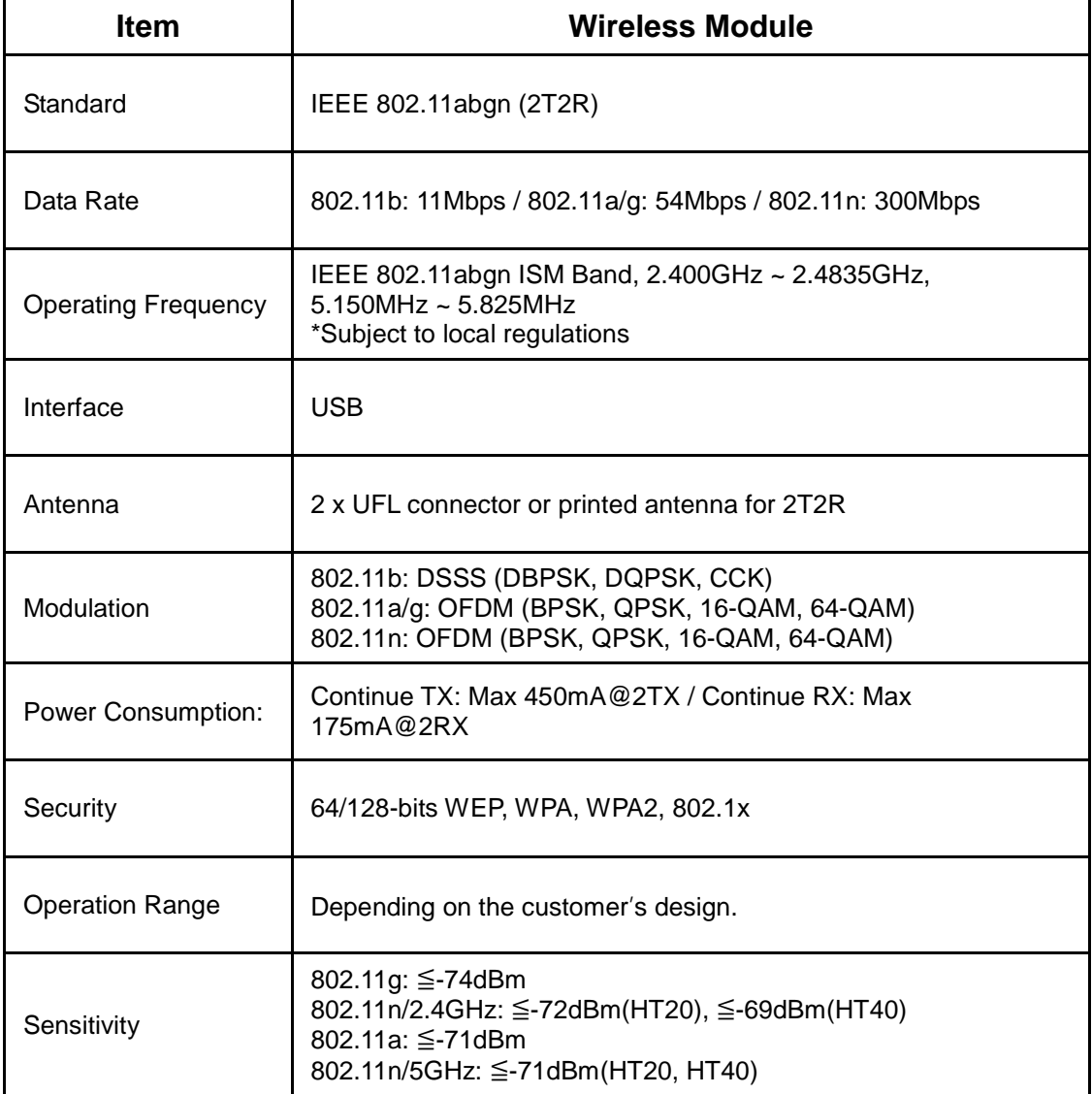

- The WUBR-508N is powered by Ralink radio chip and features 2R2R 11abgn MIMO technology for higher throughput performance, reiability and range. It is designed to meet the demading performance requirements of critical embedded applications and supports the following features:
	- -. Ralink RT5572
	- -. Antenna: U.FL \* 2 for 2T2R
	- -. Data Rates: allows link speeds up to 300Mbps.
	- -. Support Windows XP, Vista, Win7, Linux driver
- \* Detectors only provide 5150-5250MHz range in wireless mode. It is not available to adjust other channels.

### **4.3.2. Bluetooth Specification**

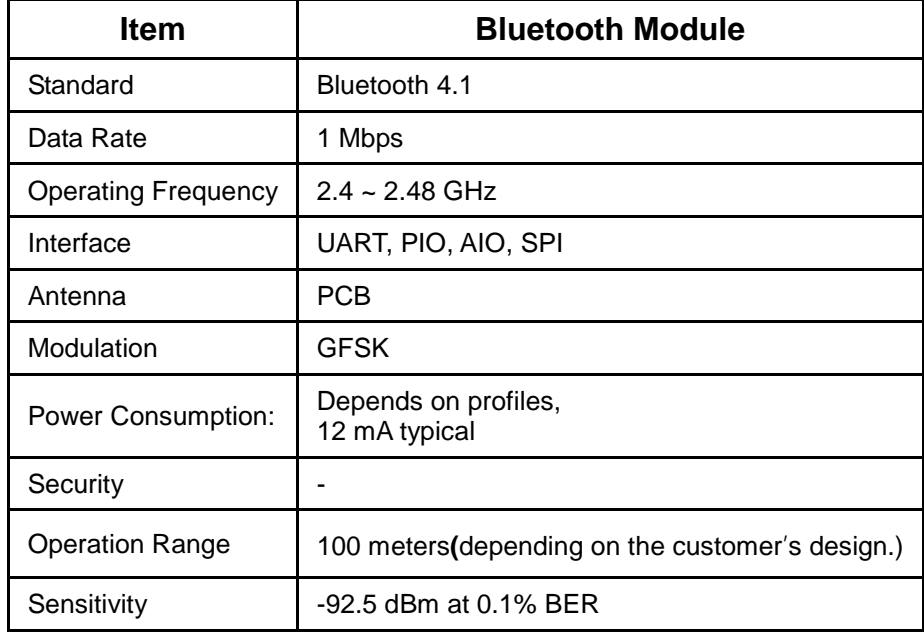

### **4.3.3. WIFI & Bluetooth Workflow**

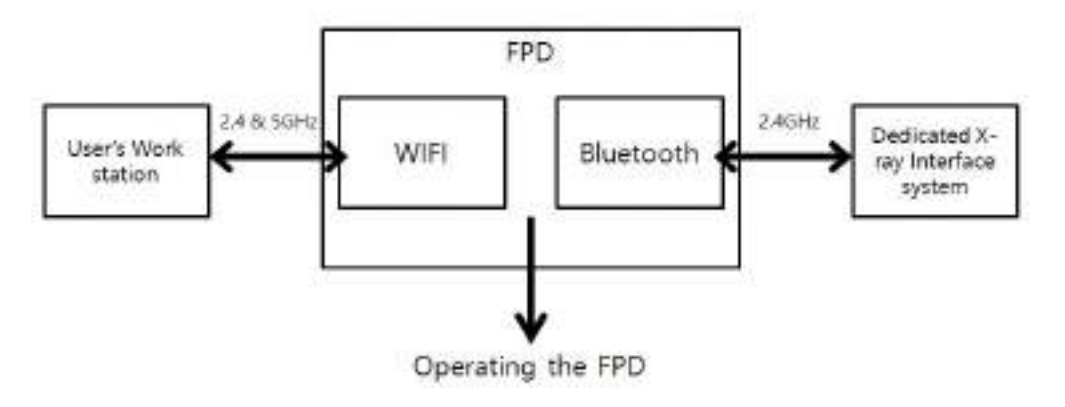

- 1. Give a signal from the dedicated x-ray interface to the bluetooth
- 2. FPD catches the signal from the bluetooth & X-ray
- 3. FPD operates and transmits images to the workstation
- 4. The workstation receives the images

# **5. Operating Procedure**

#### **General Workflow**

The following workflow indicates the procedures after startup of Ecali1 and other system equipments

#### 5-1. Preparing to use the detector

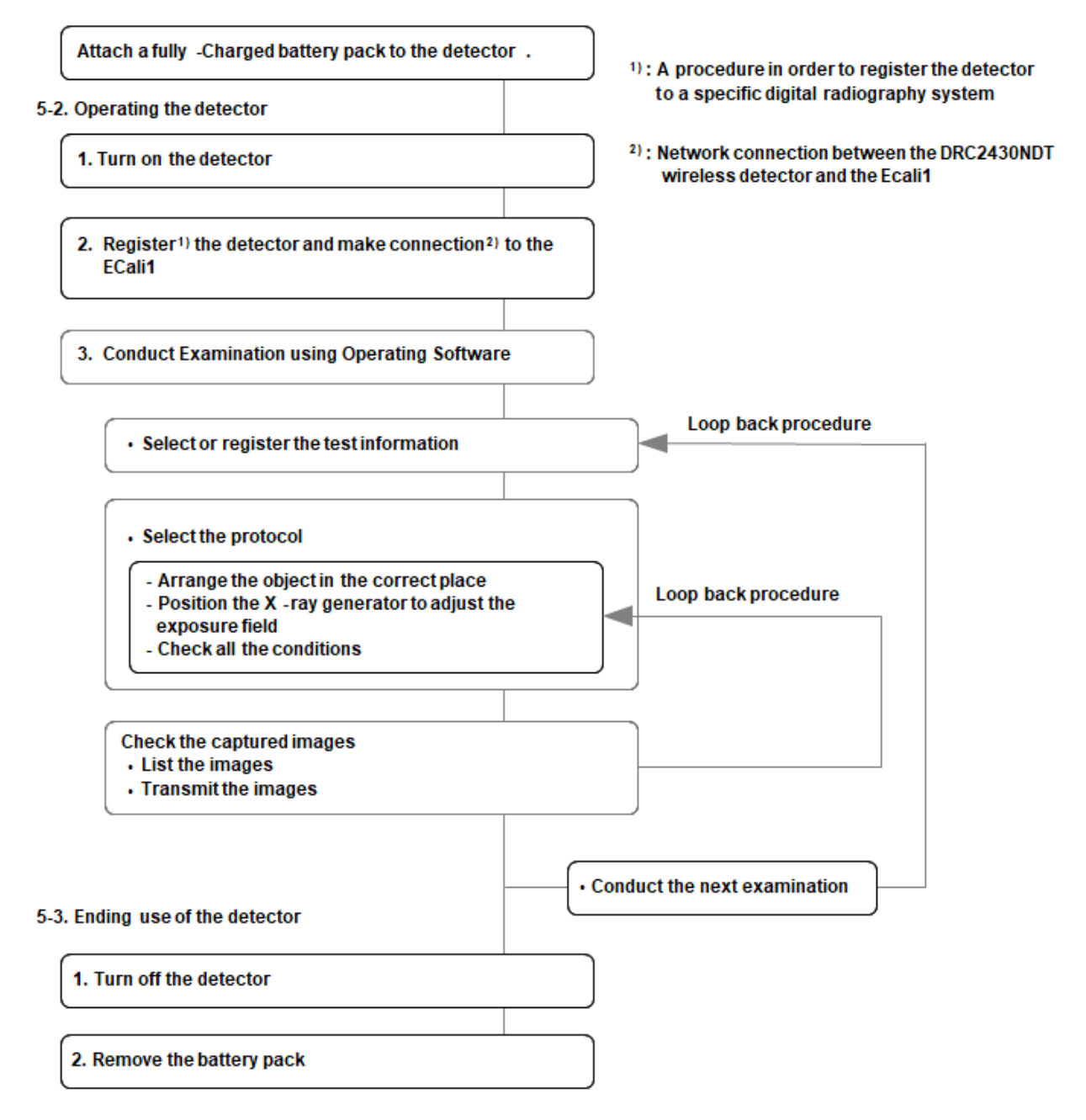

# **5.1. Preparing to Use the Detector**

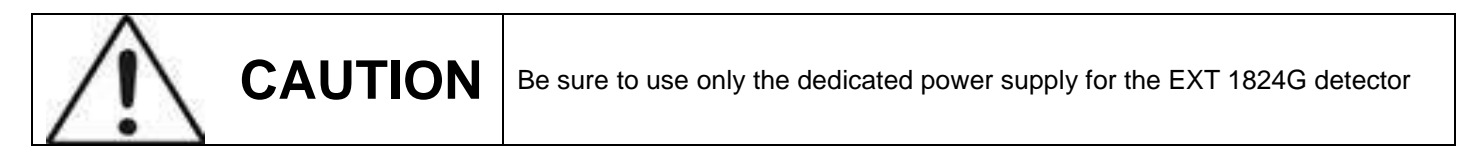

### **5.1.1. Standard Configuration**

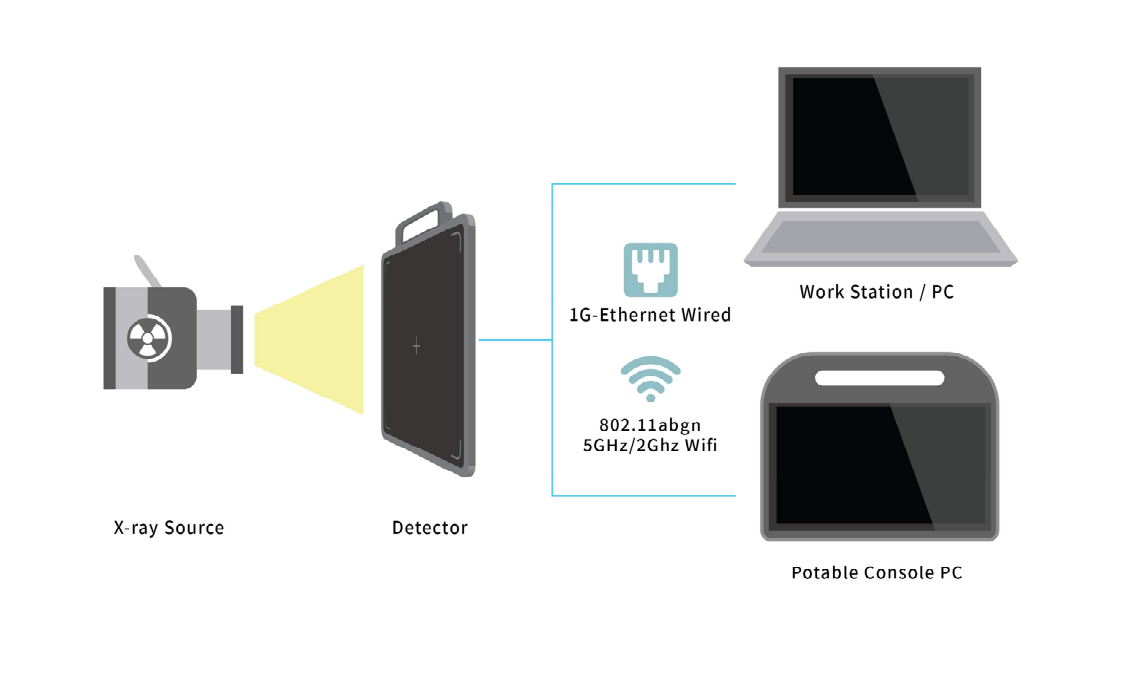

### **Figure 5.1 EXT 1824G System Configuration**

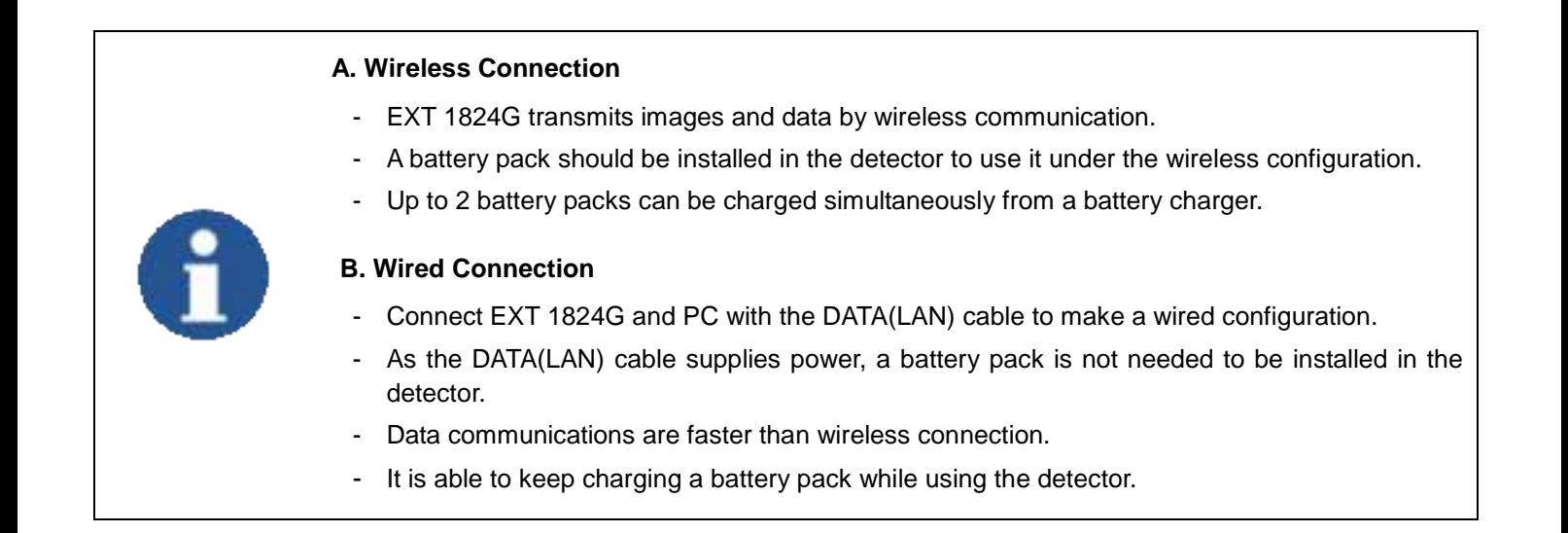

# **5.1.2. Battery Pack**

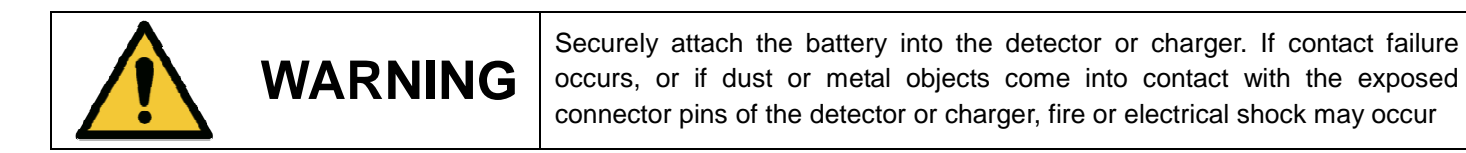

### **5.1.2.1. How to Attach a Battery Pack**

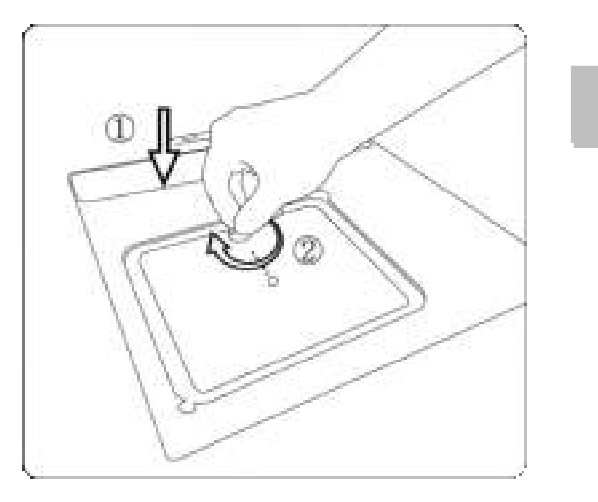

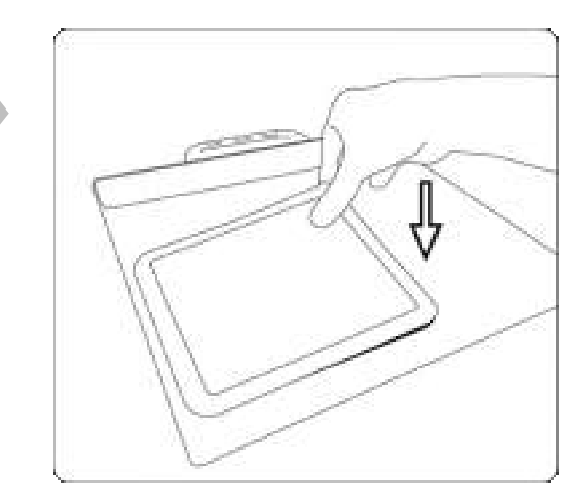

- 1) Align the arrows on the detector and battery pack.
- 2) Push down the battery pack.
- 3) Turn the battery lock knob 90 degrees clockwise.

### **5.1.2.2. How to Detach a Battery Pack**

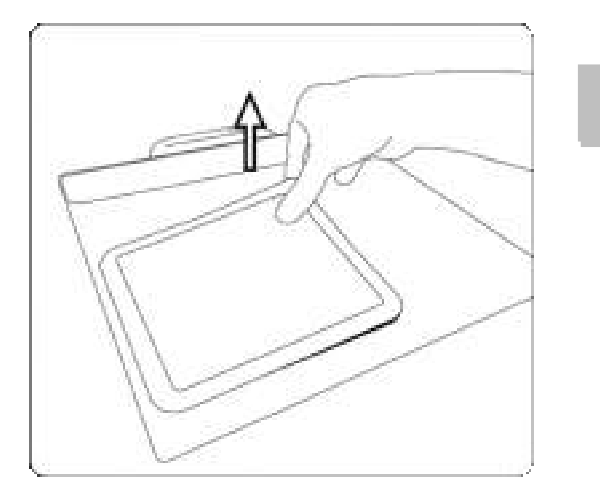

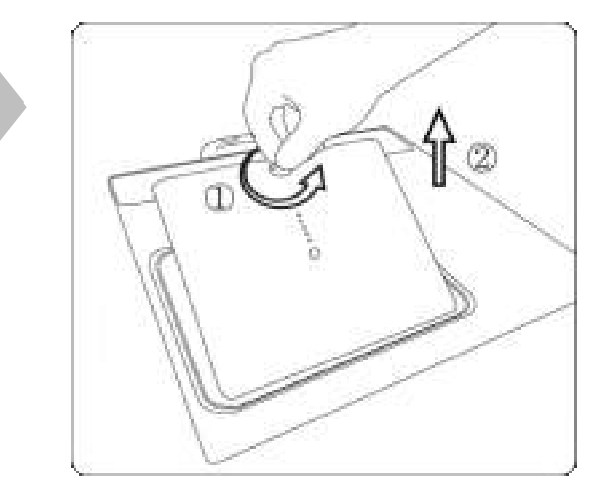

- 1) Turn the battery lock knob 90 degrees counter-clockwise.
- 2) Pull up the battery pack grabbing the knob.

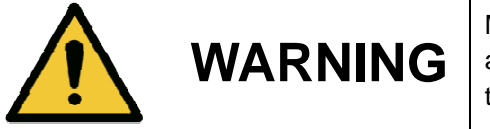

Make sure to turn off the detector before detaching a battery pack. Press and hold the **power** button for about 2 seconds. All status LED lamps will be turned off when the detector is turned off.

### **5.1.2.3. How to Charge Battery Packs**

### **Horizontal Direction**

### **1) Attachment**

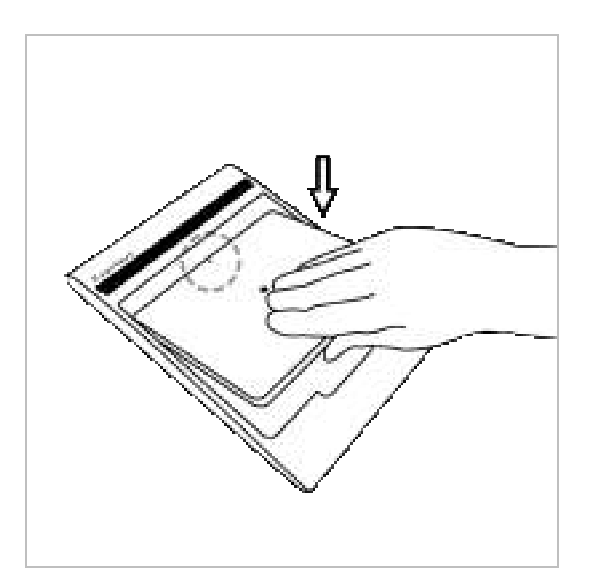

- 1) Align the arrows on the charger and battery pack.
- 2) Push down the battery pack.

# **2) Detachment**

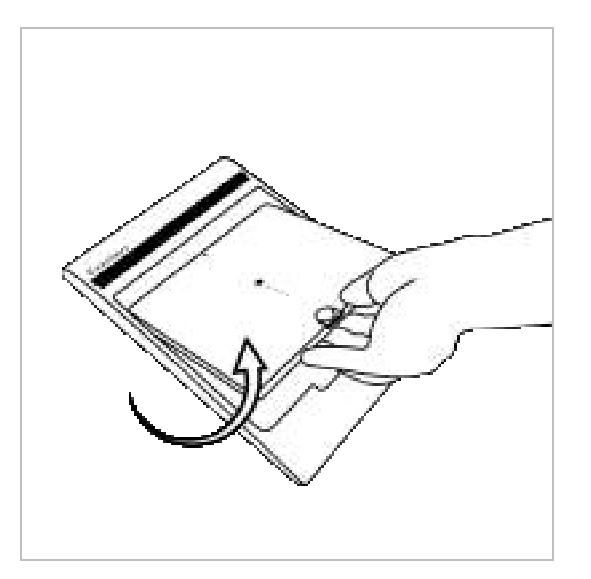

- 1) Put the finger into the groove on the charger and grab the battery pack.
- 2) Pull out the battery pack.

### **Vertical Direction**

# **1) Attaching**

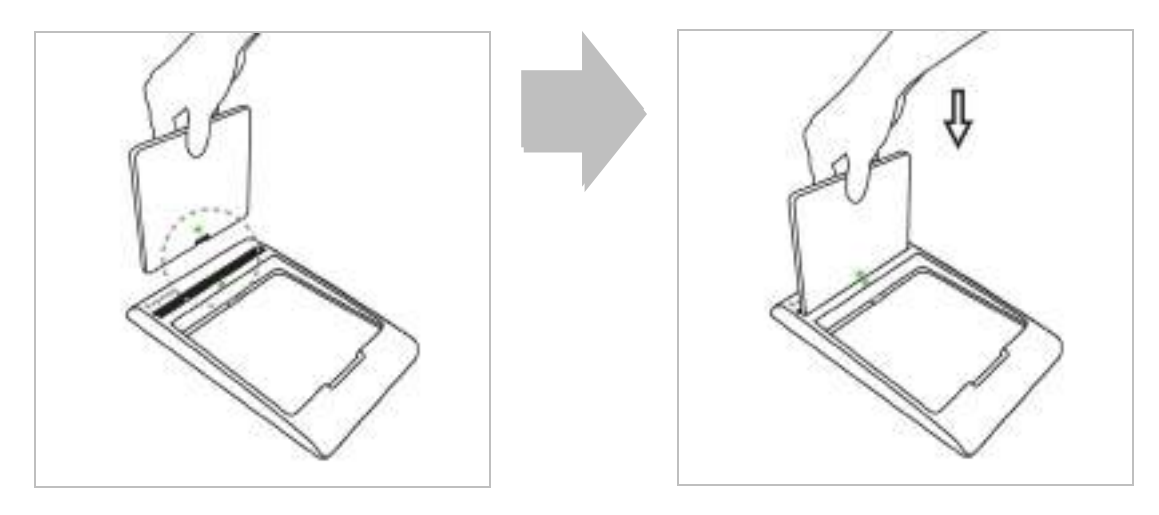

- 1) Stand the battery pack up to reveal the battery charged connector.
- 2) Check the yellow-green arrows on the charger and bottom of the battery pack.
- 3) Align the left and right side of battery pack to the charger.
- 4) Push down the battery pack.

# **2) Detaching**

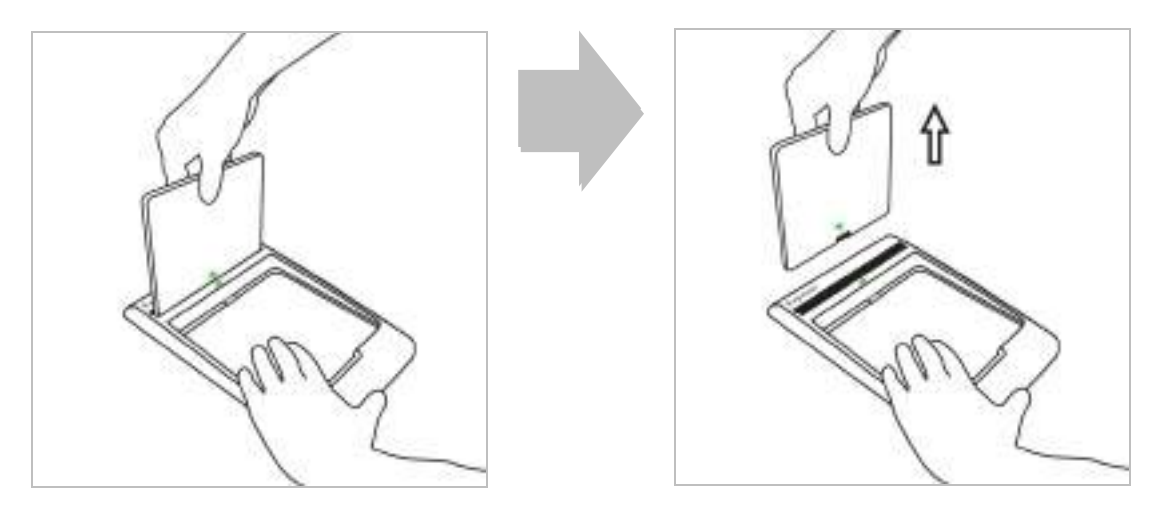

- 1) Grab the battery pack.
- 2) Pull out the battery pack from the charger while holding the charger by the other hand.

# **5.2. Hardware Installation**

### **5.2.1. Connecting Device**

This section describes how to connect the EXT 1824G system (Detector)

### **5.2.1.1. DATA(LAN) & Power Cable**

This section describes how to connect the EXT 1824G system (Detector) by using DATA(LAN) cable.

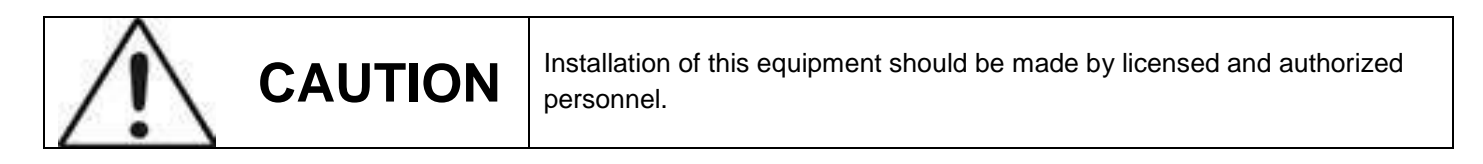

1) Connect the circular connector to the connector as blow

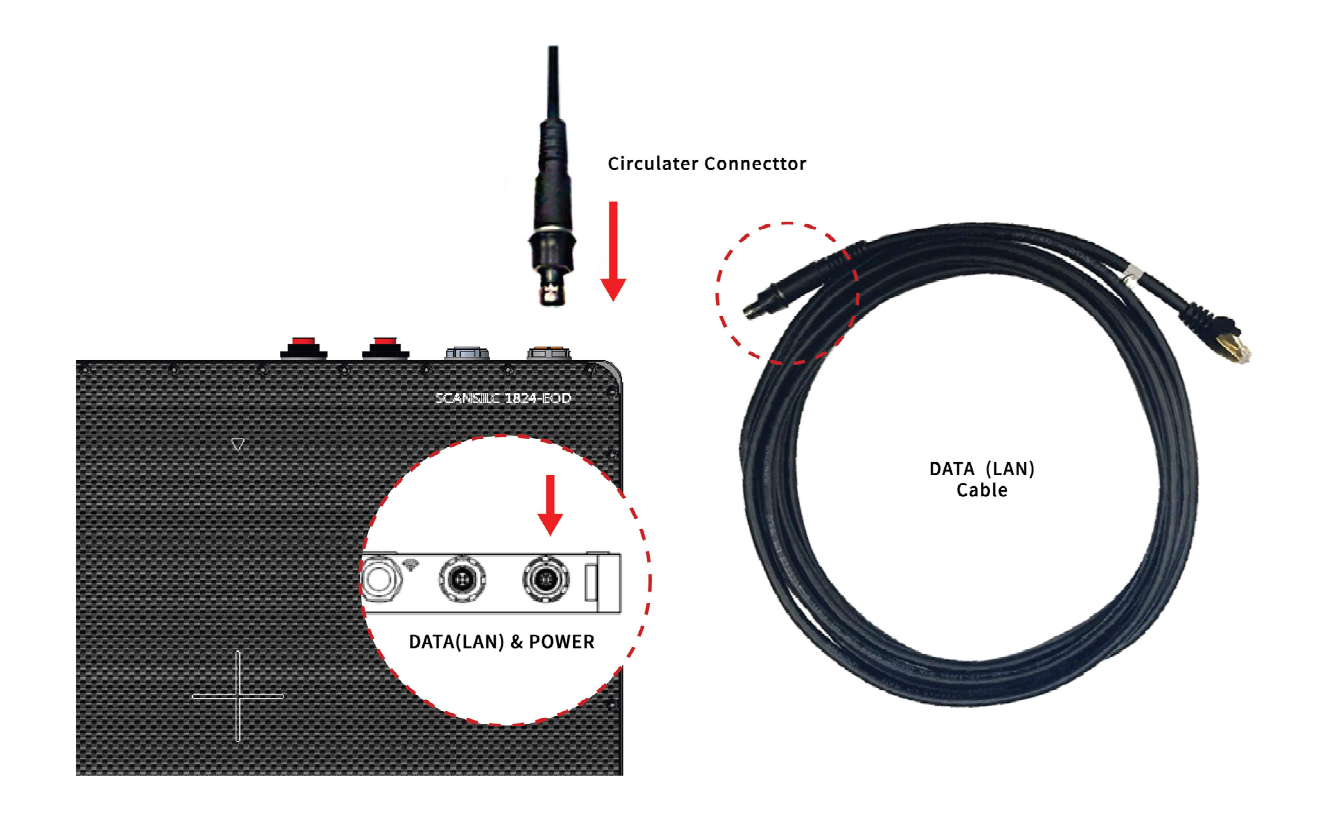

2) Connect the LAN cable to the LAN Card connector of workstation assigned for the data transfer

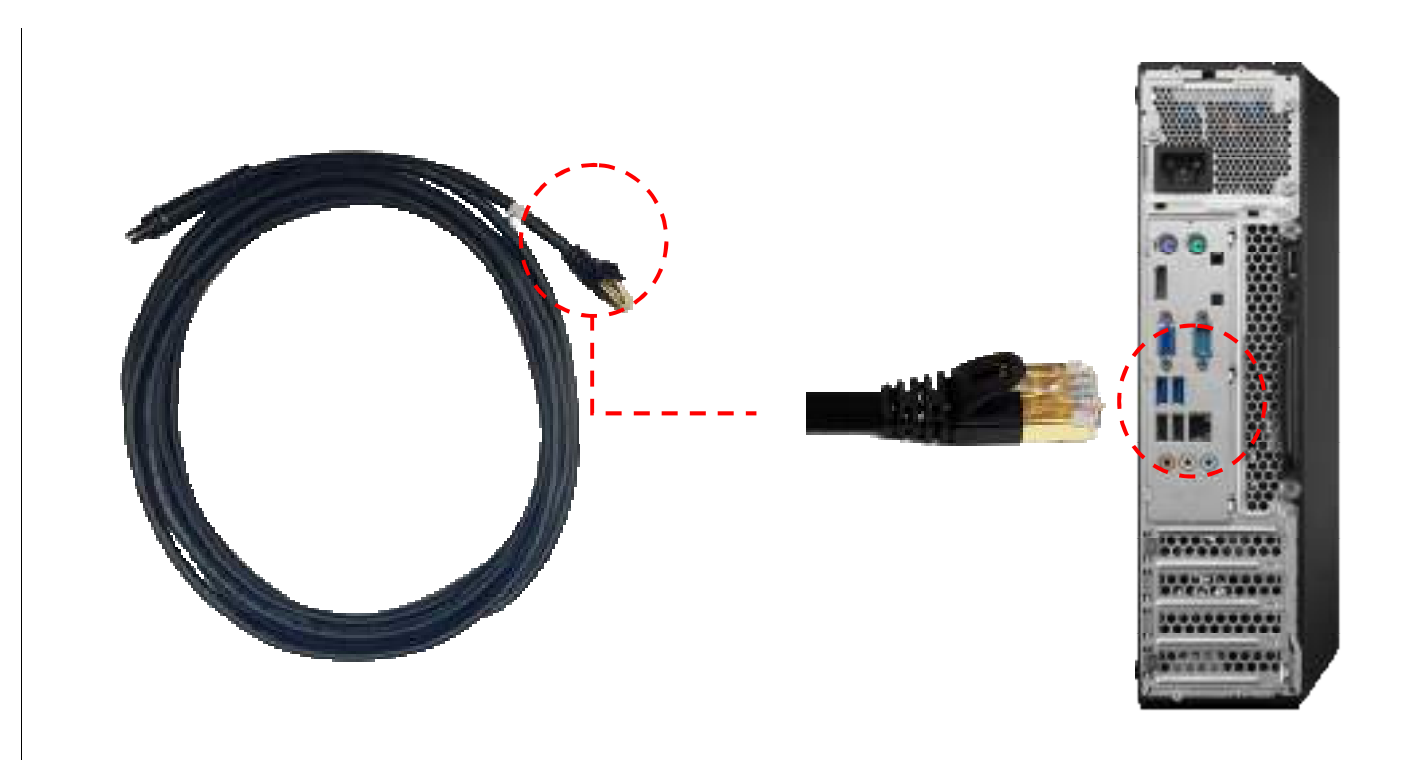

3) Connect the power adaptor to other power cable to supply power

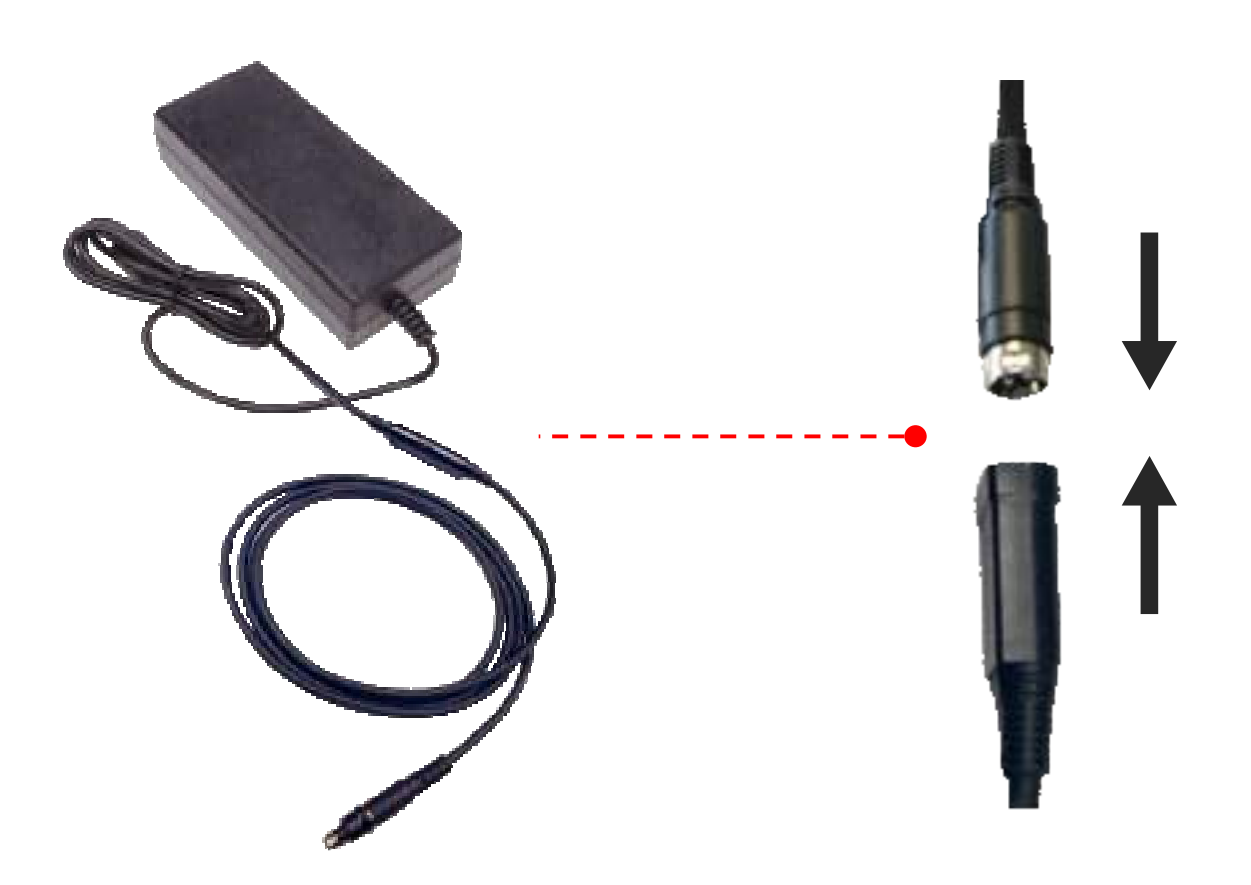
#### **5.2.2. Operating Detector**

#### **1) Turn on the detector**

**Press and hold the POWER button** (approx. 2 second ) Ready lamp (Green) lights up first time Ready lamp(Orange) lights up, as OLED window shows up Booting information (In approx. 1 minute)

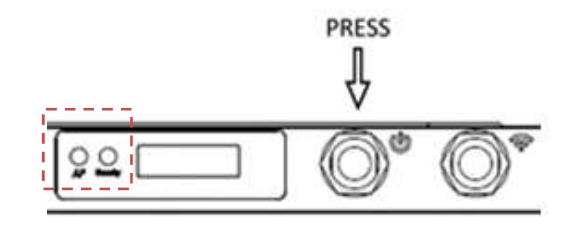

**2) Register the detector and make connection to the detector control system**

#### **i. Registration**

AP(Blue) blinks

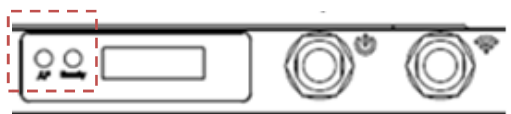

When the AP lamp is blinking 1 time in 2seconds, system is in wired mode status.

When the AP lamp is blinking 2 times in 2seconds, system is in wireless mode (AP\_1) status.

When the AP lamp is blinking 3 times in 2seconds, system is in wireless mode (AP\_2) status.

When the AP lamp is blinking 4 times in 2seconds, system is in wireless mode (Inside AP) status.

When the AP lamp is blinking 5 times in 2seconds, system is in wireless mode (CR mode) status.

\*\***User can set value of AP\_1, AP\_2, in Ecali Program. Please refer to Operation Manual for Ecali1 (Calibration tool).**

#### **ii. Connection**

Network connection between the internal wireless module of the detector and the wireless access point / detector control system is secured automatically.

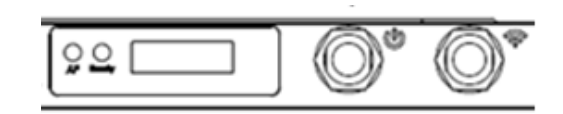

#### **3) Conducting Examination**

For details about operation, refer to the **Operation Manual for the ECali1**

**i. Select the exam information or protocols on the screen and start the examination.**

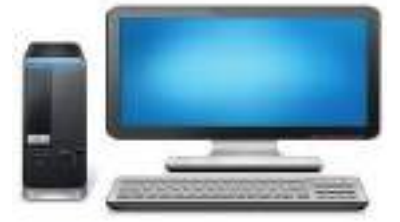

The READY lamp color is changed from orange to green when the detector and ECail1 change to exposure ready status.

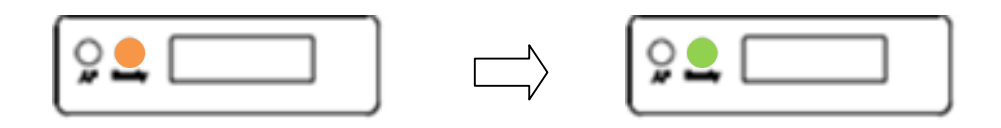

- Arrange the object in the correct posture and position the detector aligning it with the target part.
- Position the X-ray generator to adjust the exposure field.
- Check all conditions before exposure.

Make sure that Ready lamp is lit and AP lamp is blinking. This means that the system is ready to start an examination.

A When the READY lamp (orange color) lights on, the detector is in detector selection status (Sleep). The detector enters the detector selection status automatically when it has not been used for a certain period of time.

**ii. Press the exposure switch of the X-ray generator.**

**Images captured with the detector are transmitted to the ECali1 and appear on the monitor.**

- Check the images on the monitor.
- If any uncompleted protocols remain, repeat procedure ii).

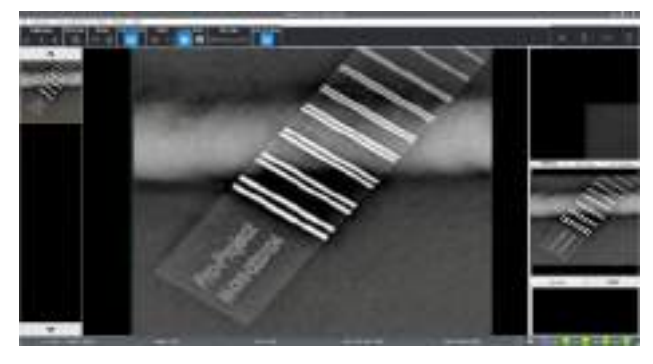

• Choose the exposure mode before the shooting.

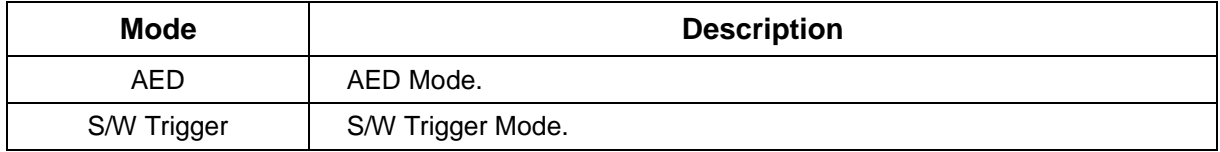

- iii. **Click the "Save Raw Image" button to store image.**
	- To conduct examination for another object, repeat step iii.

A signal strength indicator appears on the screen of the ECali1 computer. It shows the wireless communication level between the detector and ECali1.

Keep the wireless communication level stable on capturing or transmitting images.

**Table 5.1. Signal Strength Indicator**

| <b>Display</b> | <b>Signal Strength</b><br>(comunication stability) | <b>Status</b>                                                   | <b>Required Actions</b>                                                                                                    |
|----------------|----------------------------------------------------|-----------------------------------------------------------------|----------------------------------------------------------------------------------------------------|
|                | Wireless, high<br>(Stable)                         | Normal                                                          |                                                                                                    |
|                | Wireless, Normal<br>(Stable)                       | Normal                                                          |                                                                                                    |
|                | Wireless, Low<br>(Unstable)                        | Unstable<br>communication.<br>Communication<br>speed is lowered | Check whether there is any obstacle (e.q., your hands)<br>between the wireless module and the wireless access<br>point.<br>If there is any obstacle, remove it.<br>If the problem cannot be resolved, ask for consultation<br>to your sales representative or local DRTECH dealer. |
| ۵Ė             | No signal or No Link<br>(Communication failed)     | <b>Disconnected</b><br>communications                           | Confirms that detector and the access point are turned<br>on.<br>If the problem cannot be resolved, ask for consultation<br>to your sales representative or local DRTECH dealer.                                                                                                   |
|                | <b>Wired Link</b>                                  | Normal                                                          | External cable connected.                                                                                                    |

#### **Table 5.3. Battery Remains Indicator**

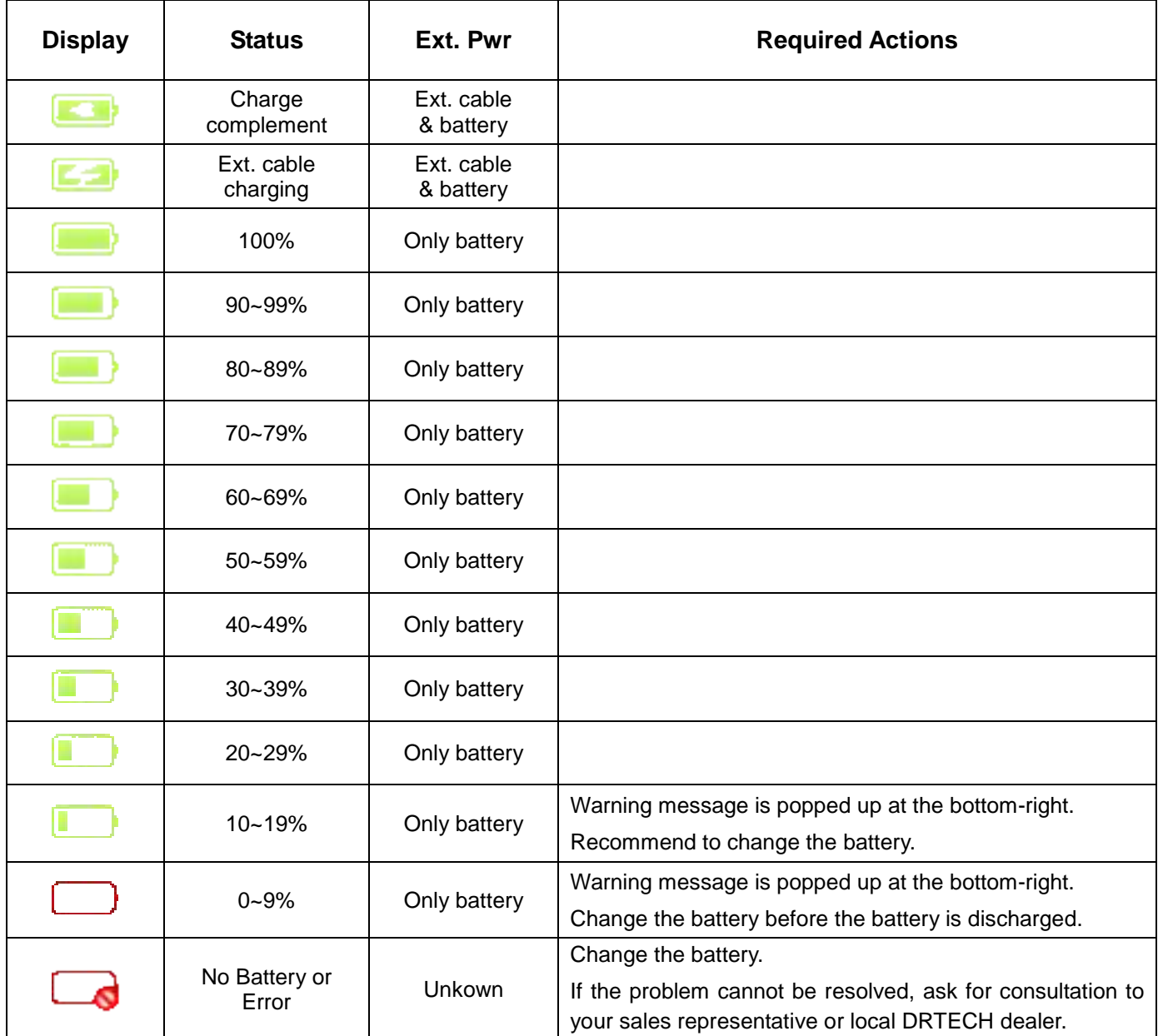

### **5.2.3. Image Data Retransmission**

EXT 1824G can save the image data as a file when detector is disconnected from AP during image data transmission. User can download the image file or receive the lastest shotted image data by using acquisition mode of Ecali1 after reconnection.

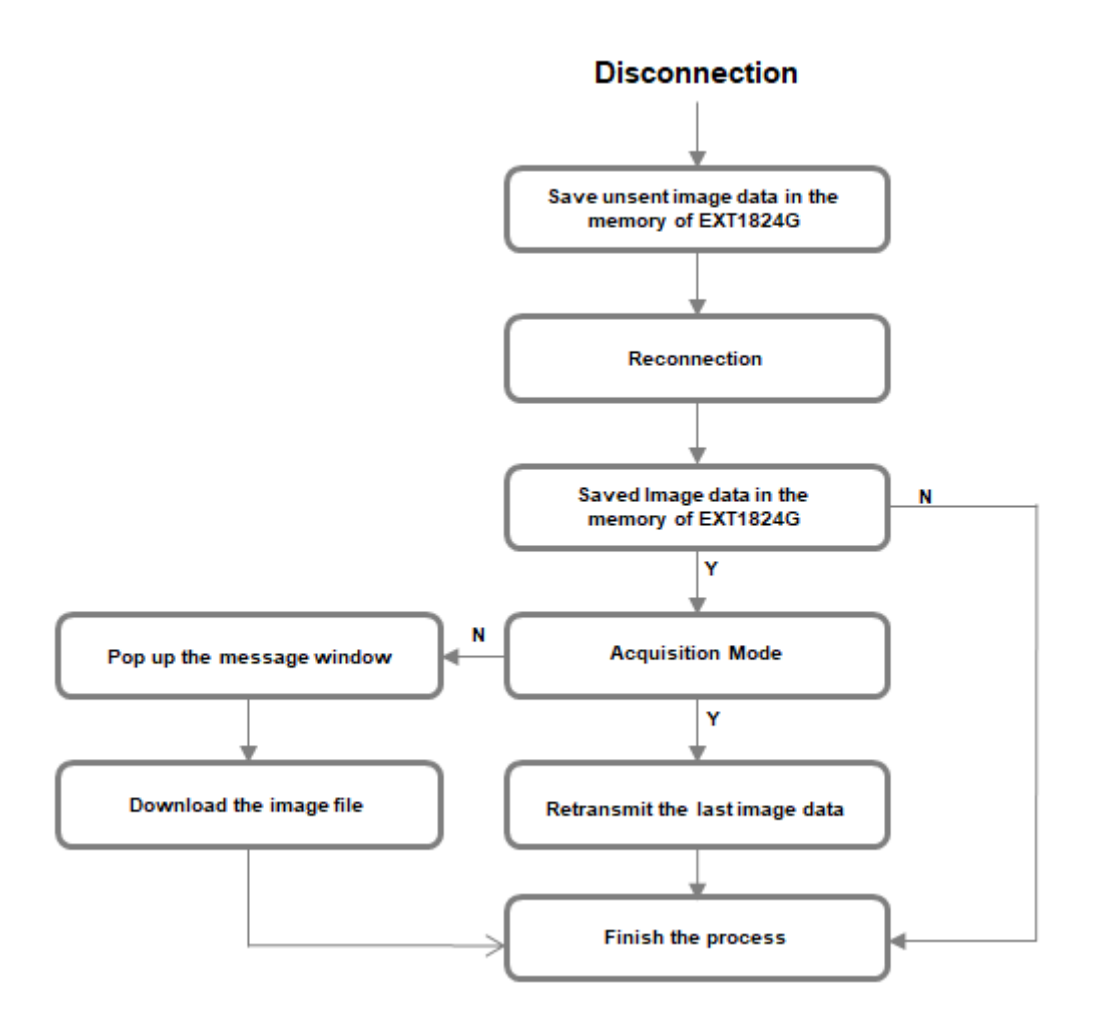

**Figure 5.2. Flow Chart**

If user does not use acquisition mode after reconnection, image data is saved as file. Image file cannot be retransmitted automatically even if acquisition mode is activated.

# **5.3. Ending Use of the Detector**

#### • **Turn off the detector**

Press the POWER button. All the LED lamps shall be off.

#### **Table5.4. Detector Status List**

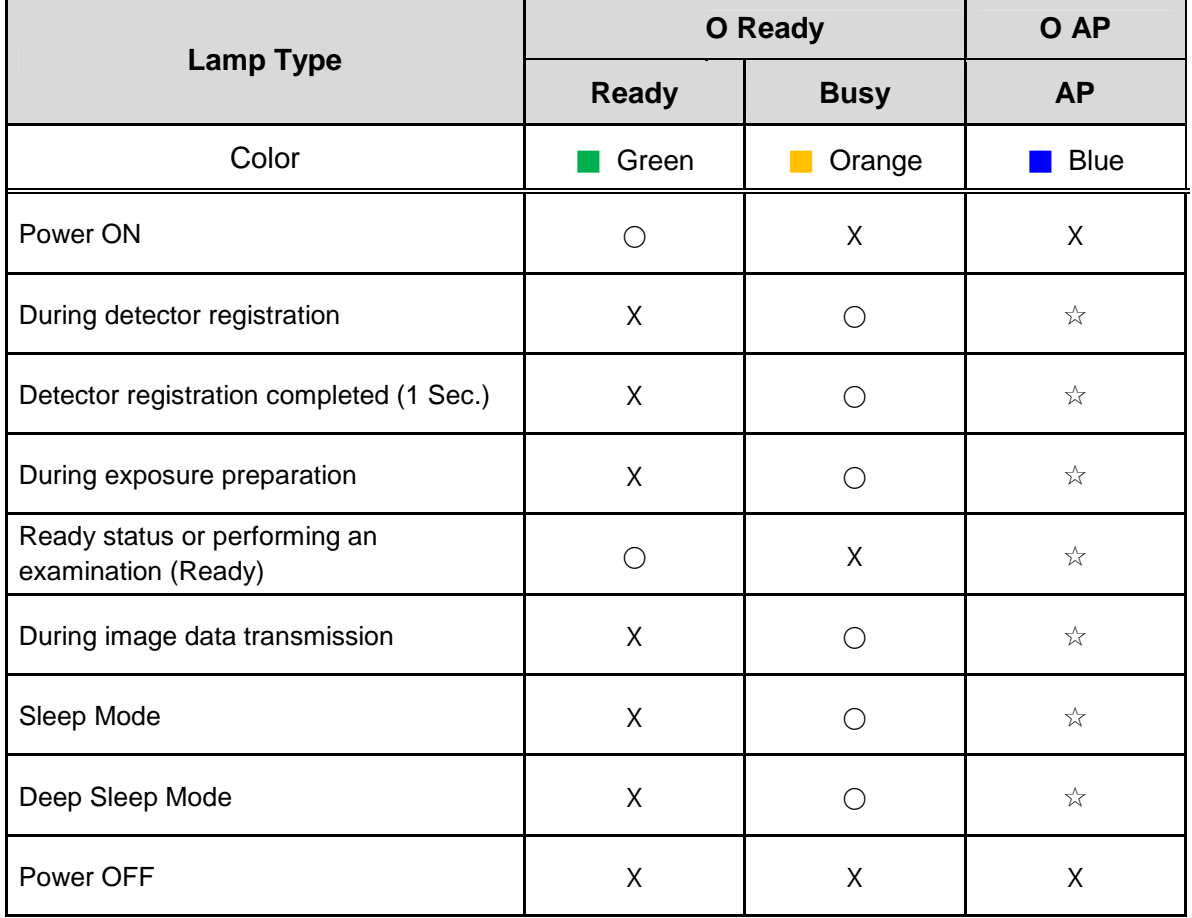

O : Light on  $X :$  Lights off  $\diamondsuit$  : Blinking

AP : Information of detectors connection

- Blinking 1 time : wired
- Blinking 2 times: wireless(5GHz)
- Blinking 3 times: wireless (2.4GHz)
- Blinking 4 times: detector AP Mode (using internal AP inside of detector)
- Blinking 5 times: CR Mode

# **5.4. Detector Initialization**

#### **Table5.5. Detector Initialization**

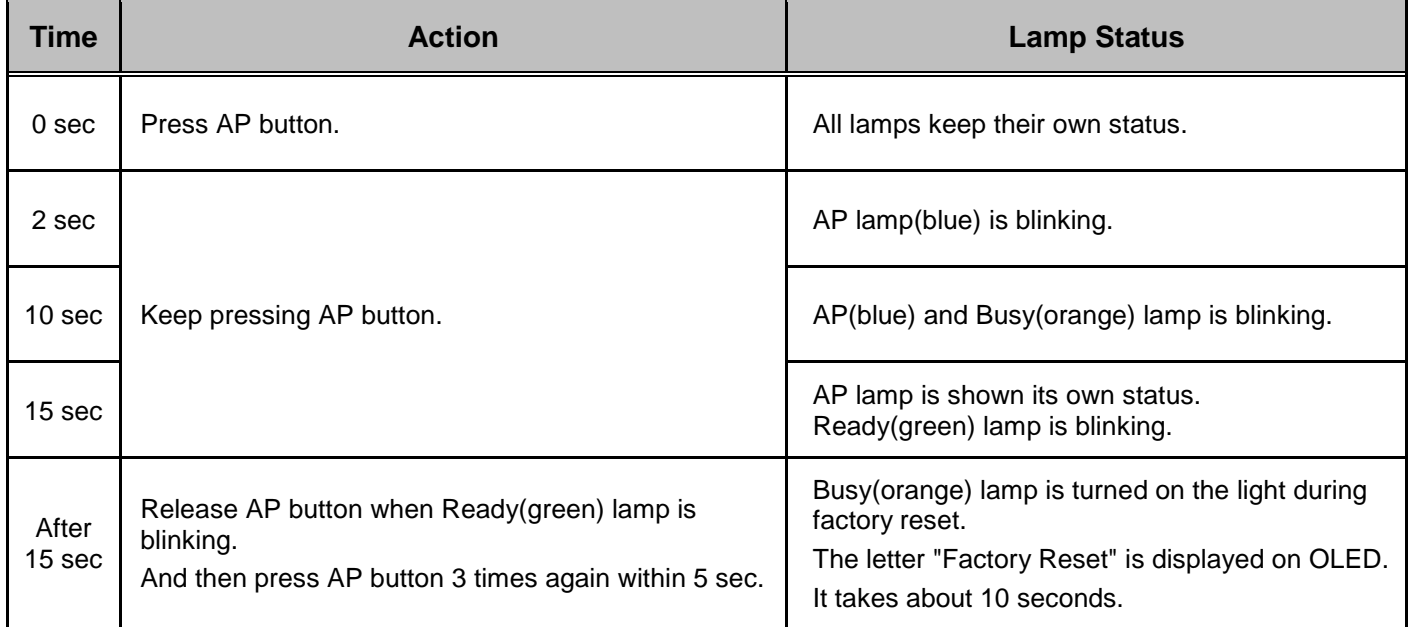

#### • **Detector will be connected again after the initialization**

#### • **Setting the parameters of detector such as SSID, IP, etc.**

Refer to "7.2.1. Detector Configuration".

# **6. Image Acquisition**

# **6.1. X-ray Generator Interface**

# **6.1.1. X-ray Exposure Mode**

### **Table 6.1. Exposure Mode**

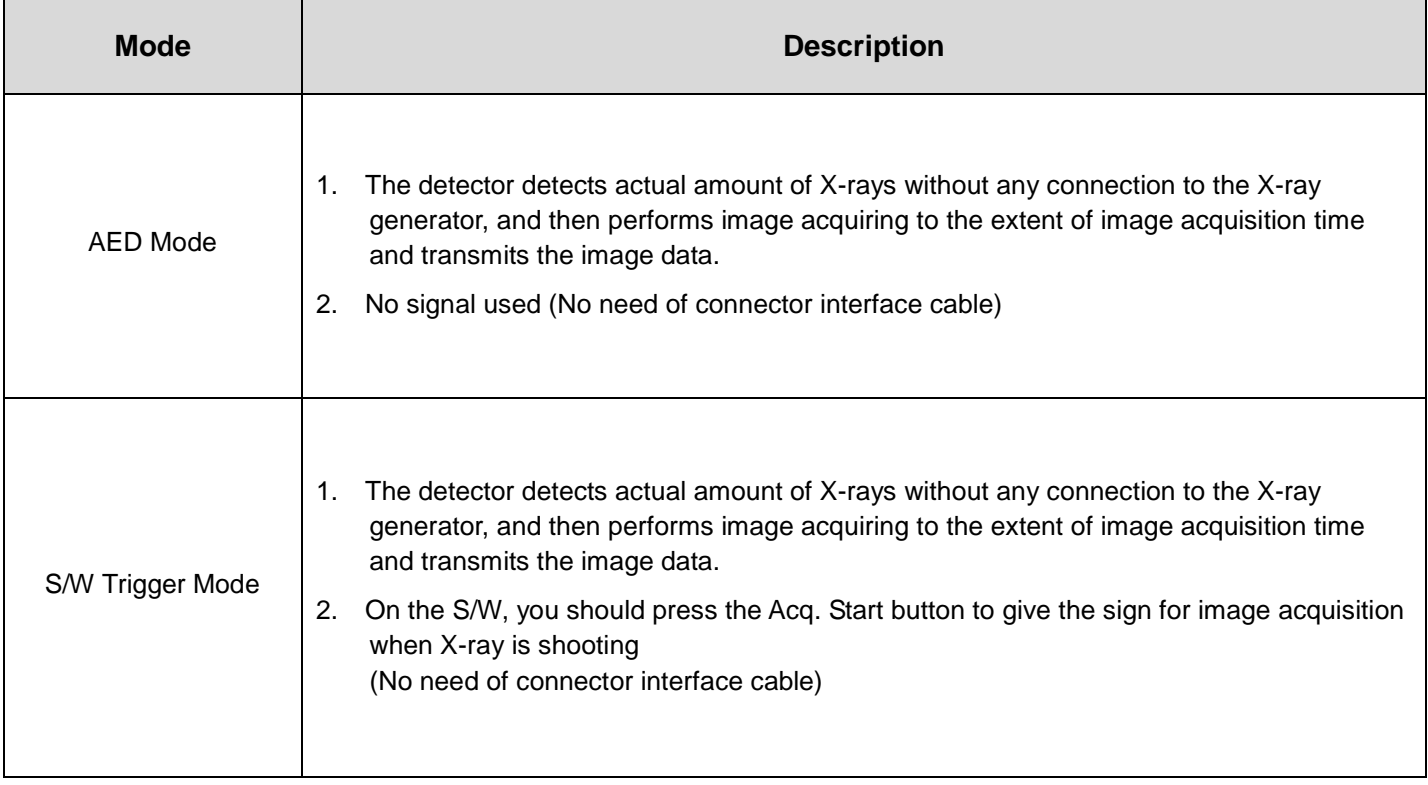

# **6.1.2. AED Mode**

AED Mode is available for acquiring images without any connection to X-ray generator. Generator interface cable is not required

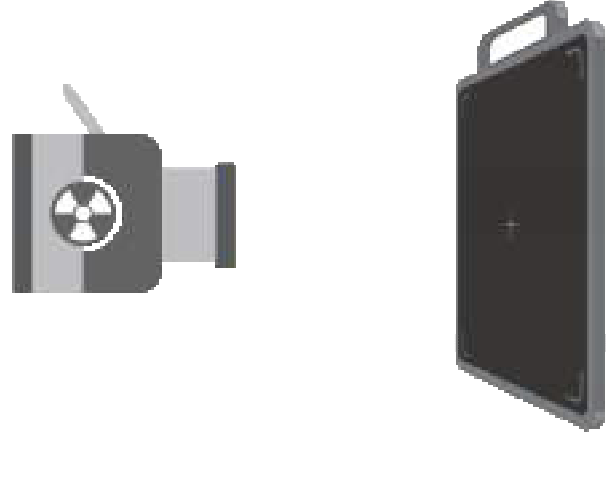

X-ray Source

Detector

**Figure 6.1. AED Mode Configuration**

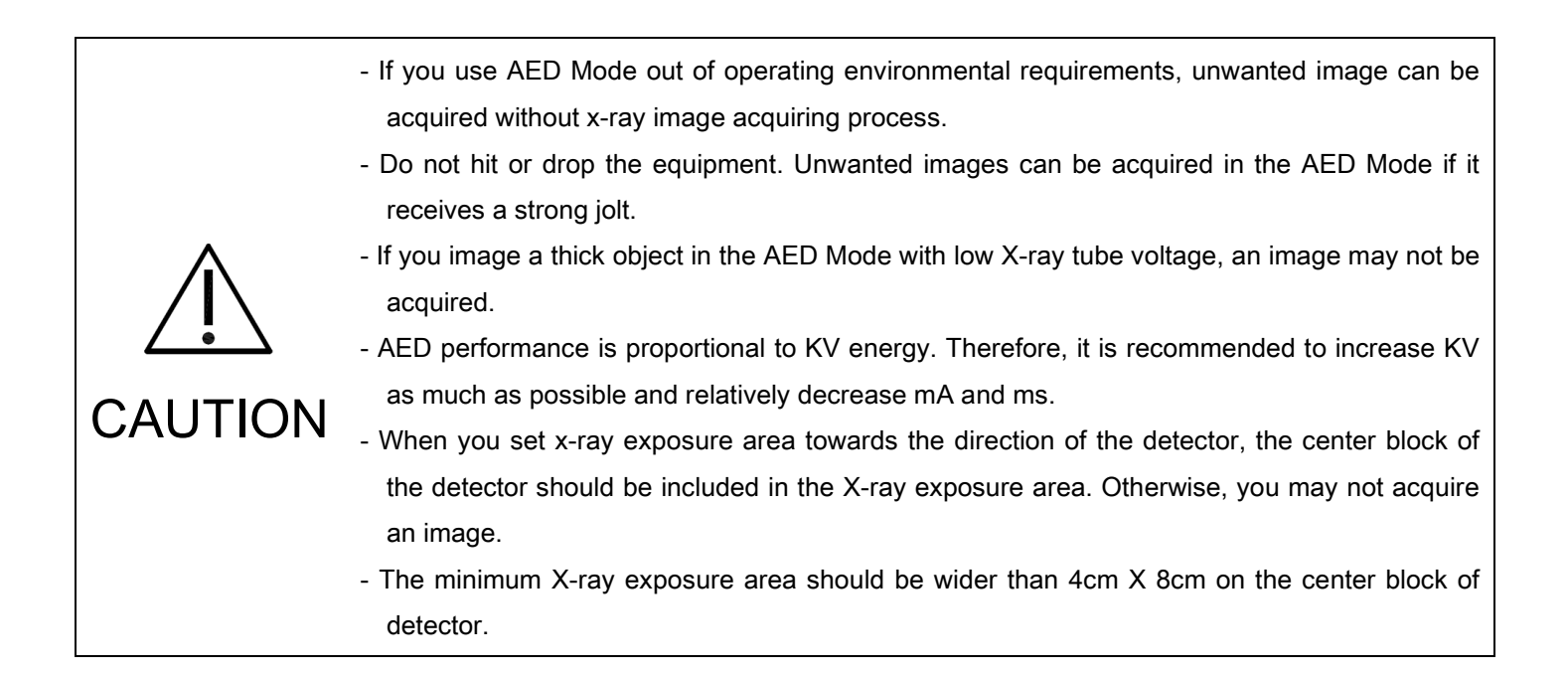

# **6.1.2.1. Recommendation of setting AED Sensing Area**

We suggest the collimated area on detector is wider than 4cm X 8cm, and keep along the vertical direction as shown in figure 6.2 and 6.3.

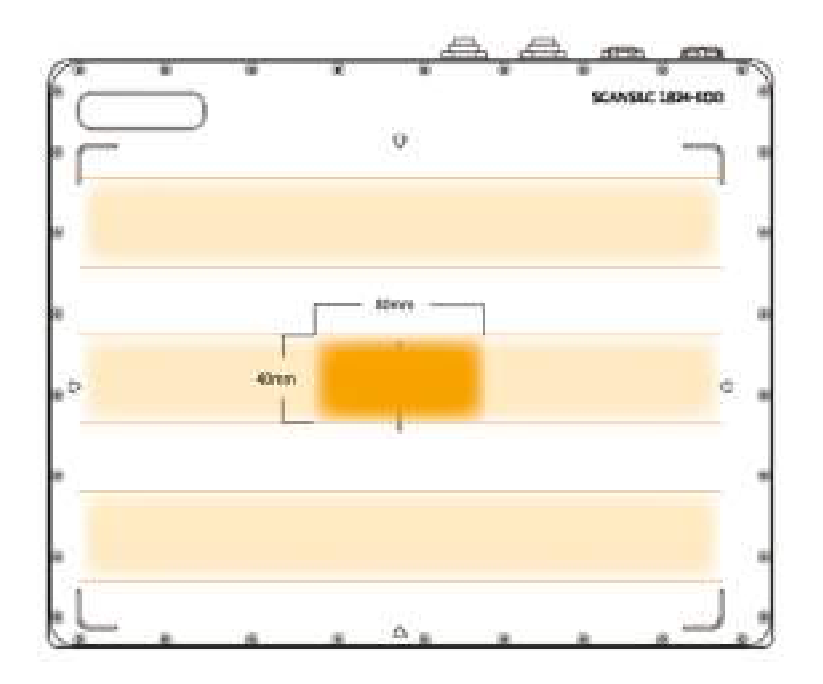

**Figure 6.2 Stand Environment with AED Mode**

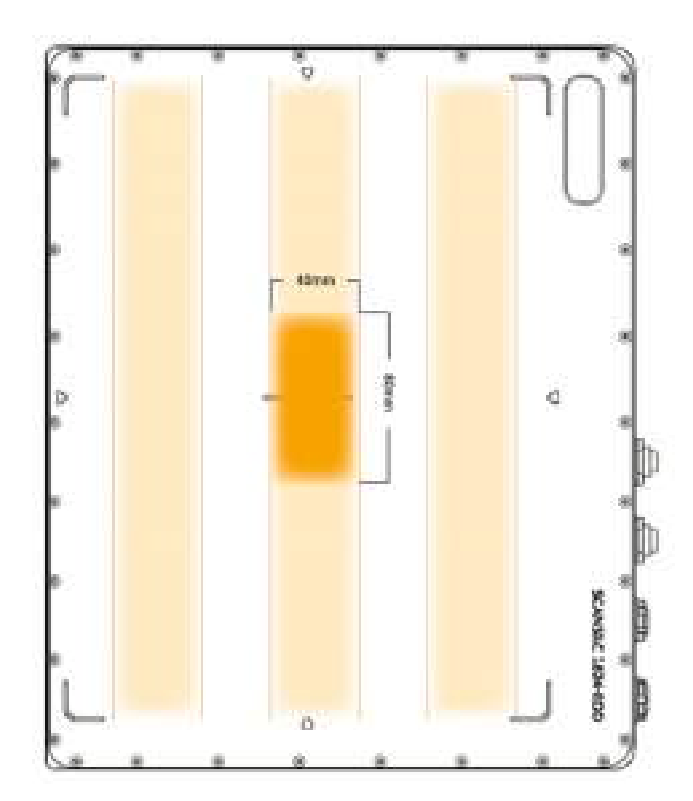

**Figure 6.3. Stand Environment with AED Mode**

### **6.1.3. S/W Trigger Mode**

S/W Trigger Mode is available for acquiring images without any connection to X-ray generator. Only you should give sign from the S/W to acquire image

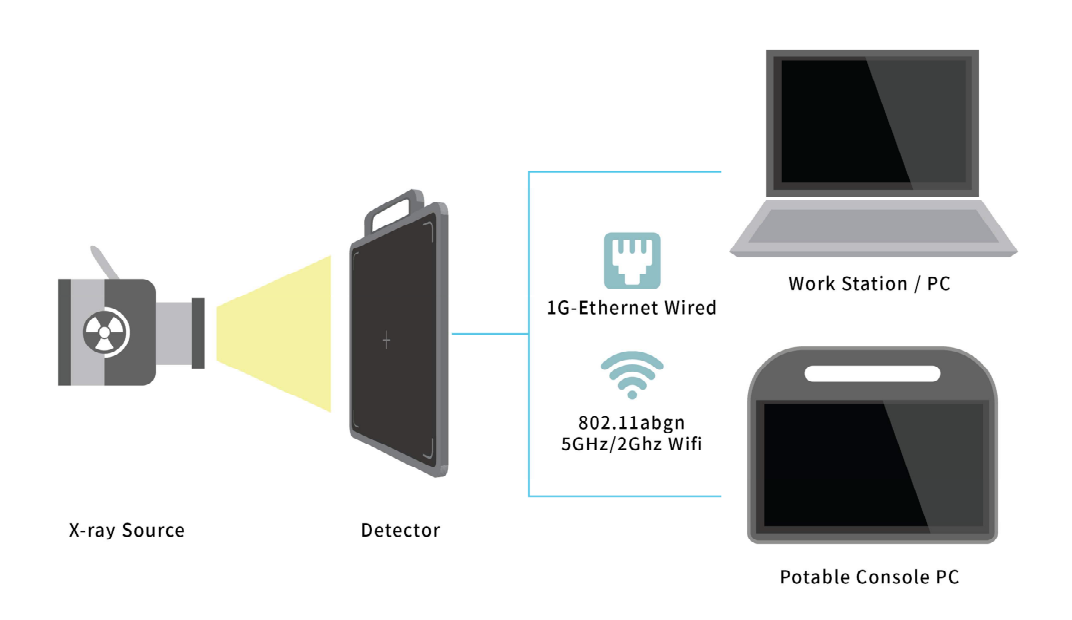

#### **Figure 6.12. EXT 1824G S/W Trigger Mode Configuration**

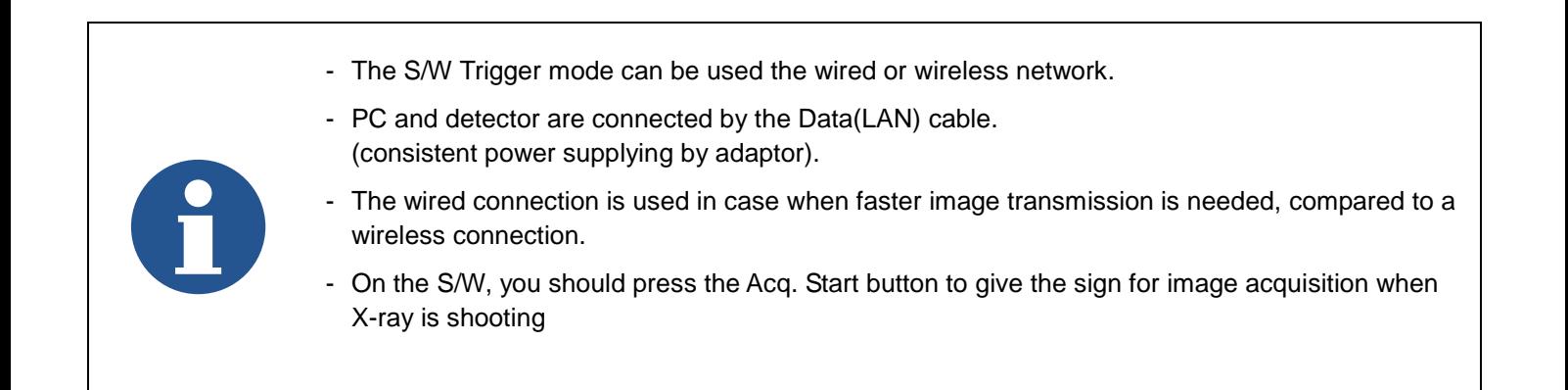

# **6.2. Software Installation**

This section gives information about how to install the software on the workstation (PC) and how to configure the environment for software operation and communication.

# **6.2.1. Software Classification**

DRTECH provides clients who purchase our detector system with software as shown below. User can choose and use one of the software below.

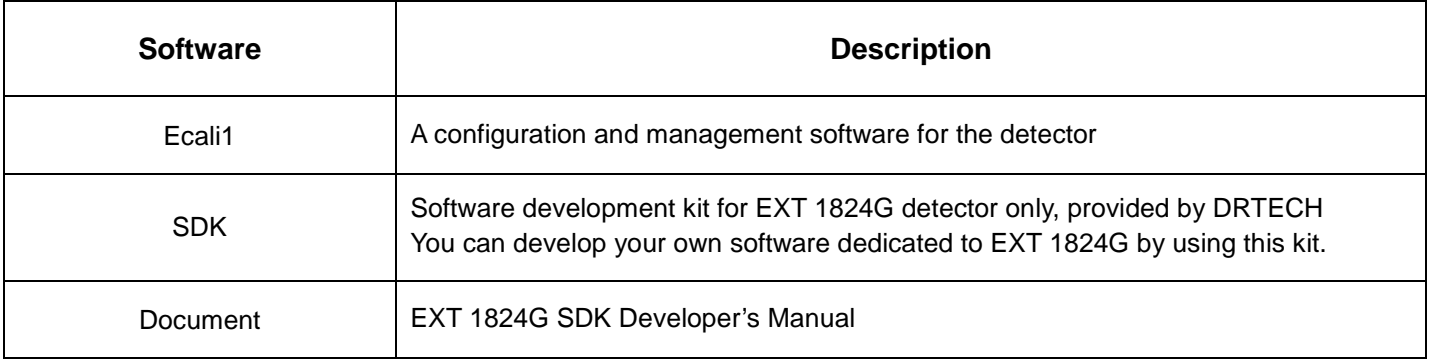

### **6.2.2. Software Installation**

- For a client who uses Ecali1, Install Ecali1 program after reading Ecali1 Operation Manual carefully.
- For a client who uses EVS SDK, Install the Setup program after reading EVS SDK Developer's Manual

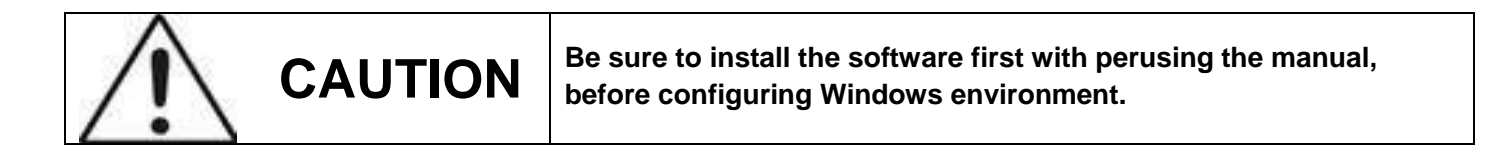

# **6.3. Windows Environment Setting**

This section gives information about configuring Windows to communicate with the detector.

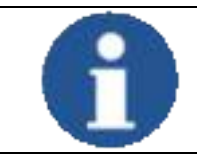

The contents in this chapter are made on the basis of Windows 7.

Configuration environment can be different depending on network adaptor manufacturers or models.

### **6.3.1. Network Communication**

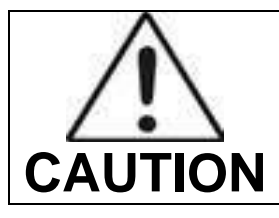

Communication disruption between the detector and workstation occurs unless the network adaptor is set properly. It may cause serious repercussion to the product and image quality.

#### **Network Adaptor Selection**

- 1) Click **Start** → **Control Panel** → **Network and Internet** → **Network and Sharing Center** → **Change Adapter Setting**.
- 2) Choose the networks adaptor for communicating with the detector and then rename it.
- 3) Click the chosen network adaptor with the right mouse button and click Properties to display the Properties window.

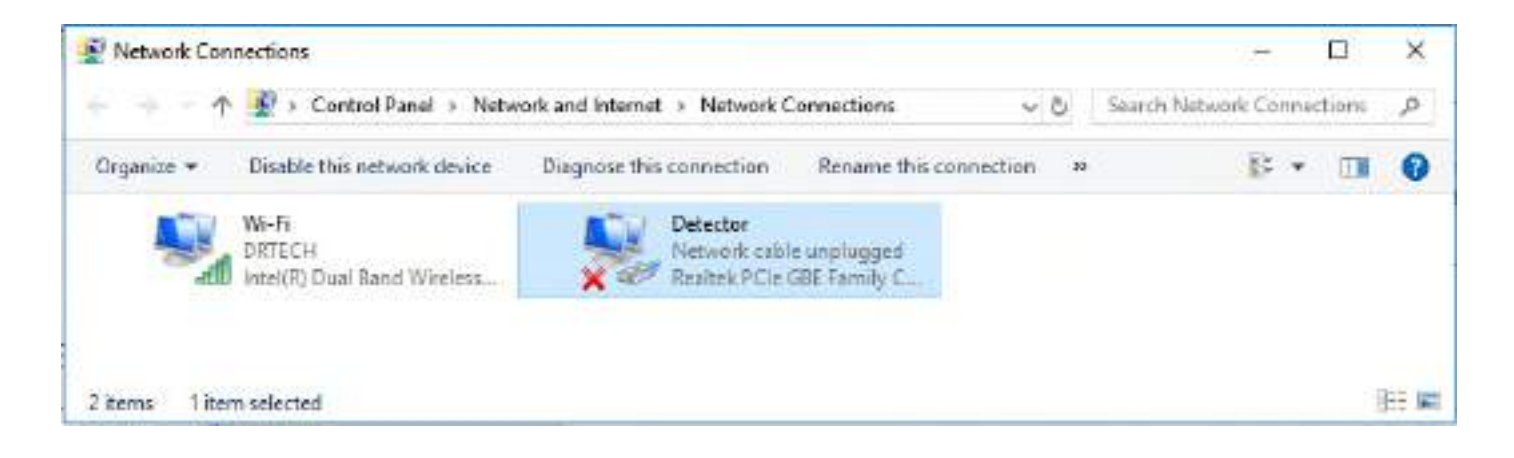

#### **Network Adaptor Configuration**

- 1) Click **Configure** button to open the following dialog box, and then go to the **Advanced** tab.
- 2) Choose **Flow Control** in the list of **Properties** and click **Value** button on the right.

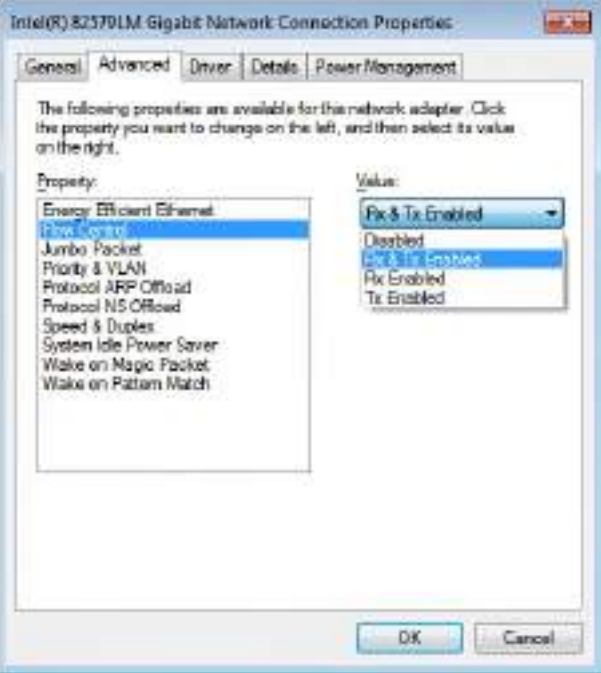

- 3) Power-saving Mode on Network adaptor
	- Click the **Power Management** tab and check on **Allow the computer to turn off this device to save power**.
	- Click **OK** button

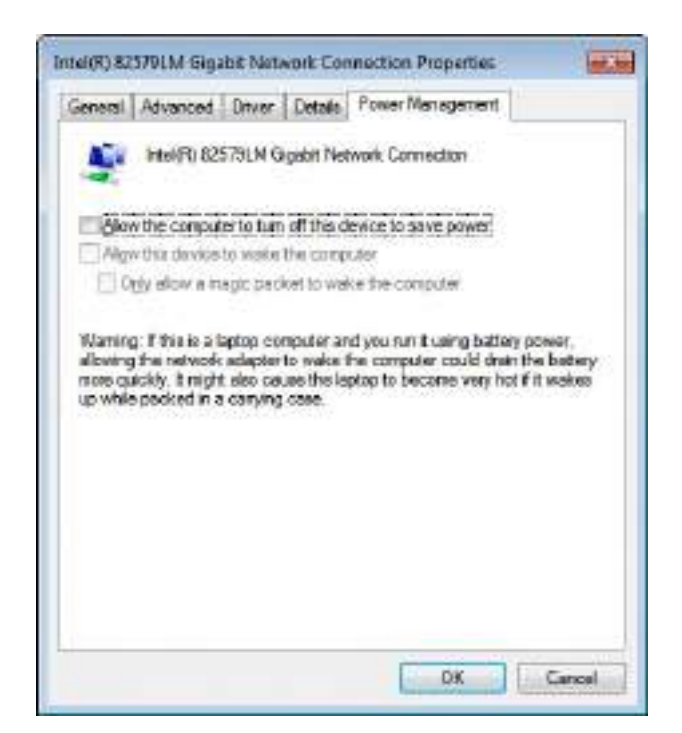

- 4) Protocol selection and IP address setting
	- Click Properties button after selecting **Internet Protocol Version 4 (TCP/IPv4)**.
	- Input the IP address and subnet mask as shown below, and then click **OK** button.
		- **IP address: 192.168.250.100 (For wired mode)**
		- **IP address: 192.168.250.101 (For wireless mode)**

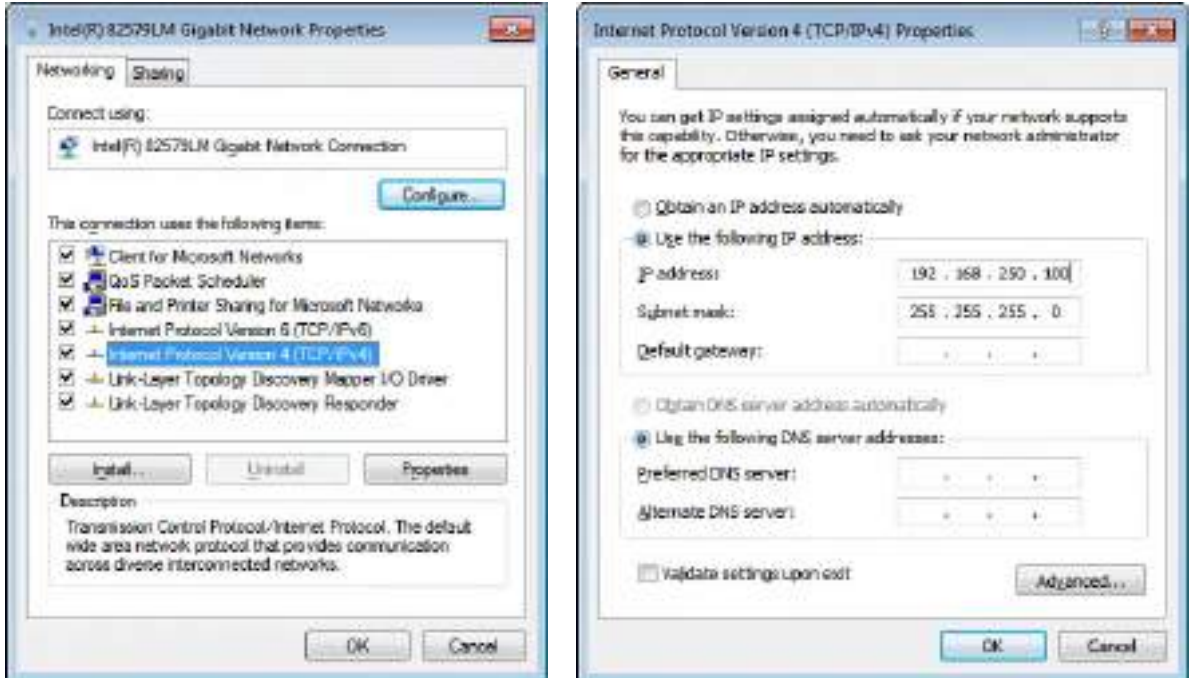

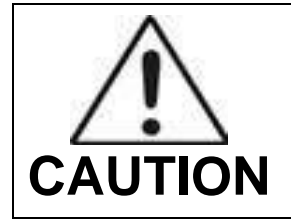

- It is recommended to set IP address and Subnet mask in the presented range of this document.

- If you use IP address and Subnet mask out of the presented range, it would be difficult to identify the cause or resolve in case of communication disorder.

# **6.3.2. Disabling Sleep Mode on Monitor**

- 1) Click **Start** → **Control Panel** → **Power Options** and then move to the Choose **when to turn off the display** tab.
- 2) Set **Put the computer to sleep** to **Never** to disable the sleep mode.
- 3) Click **Save changes** button.

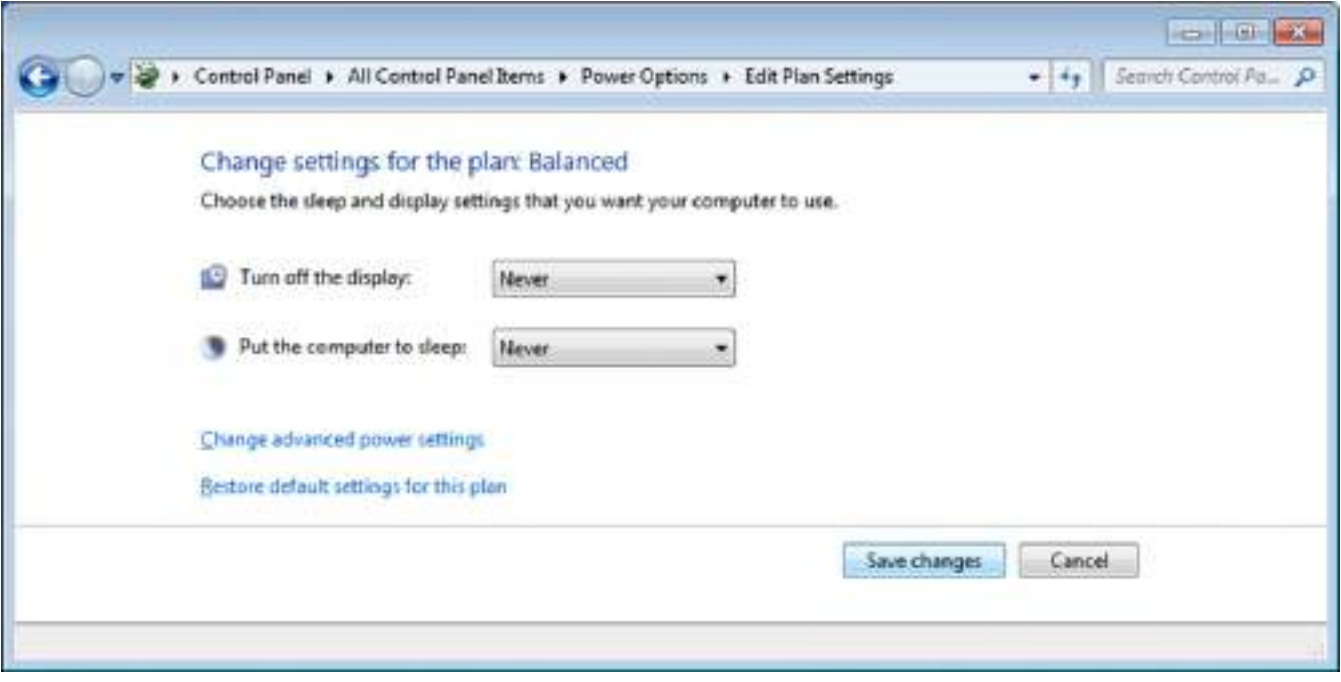

# **7. Device Setting**

# **7.1. AP Setting**

# **7.1.1. AP Configuration**

Normally, AP setting does not need to be changed by user, because AP is set to match the use environment when the product is inspected for shipping.

1) Check IP address of AP

-Enter the IP address of AP, as set in ECali1 (192.168.250.98).

- Choose **Network tab → LAN**. IP address can be seen as stored.

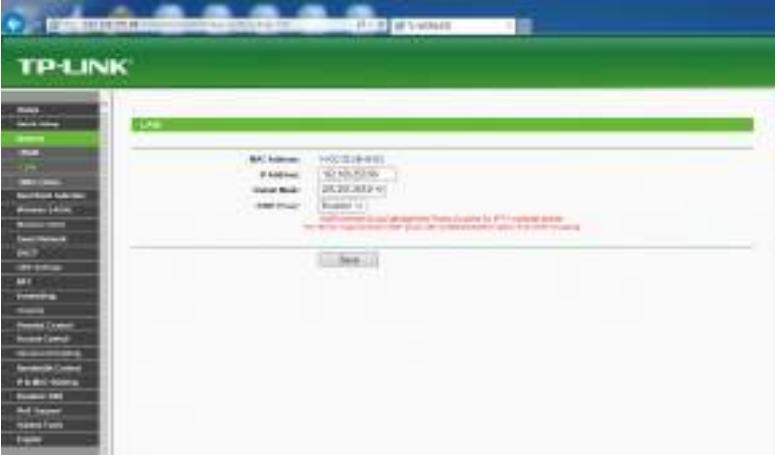

2) Setting wireless communication

-Choose **Wireless 5GHz or 2.4GHz → Wireless Setting**.

- Register wireless Network Name same with the detector, and select Region, Channel Width, Channel depending on the use enviroment.

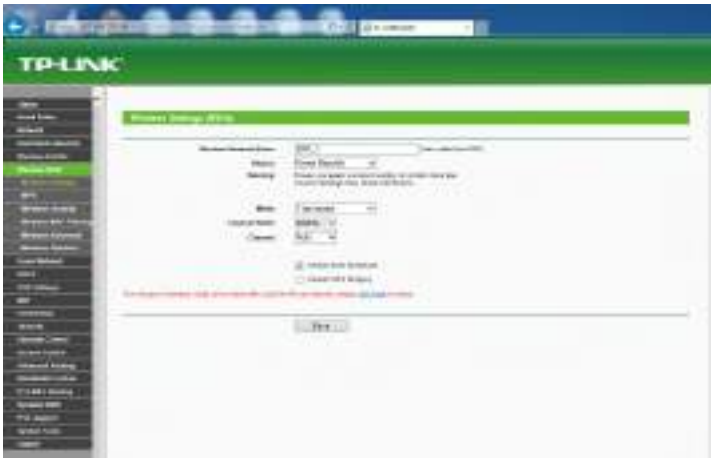

3) Setting wireless communication

- Choose **Wireless 5GHz or 2.4GHz → Wireless Security**
- Choose **Disable Security** and click the **Save** button
- Detector can not be connected to AP if security is enabled.

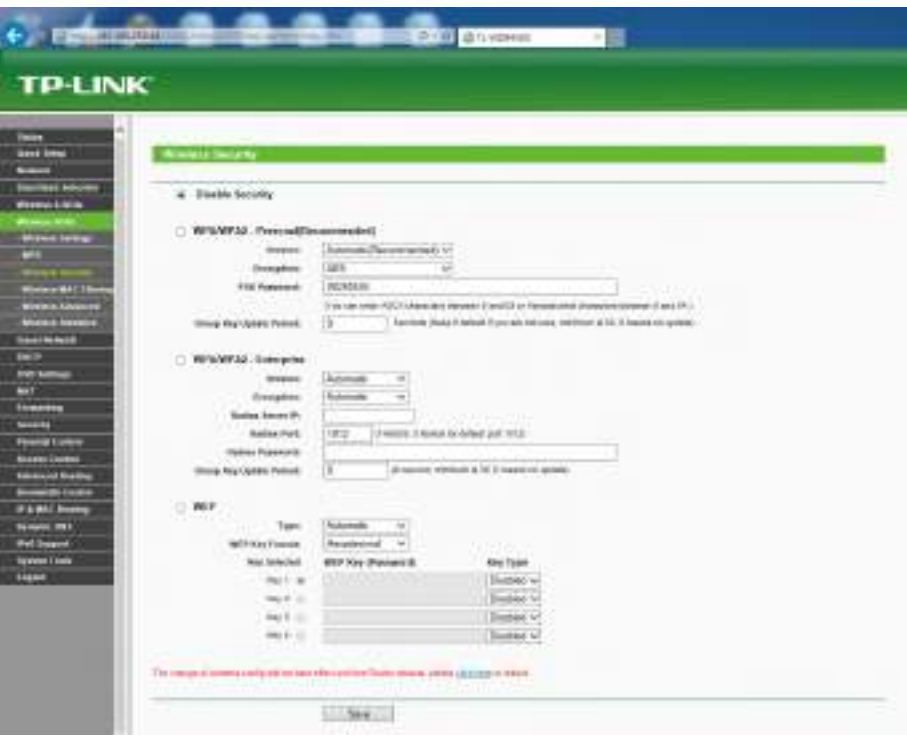

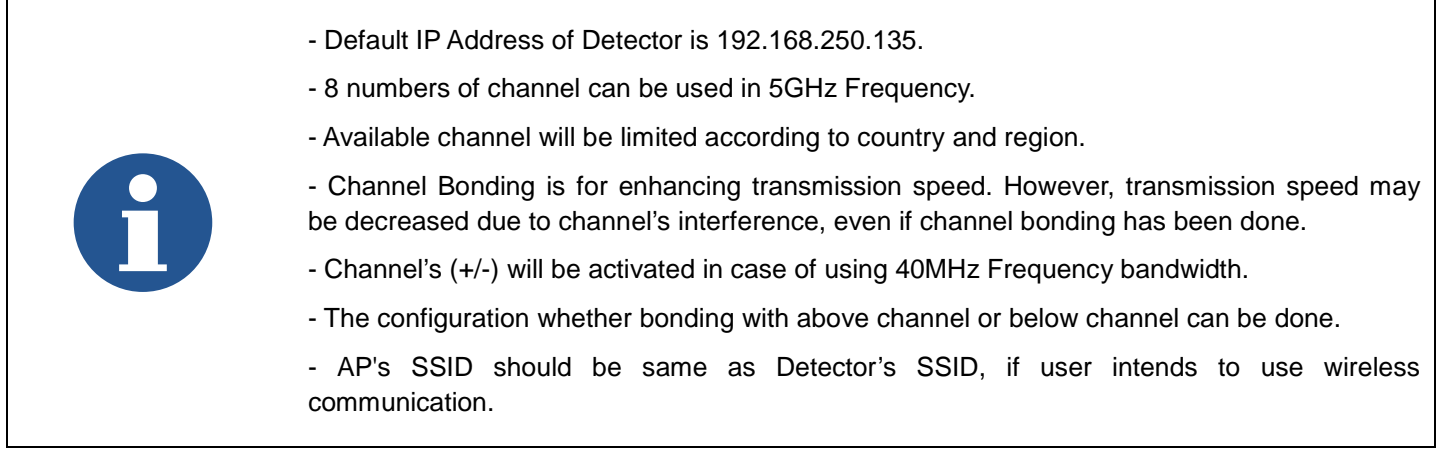

# **7.2. Detecting Setting**

# **7.2.1. Detector Configuration**

For details about each parameter, refer to the **Operation Manual for ECali1**

Start up ECali1. Click **Option → Configuration → Detector** Tab.

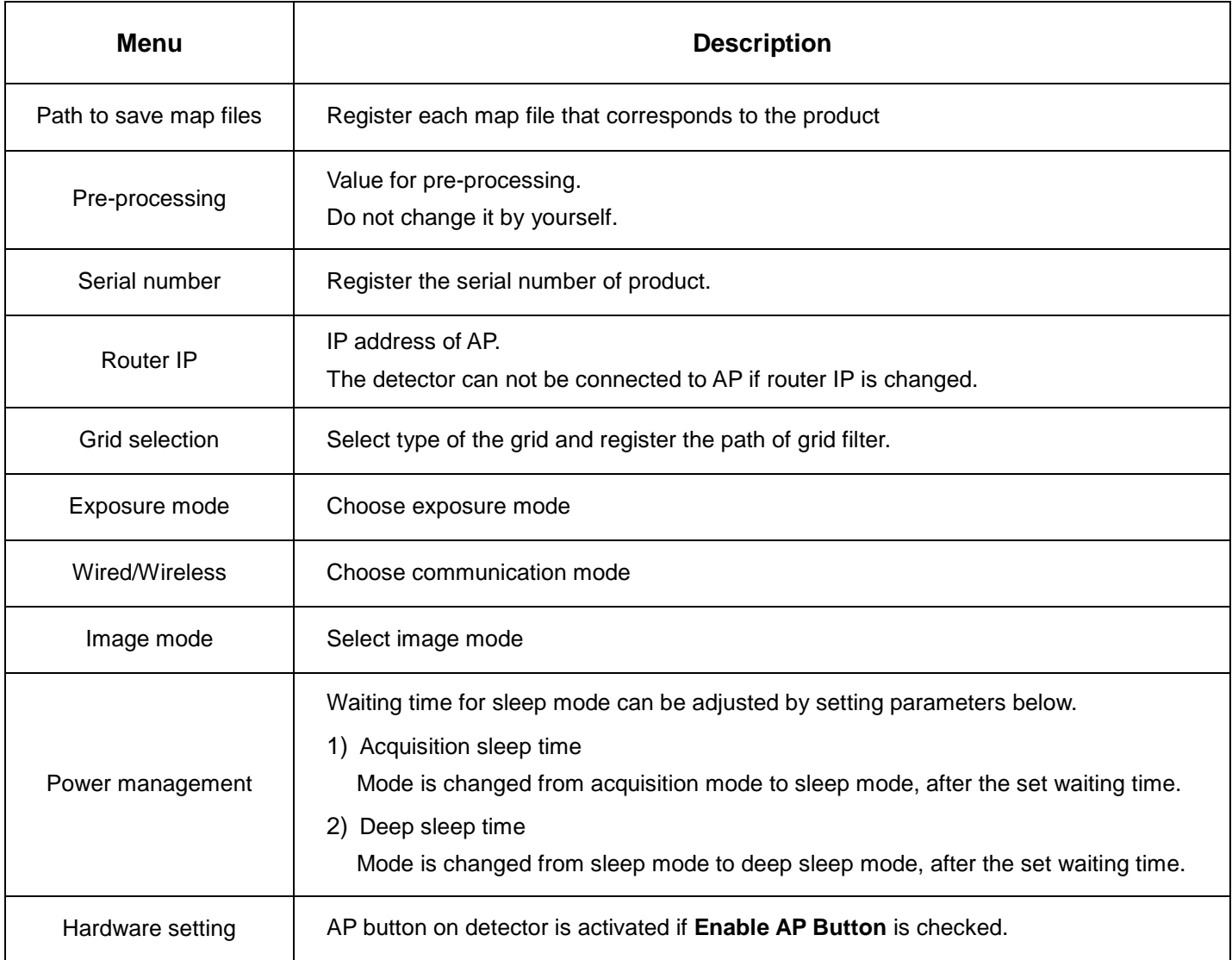

### **Image TimeOut**

Set the time limit to prevent re-transmission request.

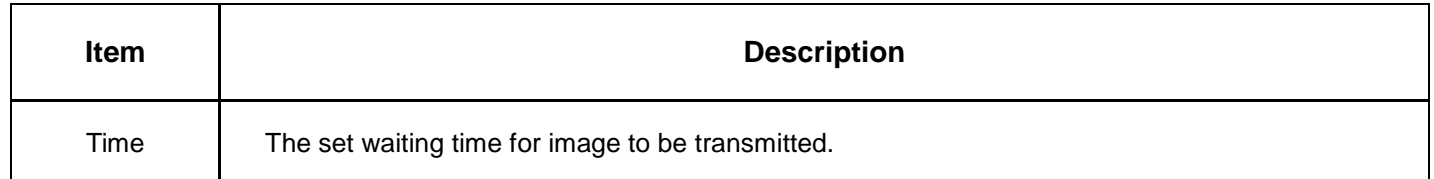

After starting image transmission, the detector ignores received information of image transmission request, if the following conditions are all met.

- Image is being transmitted : No interference is allowed during transmission.
- Transmission process is not completed : After transmission, there is a slight waiting time for the transmission process to be finished.

#### **Deep Sleep Mode**

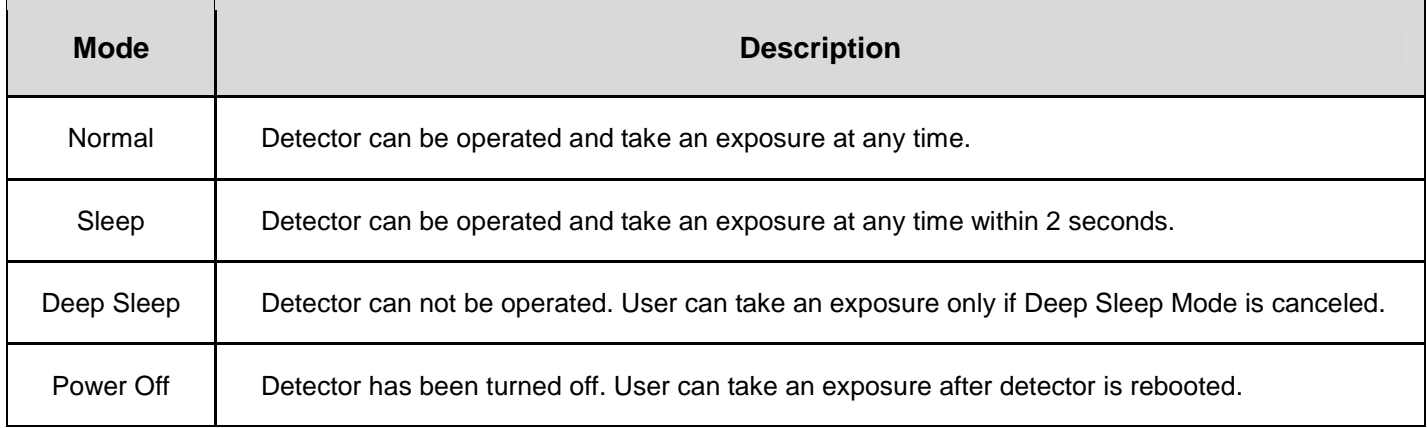

- You can prevent unnecessary battery consumption by using the Deep Sleep function.

- When using the Deep Sleep function, be sure to check if the detector is in Deep Sleep mode before making an exposure. You cannot acquire images when the detector is in Deep Sleep mode.
- When the Deep Sleep mode is disabled, the detector needs maximum of 10seconds to wake up. It may not be available to acquire images during this time.

# **7.2.2. Detector Power Save Management**

### **Meaning**

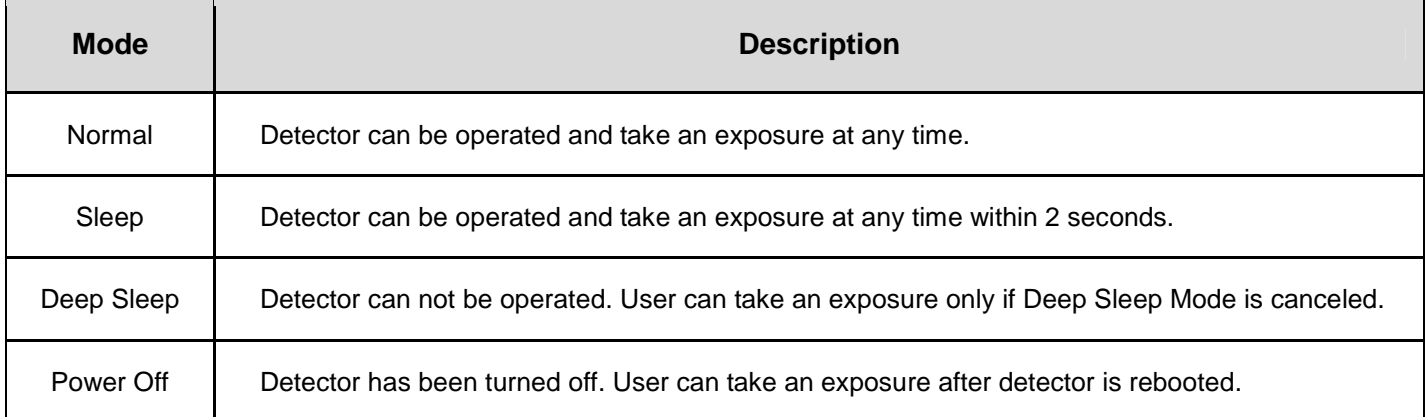

#### **Entry Condition for Power Save Mode**

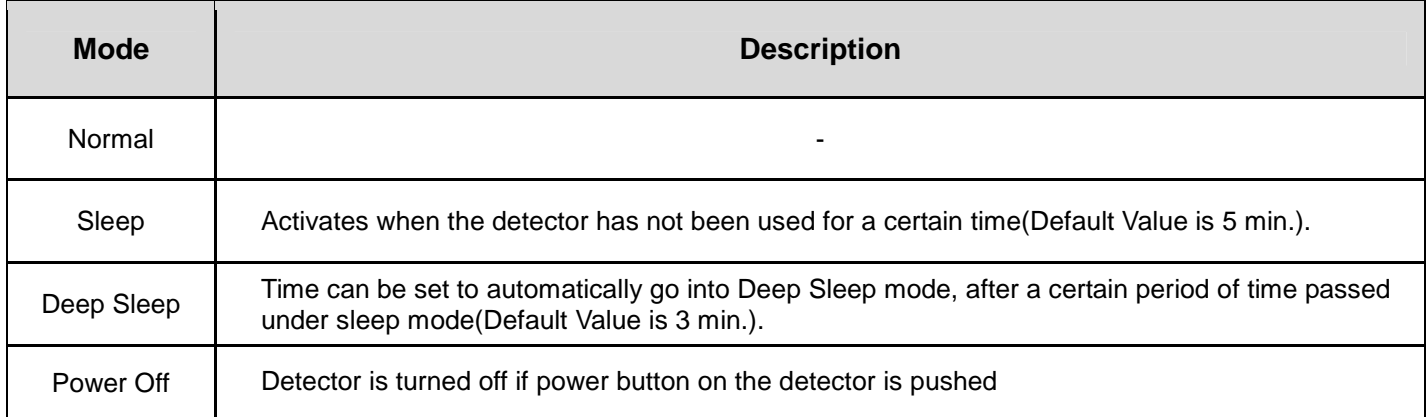

# **Escaping from Power Save Function**

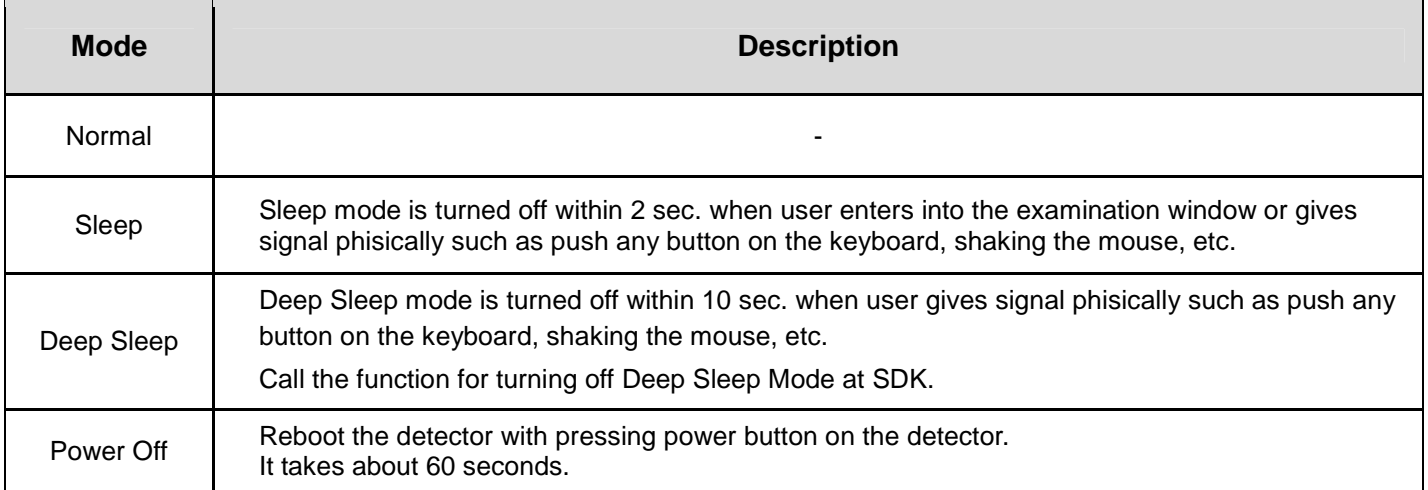

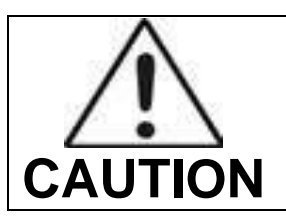

When using the Sleep function, be sure to check if the detector is in Sleep mode before making an exposure. You cannot acquire images when the detector is in Sleep mode.

When the Sleep mode is enabled, the detector needs max. 1~2 seconds to wake up. It may not be available to acquire images during this time.

# **8. Troubleshooting**

# **8.1. Failed to Turn the Detector On**

#### **Symptom**

- Failed to turn on the power of the detector.

#### **Possible Causes**

- Not installing battery pack well
- Dead battery pack
- Battery pack or Detector is broken

#### **Solutions**

- 1) Install the battery pack.
- 2) Charge the battery pack.
- 3) Check the result after getting rid of the battery pack and connecting the Data(LAN) cable.
- 4) Replace other battery packs and check the results.
- 5) Replace other Detectors and check the results.
- 6) Replace corresponding devices.

# **8.2. Rapid Consumption of Battery**

#### **Symptom**

- Consumption of a fully charged battery pack is fast.

#### **Possible Causes**

- Performance decrease caused by usage of long time.
- Usage of battery pack in low temperature environment

#### **Solutions**

- 1) Replace to new battery pack if the battery pack has been used for a long time. (Battery pack is a consumable)
- 2) Use battery pack in normal room temperature environment. Charging capacity of battery pack in low temperature environment will decrease the capacity.

# **8.3. Battery Pack or Installation Part of Battery is Getting Hot**

### **Symptom**

- Battery pack or compartment for installation of battery pack is getting hot.

#### **Possible Causes**

- Battery pack failure
- Detector Failure

#### **Solutions**

- 1) Do not use the battery pack
- 2) Consult with service engineers of DRTECH

# **9. Maintenance and Inspection**

In order to ensure that the equipment is used safely and normally, be sure to inspect the equipment before use. If any problem is found during the inspection and cannot be corrected, please contact your sales representative or local DRTECH dealer.

### **Daily Inspection**

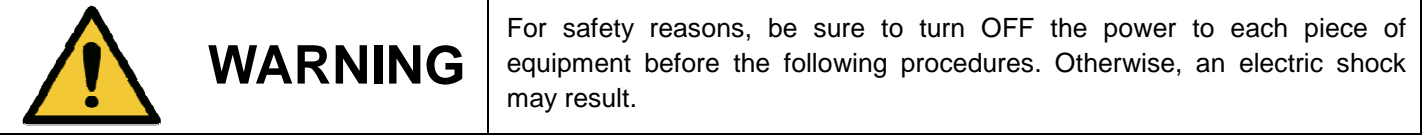

#### **Cable**

- 1) Ensure that cables are not damaged and cable jackets are not torn.
- 2) Ensure that the power cord plugs are securely connected to both the equipment AC inlet and the AC outlet**.**

#### **Detector**

- 1) Ensure that there are no loose screws or broken parts.
- 2) Ensure that there is no dust or foreign substance on the external connector.
- 3) Ensure that there are no broken parts or short-circuits in the power supply conector.

#### **After turning on the power**

Be sure to start ECali1 before performing the following inspection.

1) Perform test exposure.

#### **Monthly Inspection**

- 1) Ensure that there are no loose screws or broken parts.
- 2) Ensure that there is no dust or foreign substance on the external connector.

#### **Yearly Inspection**

1) Perform a Performance Test or Self-diagnosis using a phantom or resolution chart, etc.

#### **Irregular Inspection**

#### **Calibration**

1) Perform Calibration when exposure conditions have changed significantly. For details, refer to the Setup Guide for ECali1.

# **10. Specification**

# **10.1. Main Specifications**

**10.1.1. EXT 1824G Detector**

# **[Dimensional Diagram] (Unit mm)**

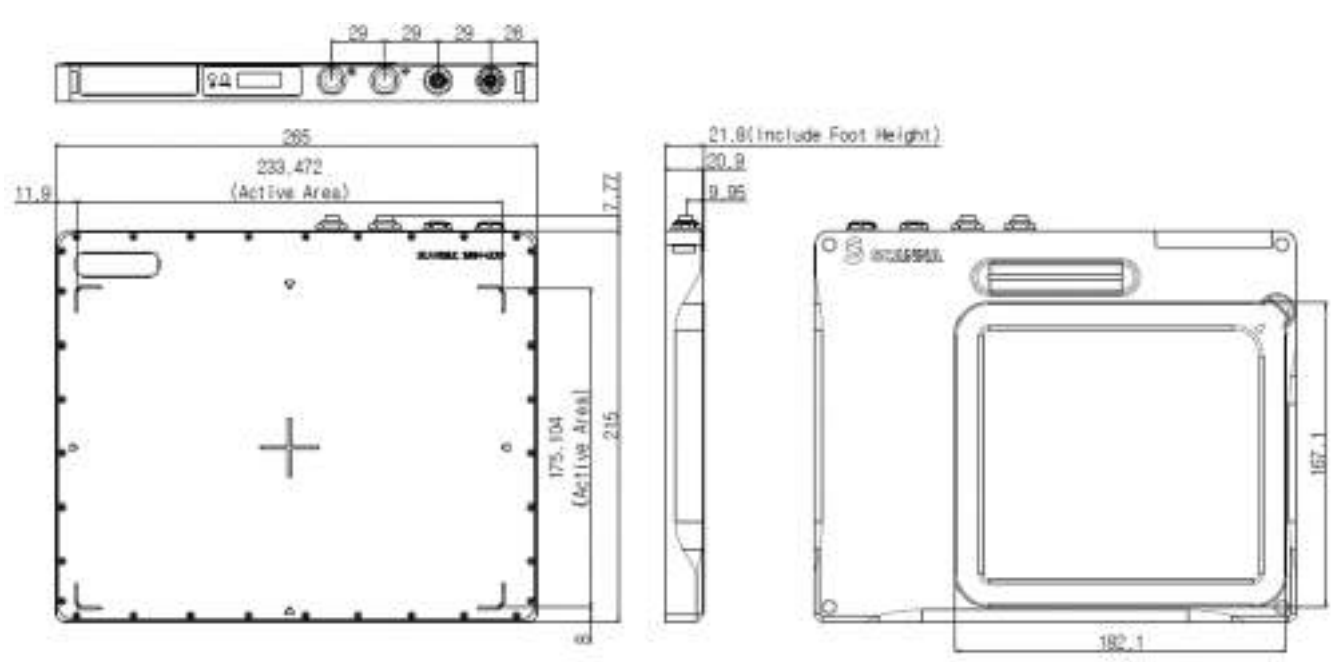

**Figure 10.1 Detector Dimension**

# **10.1.2. Battery Charger System**

# **[Dimensional Diagram] (Unit mm)**

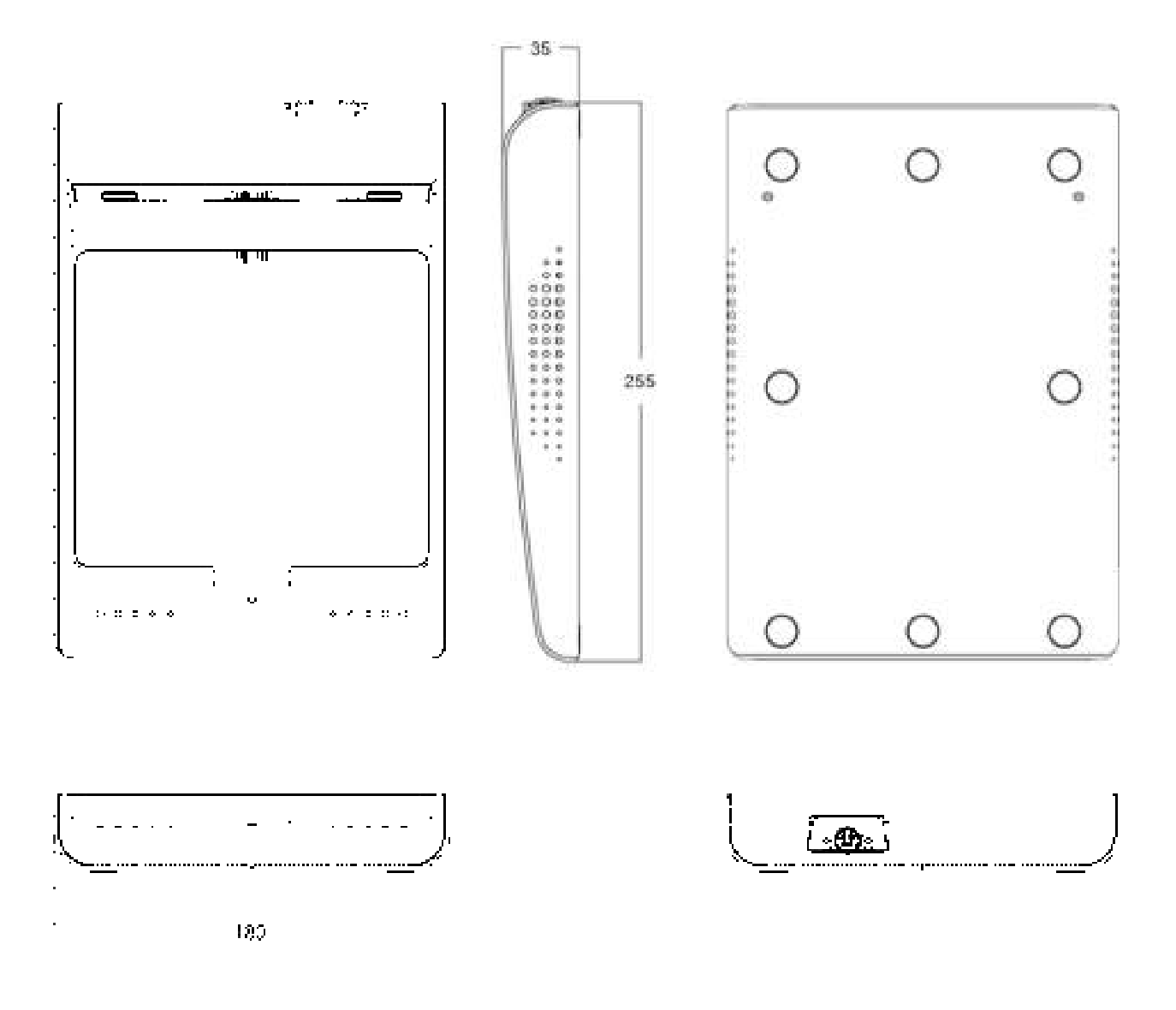

**Figure 10.2 Battery Charger System Demension**

# **10.1.3. Battery Pack**

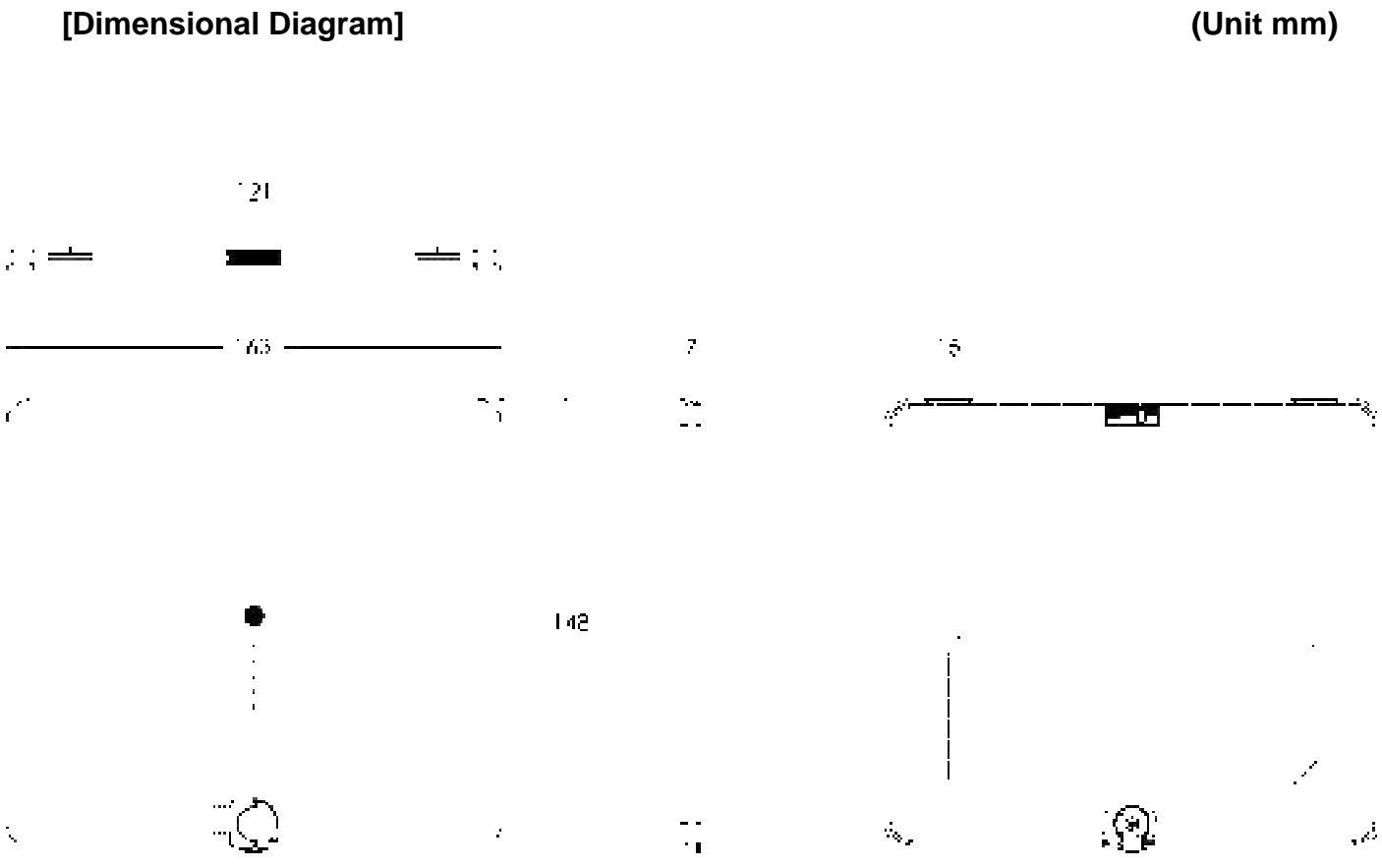

**Figure 10.3 Battery Pack Demension**

# **10.2. Packing**

#### **Note**

Figures and Illustrations in this Technical Manual are provided for reference only and may differ from the actual product appearance.

# **10.2.1. Product Configuration List**

#### **Table 10.1. EXT 1824G (Wireless) Supply Part List (Default component)**

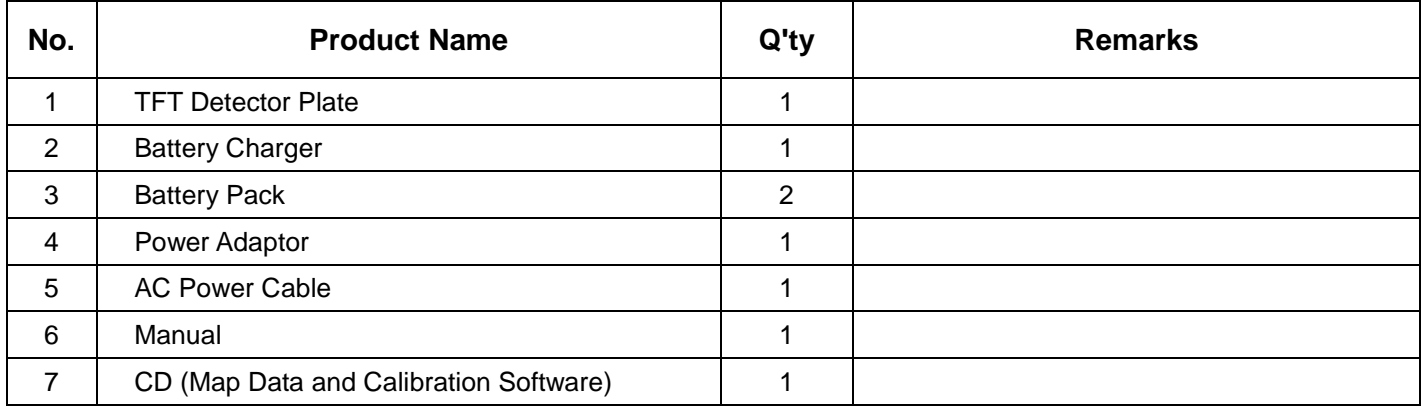

#### **Table 10.2. Optional Product List**

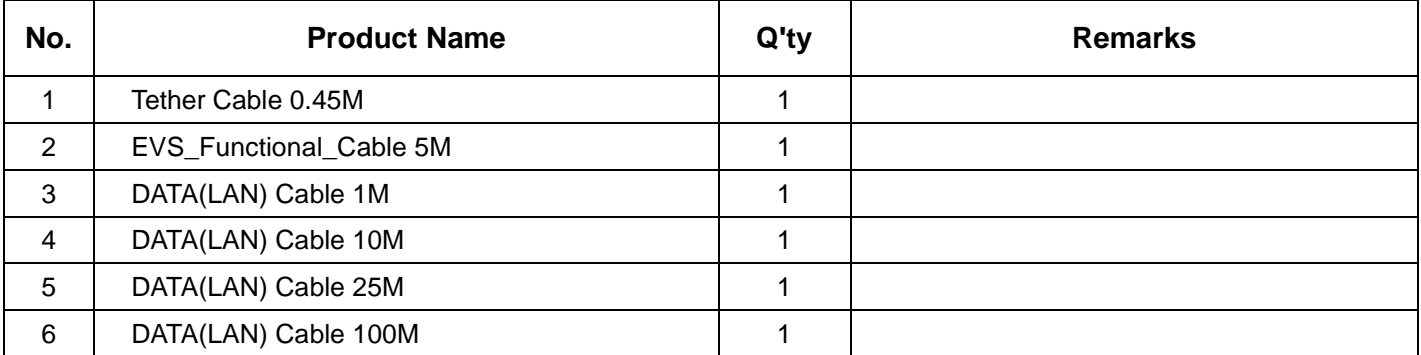

#### **Note**

If you find any items missing from the list above upon unpacking, please contact your dealer.

### **10.2.2 Assemble Package**

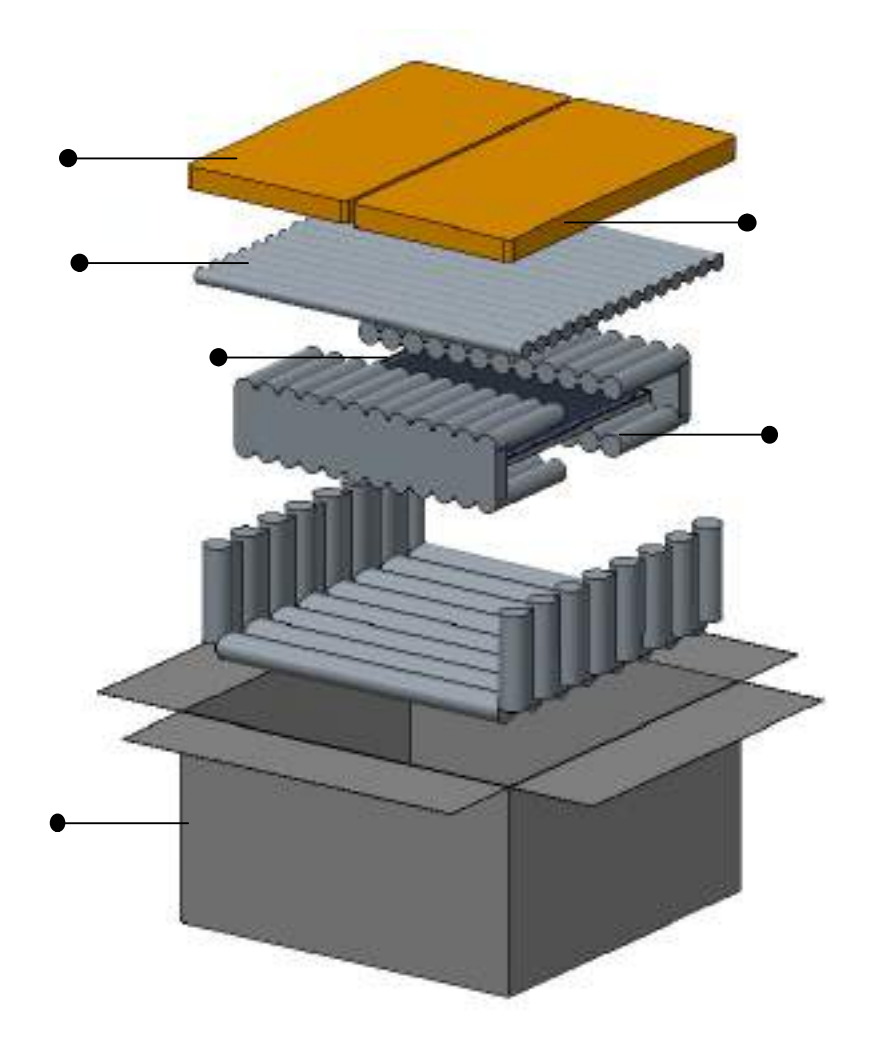

**Figure 10.4. Assemble Package**

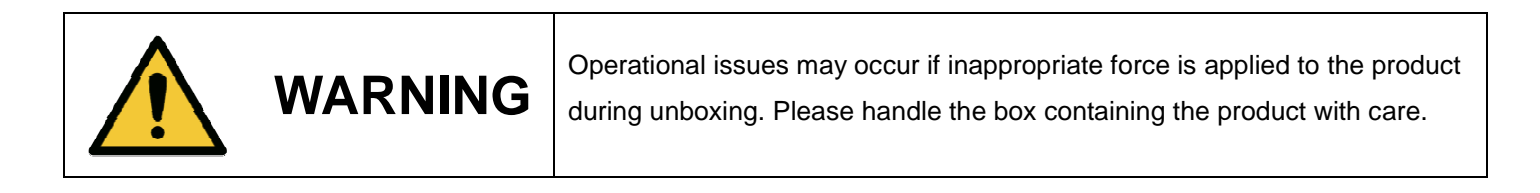

#### **Note**

The packaging that came with the product should not be damaged or discarded as it is needed for after-sales service or for exchanging the product with a new product. If the packaging or any component is missing, the damaged product cannot be refunded or exchanged with a new product.

# **11. Regulatory Information**

# **11.1. Labels and Marking on the Equipment**

The EXT 1824G detector and other components have labels and markings on them.

Their contents and locations are indicated below.

### **11.1.1. Detector**

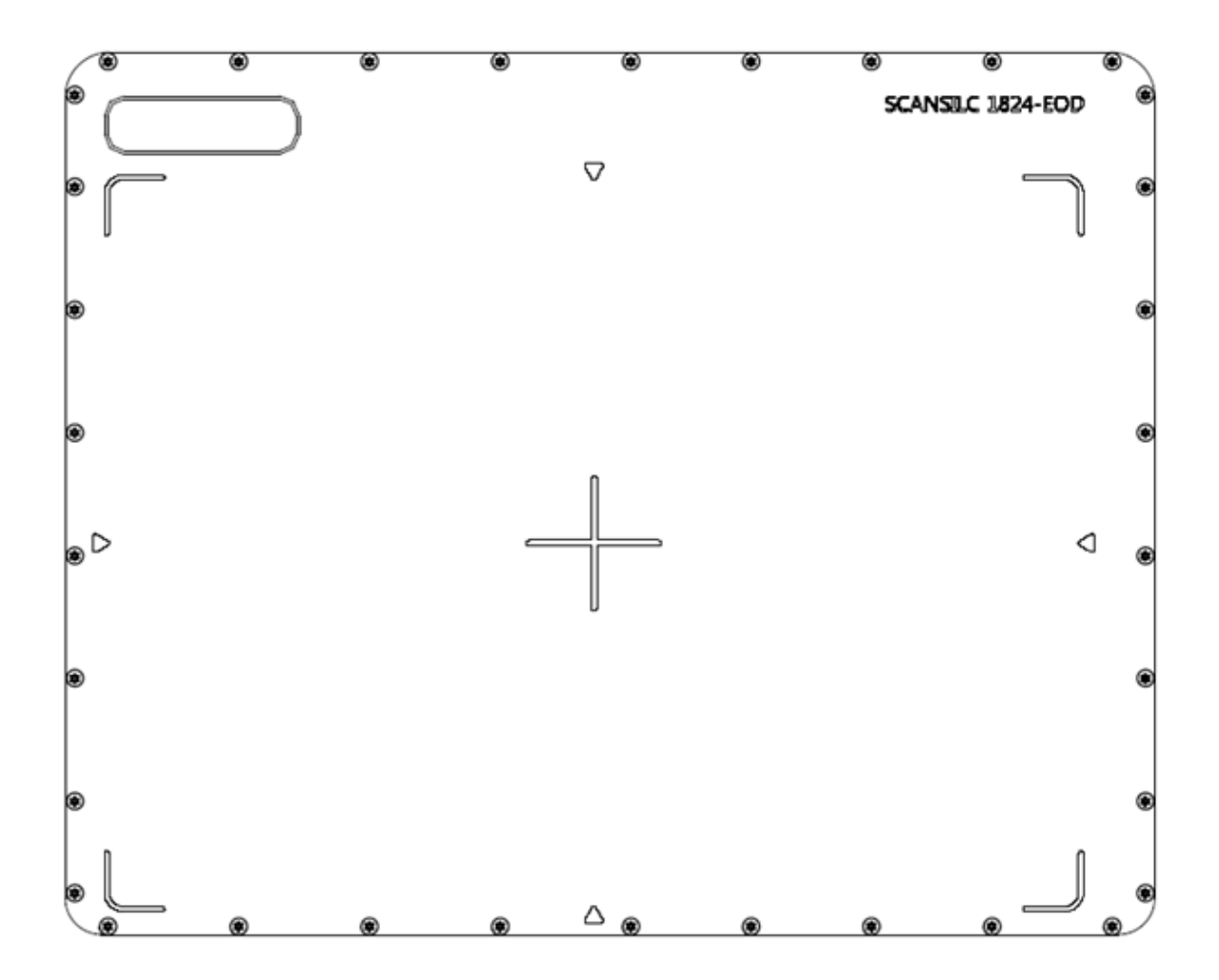

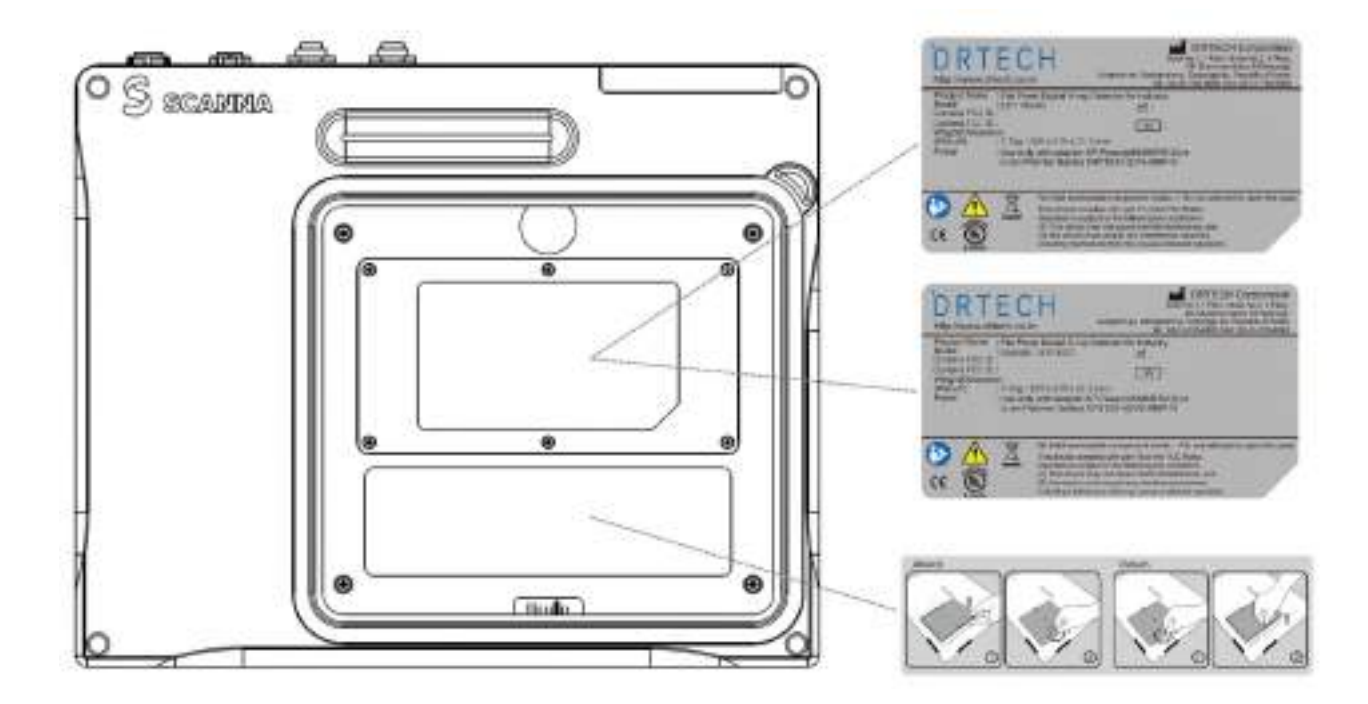

< EXT 1824G Label >

### **11.1.2. Battery Charger and Battery Pack**

### **11.1.2.1. Battery Charger**

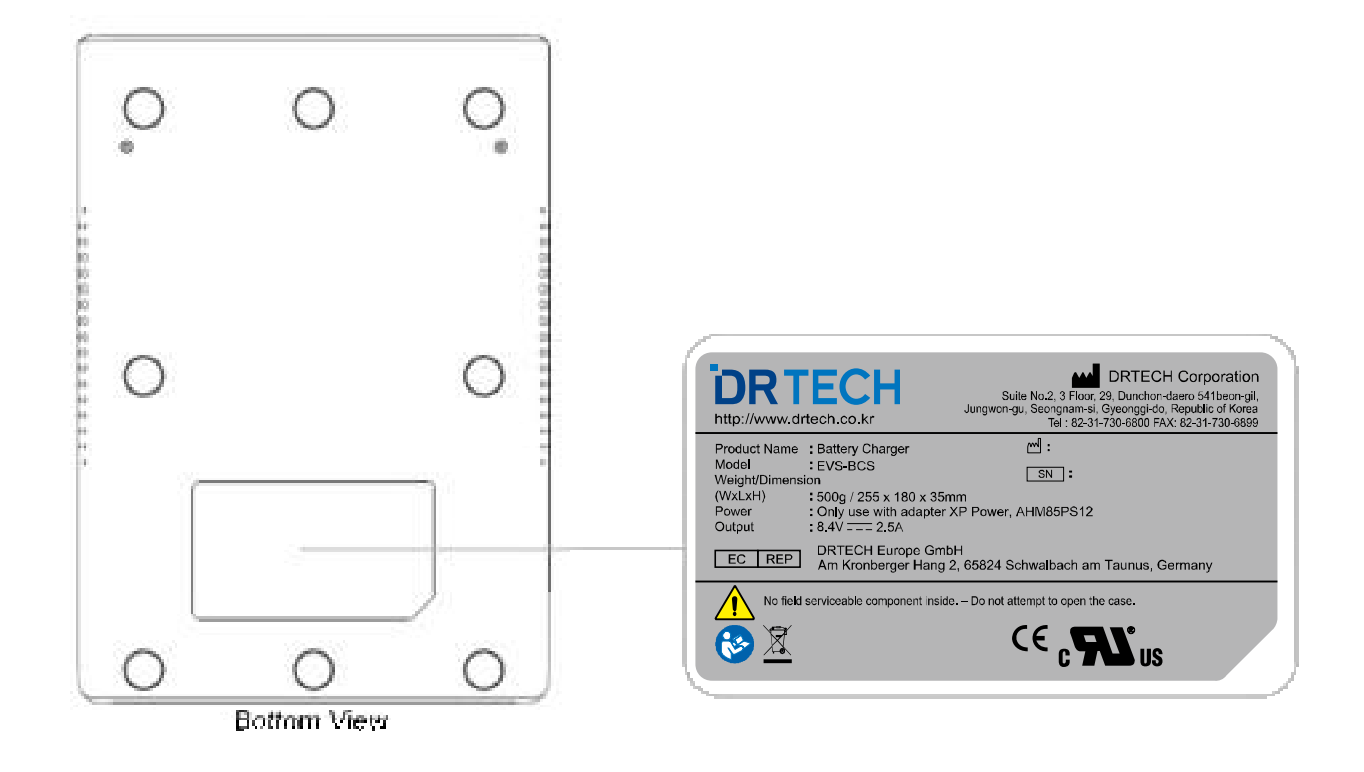

**11.1.2.2. Battery Pack**

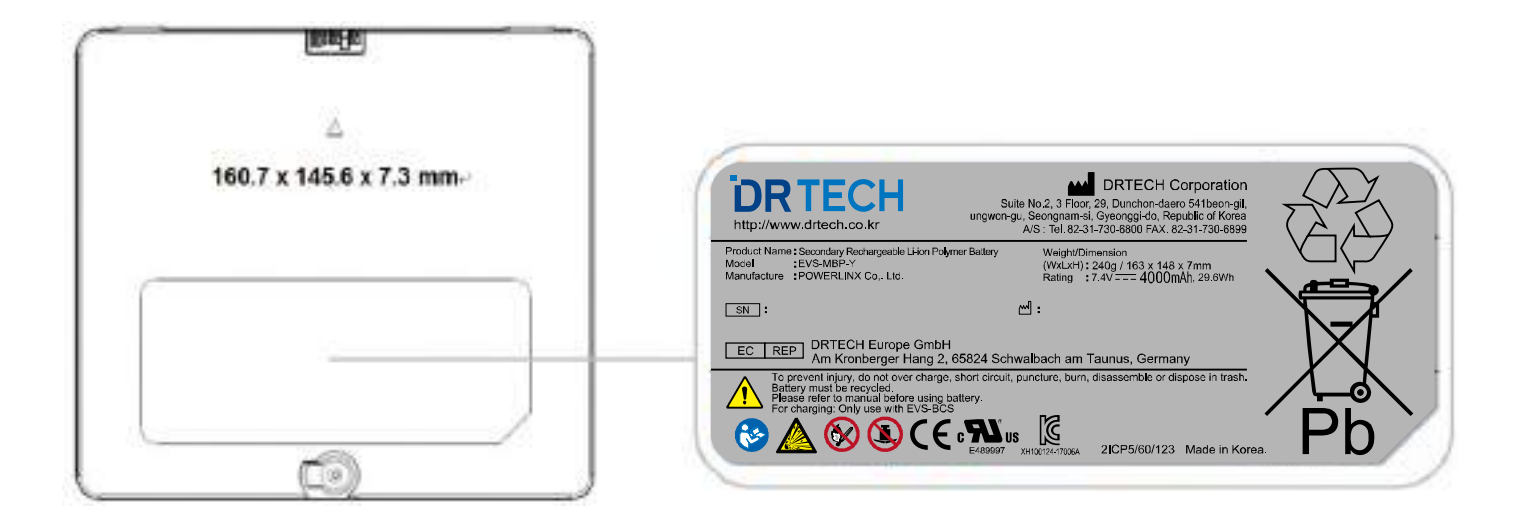

# **11.1.3. Symbol Description**

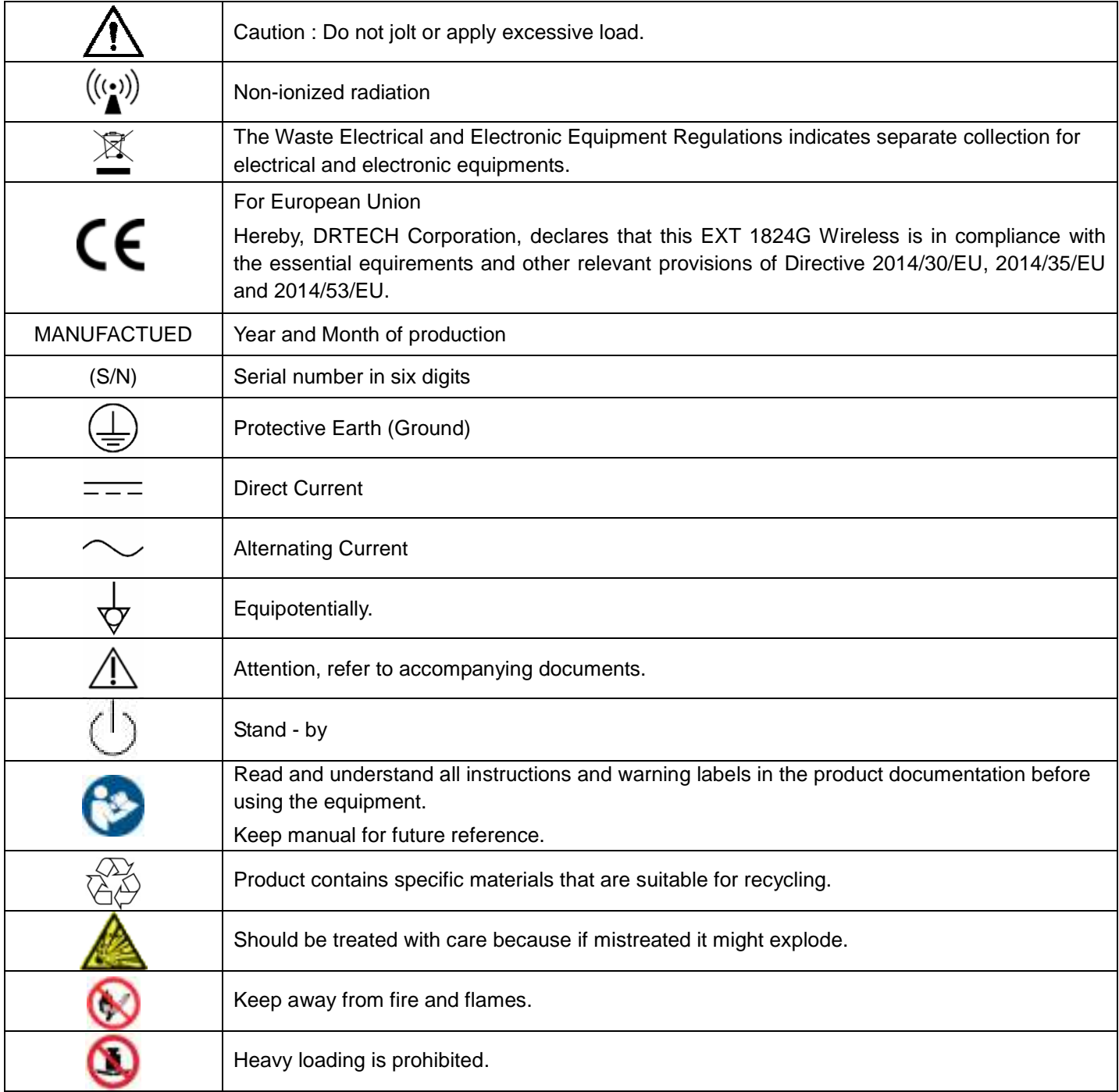

# **11.2. Radio Frequency(RF) Compliance Information**

# **For European Union (and EEA)**

Hereby, DRTECH Corporation declares that the radio equipment type EXT 1824G is in compliance with Directive 2014/53/EU. The full text of the EU declaration of conformity is available at the following internet address: http://DRTECH

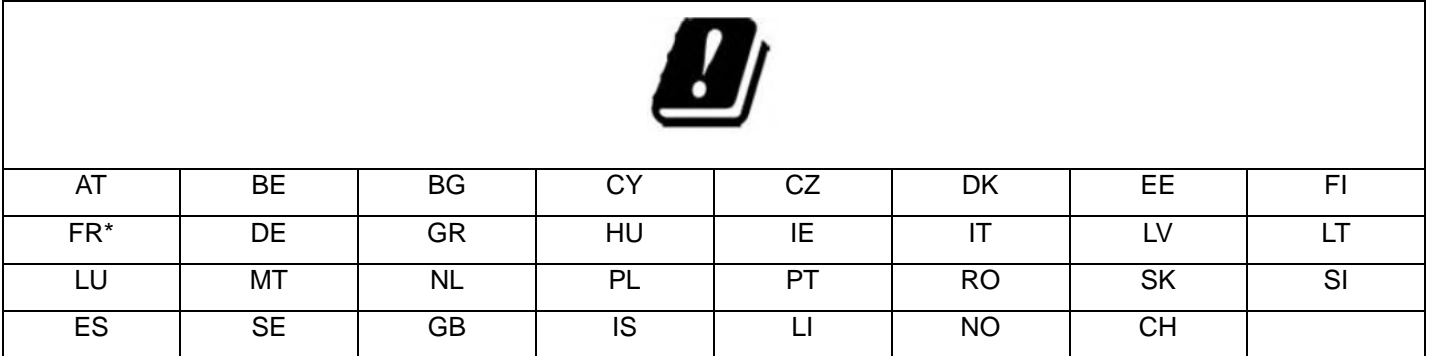

\*In France, outdoor use of this equipment is prohibited.
# **12. Warranty**

DRTECH Corporation warrants that this product will be free from defects in materials and workmanship for a period of twelve (12) months from the date of delivery. If any such product proves to be defective during this warranty period, DRTECH Corporation at its options, will repair the defective product without charge for parts and labor, or will provide a replacement in exchange for the defective product. In order to obtain service under this warranty, customer must notify DRTECH Corporation of the defect before the expiration of the warranty period and make suitable arrangements for the performance of service. Customer shall be responsible for packaging and shipping the defective product to the service center designated by DRTECH Corporation with shipping charges prepaid. DRTECH Corporation shall pay for the return of the product to customer if the shipment is to a location within the country in which the DRTECH Corporation designated service center is located. Customer shall be responsible for paying all shipping charges, duties, taxes, and any other charges for products returned to any other locations.

This warranty shall not apply to any defect, failure, or damage caused by improper or inadequate maintenance and care. DRTECH Corporation shall not be obligated to furnish service under this warranty to repair damage resulting from attempts by personnel other than DRTECH Corporation or its representatives to install, repair, or service this product, to repair damage resulting from improper use or connection to incompatible equipment or power source; or to service a product that has been modified or integrated with other products when the effect of such modification or integration increases the time or difficulty of servicing the product.

THIS WARRANTY IS GIVEN BY DRTECH Corporation WITH RESPECT TO THIS PRODUCT IN LIEU OF ANY OTHER WARRANTIES, EXPRESS OR IMPLIED. DRTECH Corporation AND ITS VENDOR DISCLAIM ANY IMPLIED WARRANTIES OF MERCHANTABLILITY OR FITNESS FOR A PARTICULAR PURPOSE. DRTECH Corporation RESPONSIBILITY TO REPAIR OR REPLACE DEFECTIVE PRODUCTS IS THE SOLE REMEDY PROVIDED TO THE CUSTOMER FOR BREACH OF THIS WARRANTY. DRTECH AND ITS VENDORS WILL NOT BE LIABLE FOR ANY INDIRECT, SPECIAL, INCIDENTAL, OR CONSEQUENTIAL DAMAGES IRRESPECTIVE OF WHETHER DRTECH Corporation OR THE VENDOR HAS ADVANCE NOTICE OF THE POSSIBILITY OF SUCH DAMAGES.

There are no warranties which extend beyond the description mentioned in this document.

### **13. Statement**

### **13.1. FCC Statement**

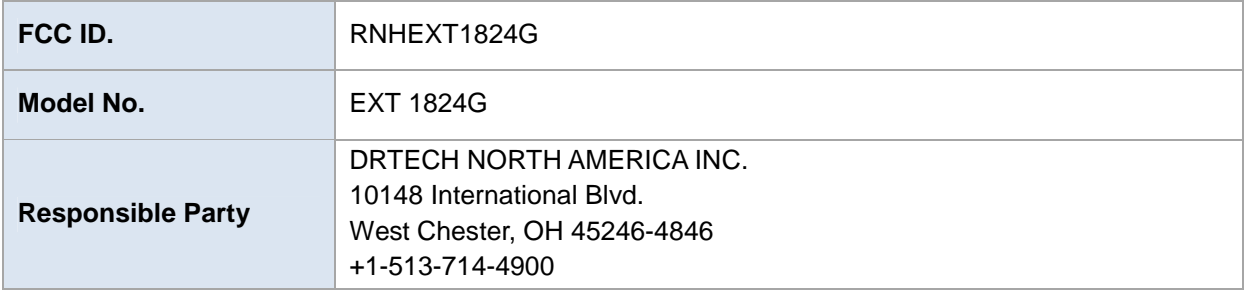

This equipment has been tested and found to comply with the limits for a Class A digital device, pursuant to part 15 of the FCC Rules. These limits are designed to provide reasonable protection against harmful interference when the equipment is operated in a commercial environment. This equipment generates, uses, and can radiate radio frequency energy and, if not installed and used in accordance with the instruction manual, may cause harmful interference to radio communications. Operation of this equipment in a residential area is likely to cause harmful interference in which case the user will be required to correct the interference at his own expense.

This device complies with Part 15 of the FCC Rules. Operation is subject to the following two conditions: (1) This device may not cause harmful interference, and

(2) this device must accept any interference received, including interference that may cause undesired operation.

For product available in the USA/Canada market, only channel 1~11 can be operated. Selection of other channels is not possible

#### **FCC Radiation Exposure Statement**

This equipment complies with FCC radiation exposure limits set forth for an uncontrolled environment. This equipment should be installed and operated with minimum distance 20 cm between the radiator and your body. This transmitter must not be co-located or operating in conjunction with any other antenna or transmitter.

### **WARNING**

Changes or modifications not expressly approved by the party responsible for compliance could void the user's authority to operate this equipment.

## **Revision History**

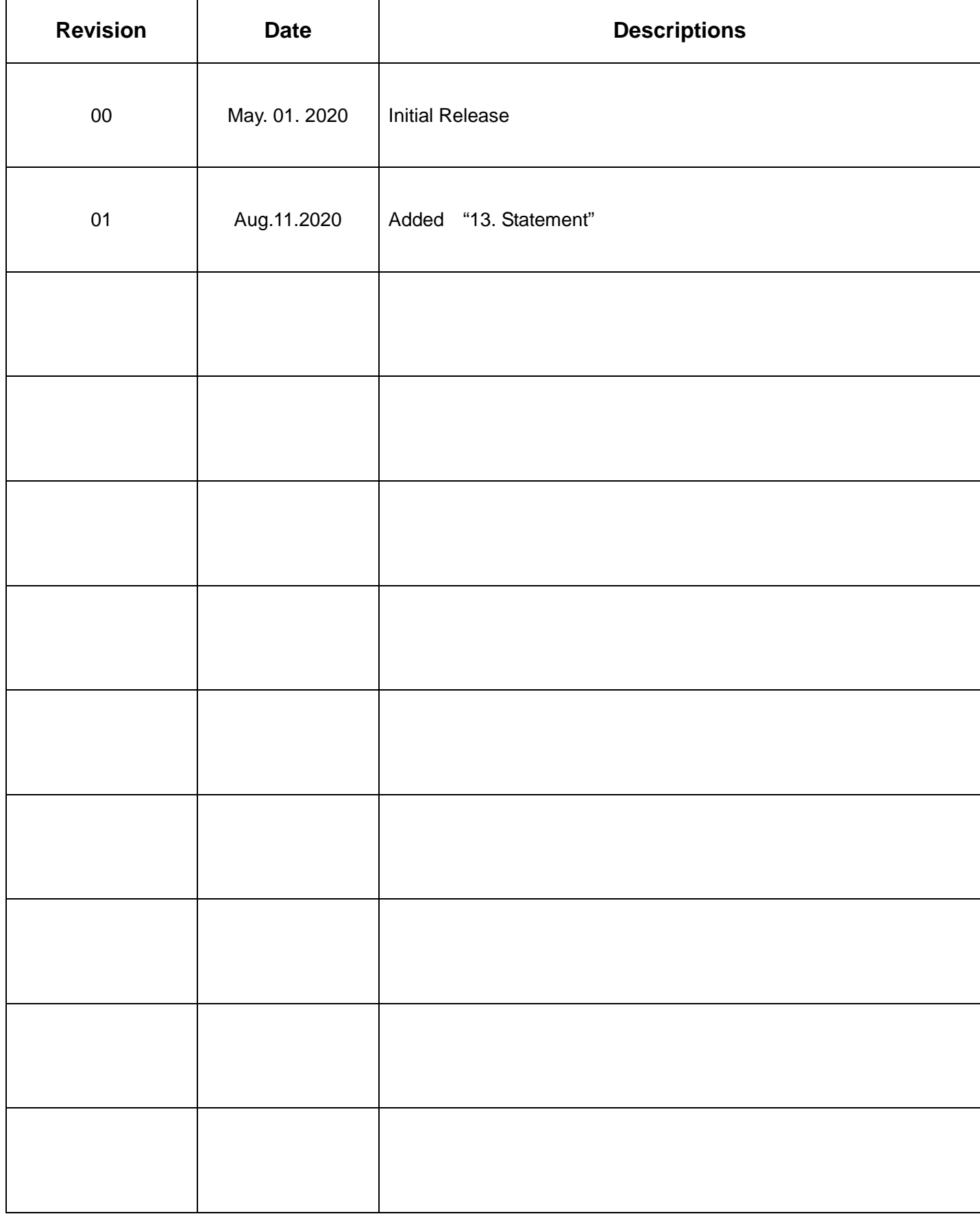

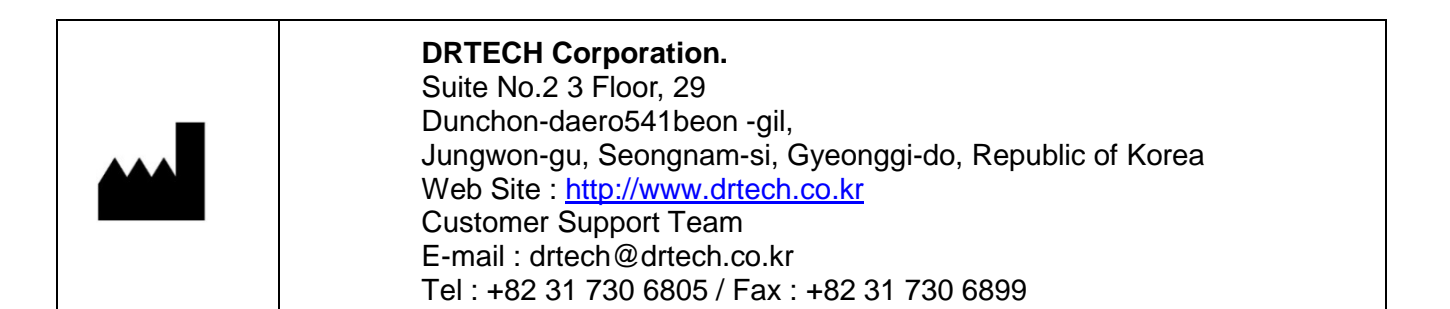